# **RISO Printer Driver**

# **للسلسلة 1x2EZ1/x3EZ1/x5EZ دليل المستخدم**

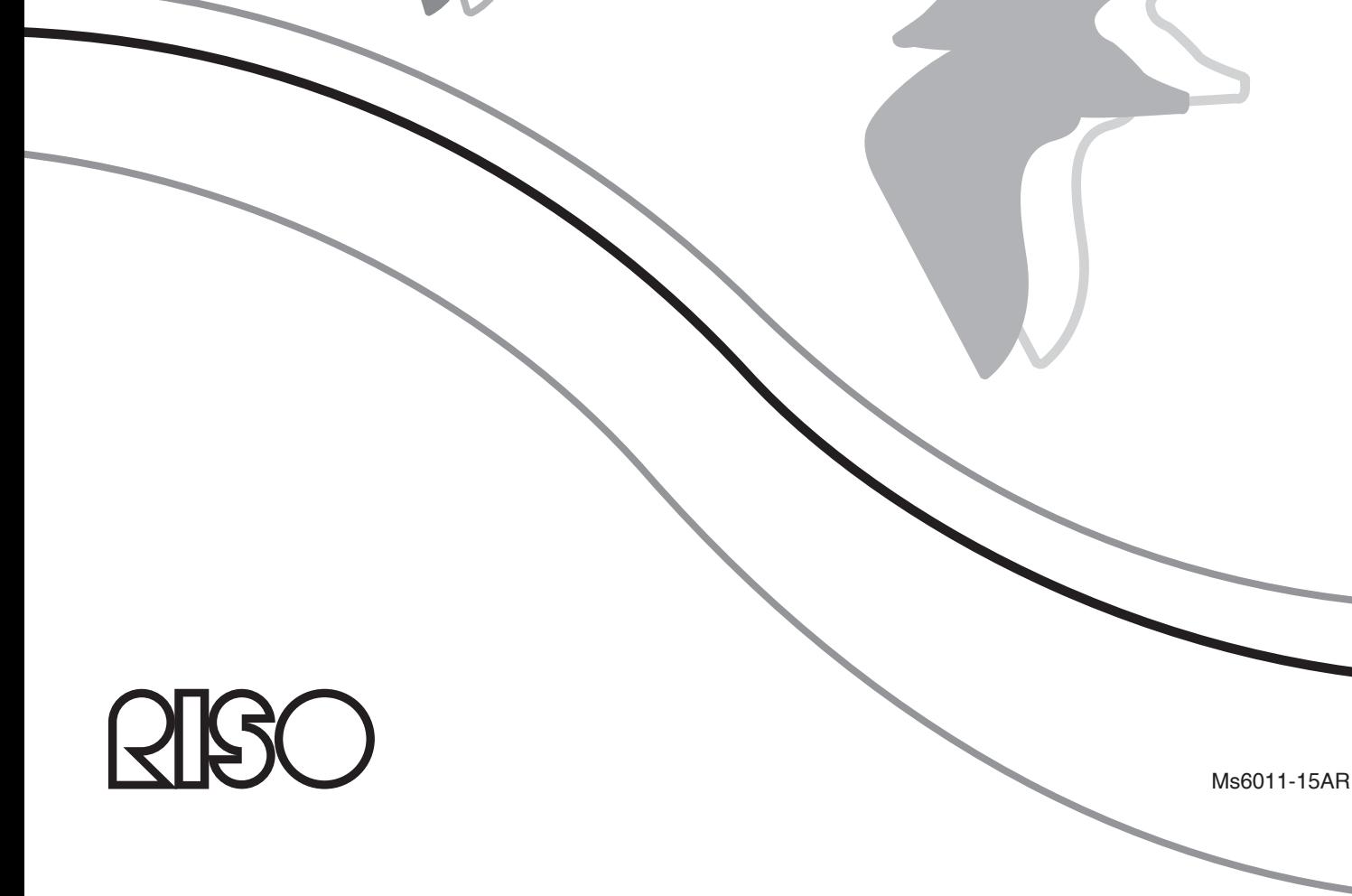

هذه الوثيقة ُم ّعدة للاستخدام من قبل شركة RISO وموزعيها المعتمدين ومشتري الأجهزة الموصوفة فيها. وعلى الرغم من أننا لم نألَ جهدًا لضمان دقة المعلومات المتضمّنة في هذه الوثيقة إلا أن RISO وموزعيها المعتمدين وموظفيهم لا يتحمّلون المسئولية عن أي معلومات غير دقيقة قد تتضمّنها.

جميع المواصفات عرضة للتغيير دون إشعار.

الشاشات المستخدمة في هذا الدليل يجري تطويرها حاليًا. لذا فقد تختلف عن الشاشات الفعلية. ً

يُحظر مَامًا إعادة إنتاج أو نسخ هذا الدليل أو أي أجزاء منه دون تصريح. على الرغم من أننا لم نأل جهدًا لضمان خلو محتويات هذا الدليل من الأخطاء إلا أنه يُرجى أن تتصل بنا إذا لاحظت أي أخطاء أو نقاط أخرى ينبغي تنبيه الشركة لها.

Copyright © 2014 RISO KAGAKU CORPORATION

- Windows و Windows Vista هما علامتان بخاريتان لشركة Microsoft Corporation في الولايات المتحدة الأميركية ودول أخرى.
- أسماء المنتجات والشركات المشار إليها في الدليل هي علامات تجارية مسجلة للشركات المعنية.
	- الشاشات والحتويات الظاهرة في هذا الدليل قد تختلف عما في المُنتَج الفعلي.
- الشاشات والإخطارات الظاهرة في التعليمات قد تختلف تبعًا لنوع الكمبيوتر والبرنامج التطبيقي.

# **تمهيد**

<span id="page-3-0"></span>مرحبًا بك في عالم الطباعة السريعة باستعمال الكمبيوتر الذي تقدّمه طابعات RISO من خلال برامج RISO Printer Driver. ً طابعات RISO، المصممة للعمل كطابعات GDI سريعة، ّتمكنك من طباعة الوثائق اتلفة التي تقوم بإنشائها باستعمال أنظمة الكمبيوتر الختلفة بسرعة كبيرة بمجرد أن تقوم بتركيب RISO Printer Driver في جهازك الكمبيوتر.

طابعة GDI. كما تعرف تستخدم بيانات الصورة ذات التشكيل النقطي المطوّرة على شاشة عرض كمبيوترك كمصدر لبيانات الطباعة لتمكينك من طباعة الصورة ذاتها بالضبط كما تراها على شاشة عرض كمبيوترك في معظم الحالات. يضاف إلى ذلك أنها لا تحتاج لخطوط طابعة لطباعة الوثائق وبالتالي فهي ّتجنبك القيود المفروضة على استخدام الخطوط عندما تنشئ الوثائق على كمبيوترك.

ويمكن لطابعات RISO ً أيضا أن تعمل كطابعات شبكة (تعمل ضمن شبكة) في بيئات شبكات LAN المحلية اتلفة، باستعمال بطاقة سطح ربط شبكة إضافية ّ متضمنة فيها.

## **حول علامات التوجيه**

علامات الإرشاد التالية تُطلق على الشروحات لتساعد المستخدم على تفادي المتاعب غير المتوقعة والحصول على الأداء الأمثل لهذا المّنتَج.

- **هام ! ّ يقدم نصائح مفيدة للتشغيل الخالي من المتاعب.**
- **•** ّ تقدم لك توجيهات لاستخدام هذا المُ َنتج بقدر أكبر من الكفاءة.

# **إجراءات ما قبل الطباعة**

قبل أن تستخدم الطابعة لأول مرة، قم بتنفيذ خطوات التركيب أدناه. بعد التركيب، اتبع إجراءات التشغيل الأساسي. ثم يمكنك طباعة بيانات الوثائق.

<span id="page-4-0"></span>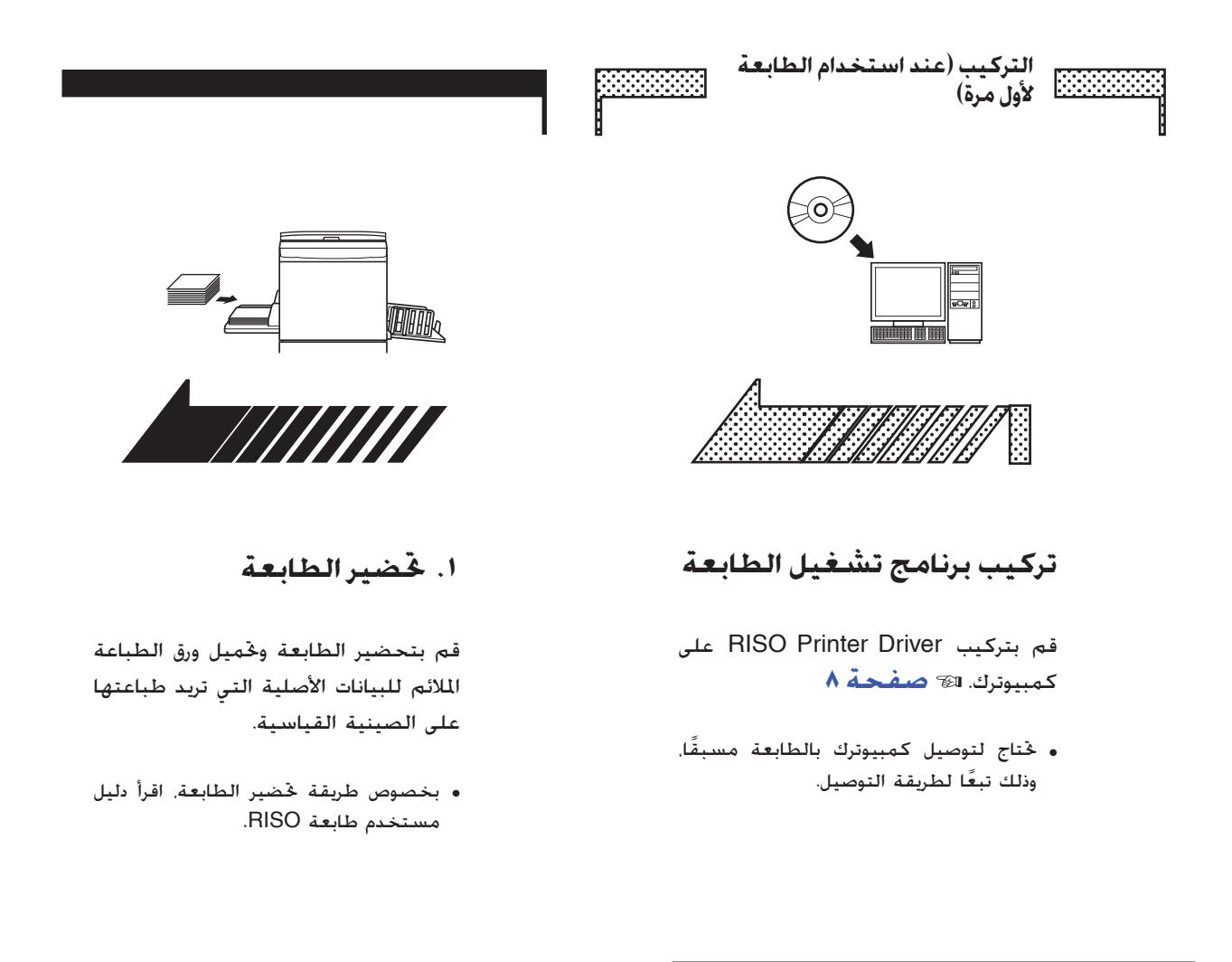

#### **دعم أنظمة التشغيل**

برنامج تشغيل الطابعة هذا يدعم أنظمة التشغيل التالية: Windows Vista®/(٣٠بت) Windows XP (-٣٢بت-٦٤/بت)7/ RWindows) -٣٢بت-٦٤/بت)/ 8 RWindows) -٣٢بت-٦٤/بت)\*8.1/ RWindows  $*(-12/1 - \mu)$ + \*متوافقة مع تطبيق سطح المكتب فقط

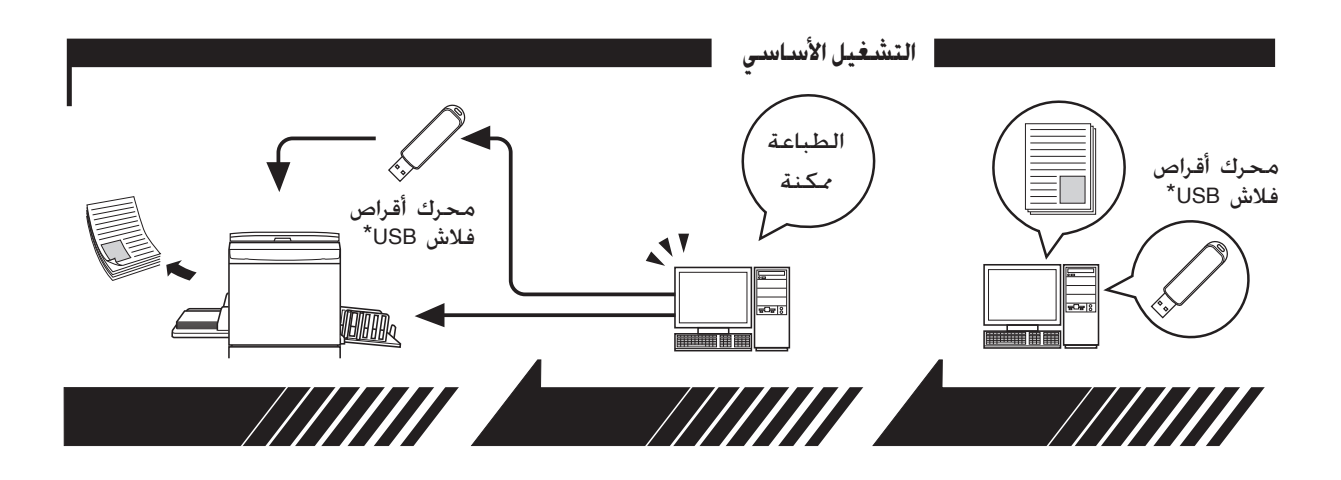

**.٢ التهيئة**

**.٣ الطباعة**

**.٤ استكمال الطباعة**

افتح ملف البيانات الذي تريد طباعته باستعمال كمبيوترك وقم باختيار برنامج تشغيل طابعتك (أو فلاش USB عبر بر نامج تشغيل الطابعة) و قم بعمل التهيئات للطباعة.

للطباعة من محرك أقراص فلاش USB\*، قم بتوصيل محرك أقراص فلاش USB بكمبيوترك.

افتح مربع حوار الطباعة [طباعة] على تتلقى الطابعة البيانات وتقوم بعمل كمبيوترك وانقر على [موافق]. يتم نقل نسخة رئيسية وتطبع البيانات. البيانات إلى الطابعة أو تخزينها في محرك أقراص فلاش USB\*.

للطباعة من محرك أقراص فلاش USB\*،

قم بتوصيل محرك أقراص فلاش USB بالطابعة.

\* مع السلسلة 1x2EZ1/x3EZ، لا يمكن تنفيذ أمر الطباعة من محركات أقراص فلاش USB.

# <span id="page-6-0"></span>**طرق التوصيل وأنواع برامج تشغيل الطابعة**

 أنواع برامج تشغيل الطابعة هي كما يلي: برنامج تشغيل الطابعة فلاش USB عبر برنامج تشغيل الطابعة قم باختيار برنامج تشغيل الطابعة الذي تريد تركيبه تبعًا للبيئة التي لديك.

#### ■ **بيئات للتوصيل من خلال كبل**

في البيئات التالية، ينبغي استعمال برنامج تشغيل الطابعة.

#### ● **عند التوصيل عبر كبل USB [صفحة](#page-10-0) ٩**

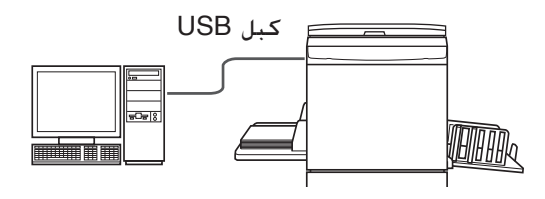

● **عند التوصيل عبر شبكة [صفحة](#page-26-0) ٢٥**

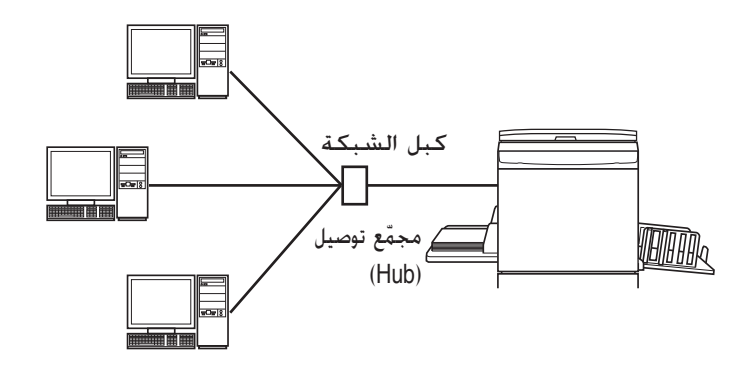

#### ■ **بيئات لعدم التوصيل من خلال كبل [صفحة](#page-36-0) ٣٥**

احفظ البيانات على محرك أقراص فلاش USB باستعمال فلاش USB عبر برنامج تشغيل الطابعة. قم بتوصيل محرك أقراص فلاش USB بالطابعة لطباعة البيانات.

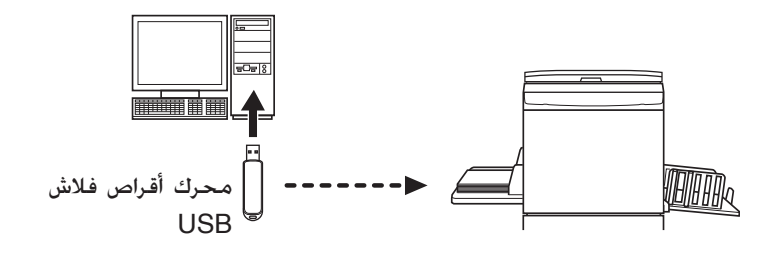

- <mark>ملاحظة</mark> في البيئات التي تكون فيها طابعتك وجهاز الكمبيوتر موصّلين بواسطة كبل. يمكن طباعة البيانات باستعمال محرك أقراص فلاش USB.
	- لا يمكن استعمال محرك أقراص فلاش USB للسلسلة 1x2EZ1/x3EZ.

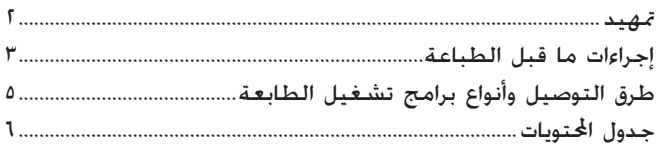

# <mark>تركيب برنامج تشغيل الطابعة</mark>

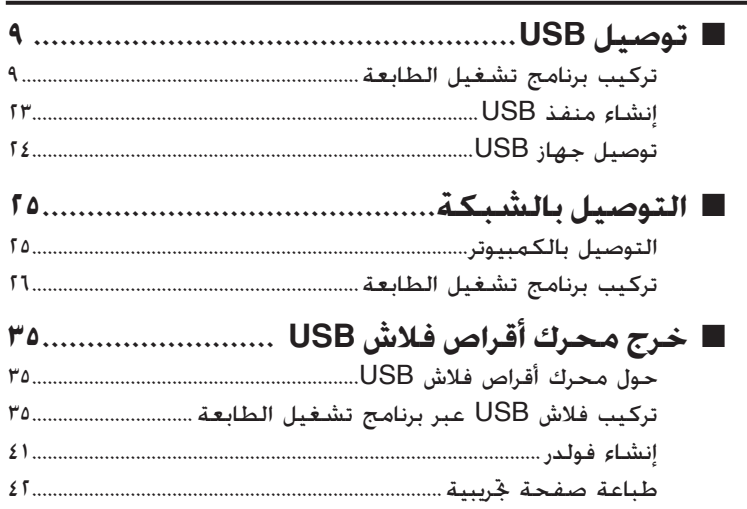

## العمل مع برنامج تشغيل الطابعة

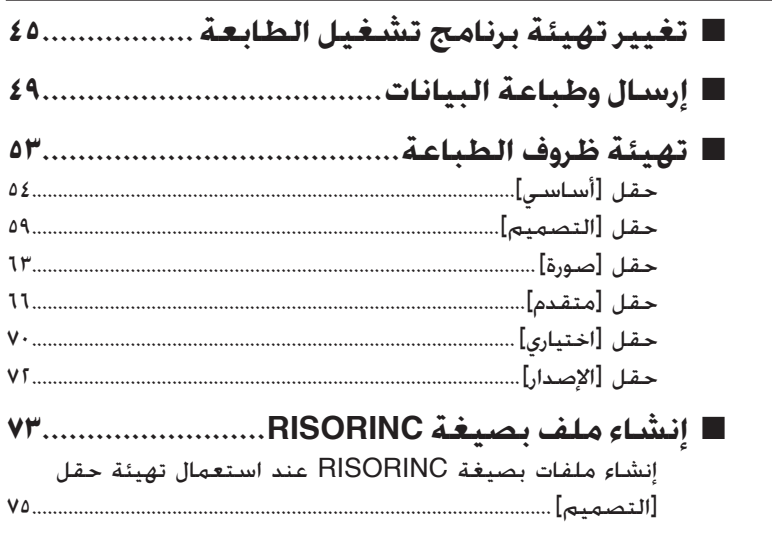

# 

**التركيب/الحذف اليدوي لبرنامج تشغيل الطابعة**

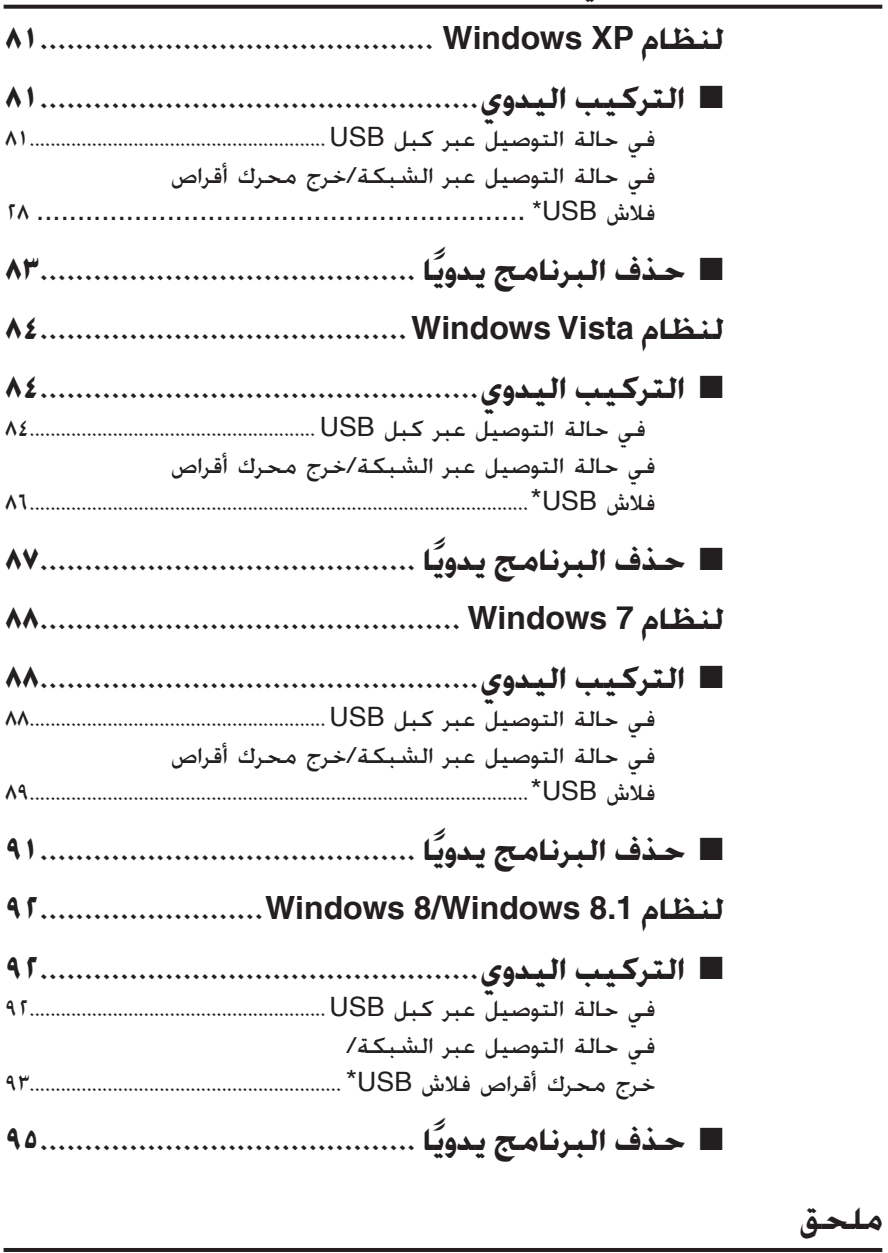

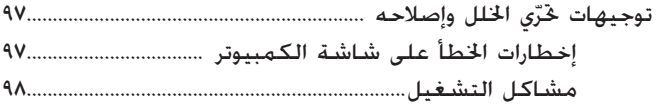

# <span id="page-9-0"></span>**تركيب برنامج تشغيل**

طريقة تركيب برنامج تشغيل الطابعة باستعمال برنامج التركيب مشروحة هنا. **الطابعة**

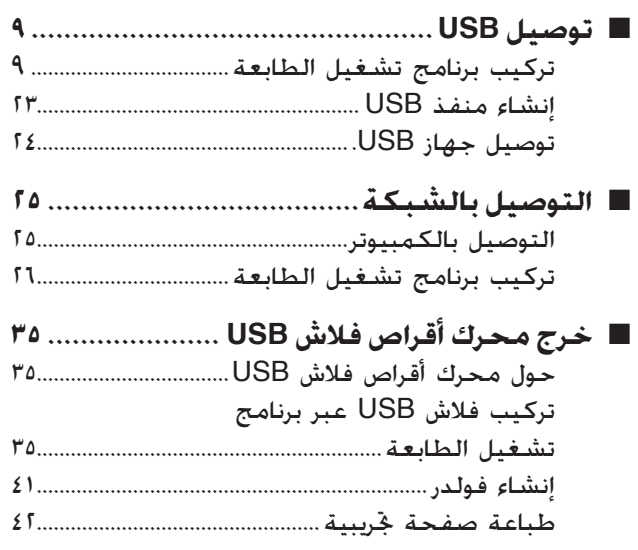

## **توصيل USB** ■

# **تركيب برنامج تشغيل الطابعة**

<span id="page-10-0"></span>هذا القسم يبين كيفية تركيب برنامج تشغيل الطابعة لنظام Windows الذي يدعم التركيب بطريقة Play&Plug عندما يكون كمبيوترك وطابعة RISO ّ موصلين بواسطة كبل USB. (بخصوص طريقة التركيب اليدوي، راجع [صفحة](#page-81-0) .٨٠)

#### **هام!**

- **تحتاج للحصول على تفويض المشرف لتركيب برنامج تشغيل الطابعة في كمبيوترك.**
- **برنامج تشغيل الطابعة هذا لا يدعم نظام تشغيل سيرفر أو المشاركة في الطابعة.**
- **استعمل كبل USB من الأنواع المتوفرة في السوق (USB عالي السرعة، ٣ م أو أقصر).**

لنظام 8.1 Windows8/ Windows7/ Windows/Vista Windows لتحديث برنامج تشغيل الطابعة أو تغيير توصيلات الكبلات أو إعادة تركيب برنامج تشغيل طابعة من نفس السلسلة، تحتاج لحذف مجموعة مكونات برنامج التشغيل. قم بحذف برنامج تشغيل الطابعة المركّب حذفًا يدويًا قبل التركيب مجددًا. "حذف البرنامج يدويًا" ([صفحة](#page-81-0) ٨٠) ً ً ً

**تأكد من إيقاف الطابعة وأن الكمبيوتر والطابعة غير ّ موصلين بواسطة كبل USB.**

## **هام!**

 $\mathbf{A}$ 

**في نقطة معينة أثناء خطوات التركيب (الخطوة ٨/٧)، تحتاج لتوصيل كبل USB وتشغيل الطابعة.**

لنظام Vista Windows) ٦٤ -بت)7/ Windows) ٦٤ -بت)، قم بإنشاء منفذ USB) [صفحة](#page-24-0) [٢٣](#page-24-0)) مسبقًا.

**ِ أدخلاسطوانة ROM-CD التيتحملاسم [Driver Printer RISO [في ّ مشغل المتضمن في كمبيوترك. اسطوانات ROM-CD ّ**

يبدأ تشغيل برنامج التركيب. إذا لم يبدأ تشغيل برنامج التركيب. انقر نقرًا مزدوجًا على الملف ً [(exe.(Setup [الموجود في الفولدر أدناه.

**لنظام XP Windows/Vista Windows ) ٣٢ -بت)7/ Windows) ٣٢ -بت)/ 8 Windows) ٣٢ -بت)8.1/ Windows) ٣٢ -بت):**

(CD-ROM)؛ الفولدر [Windows 32-bit]

**لنظام Vista Windows) -٦٤بت)7/ Windows) -٦٤بت)8/ Windows (-٦٤بت)8.1/ Windows) ٦٤ -بت):**

(CD-ROM): الفولدر [Windows 64-bit]

إذا ظهر مربع حوار [التحكم في حساب المستخدم]، انقر على [السماح] (لنظام Vista Windows ( أو [نعم] (لنظام 8.1 Windows8/ Windows7/ Windows(.

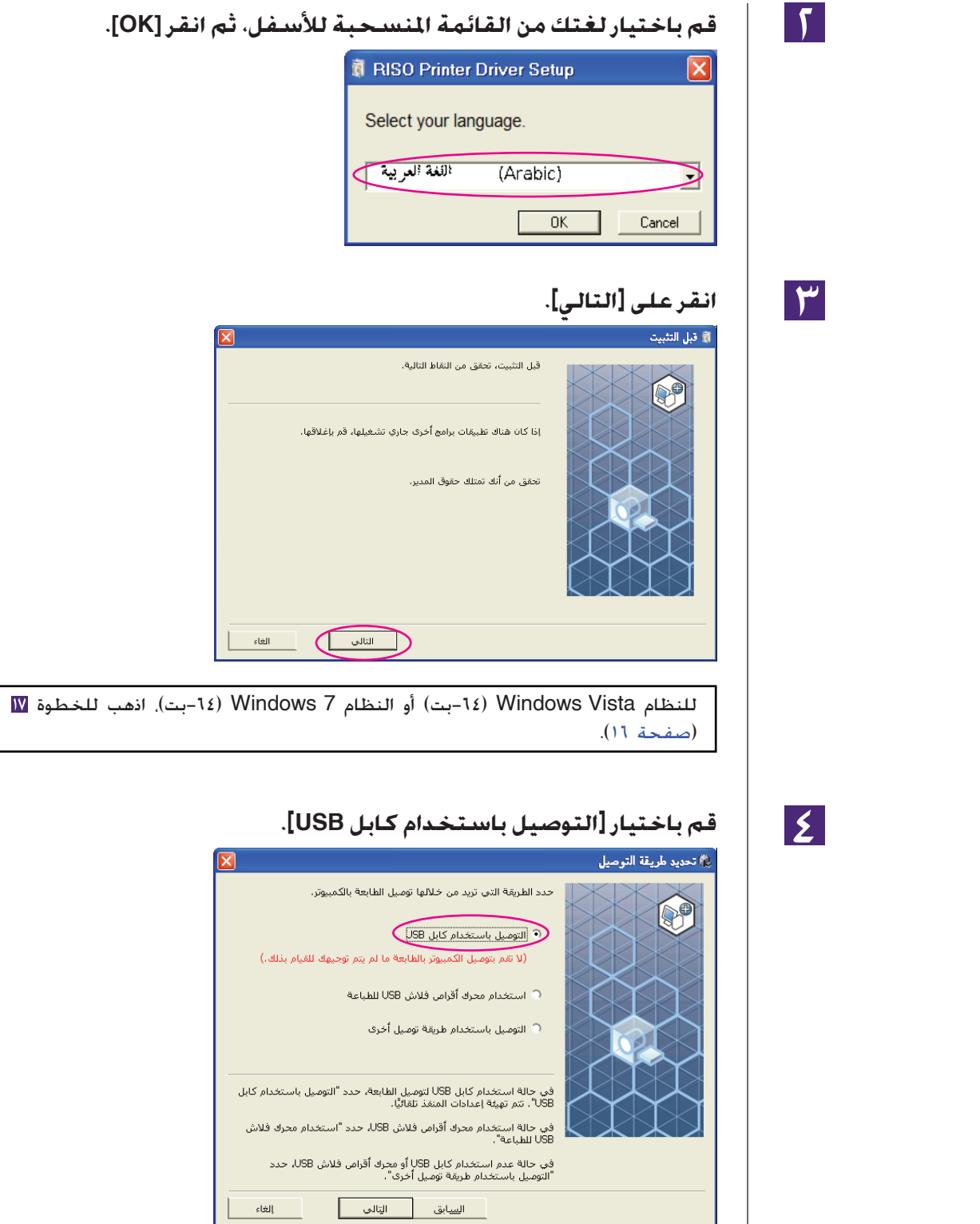

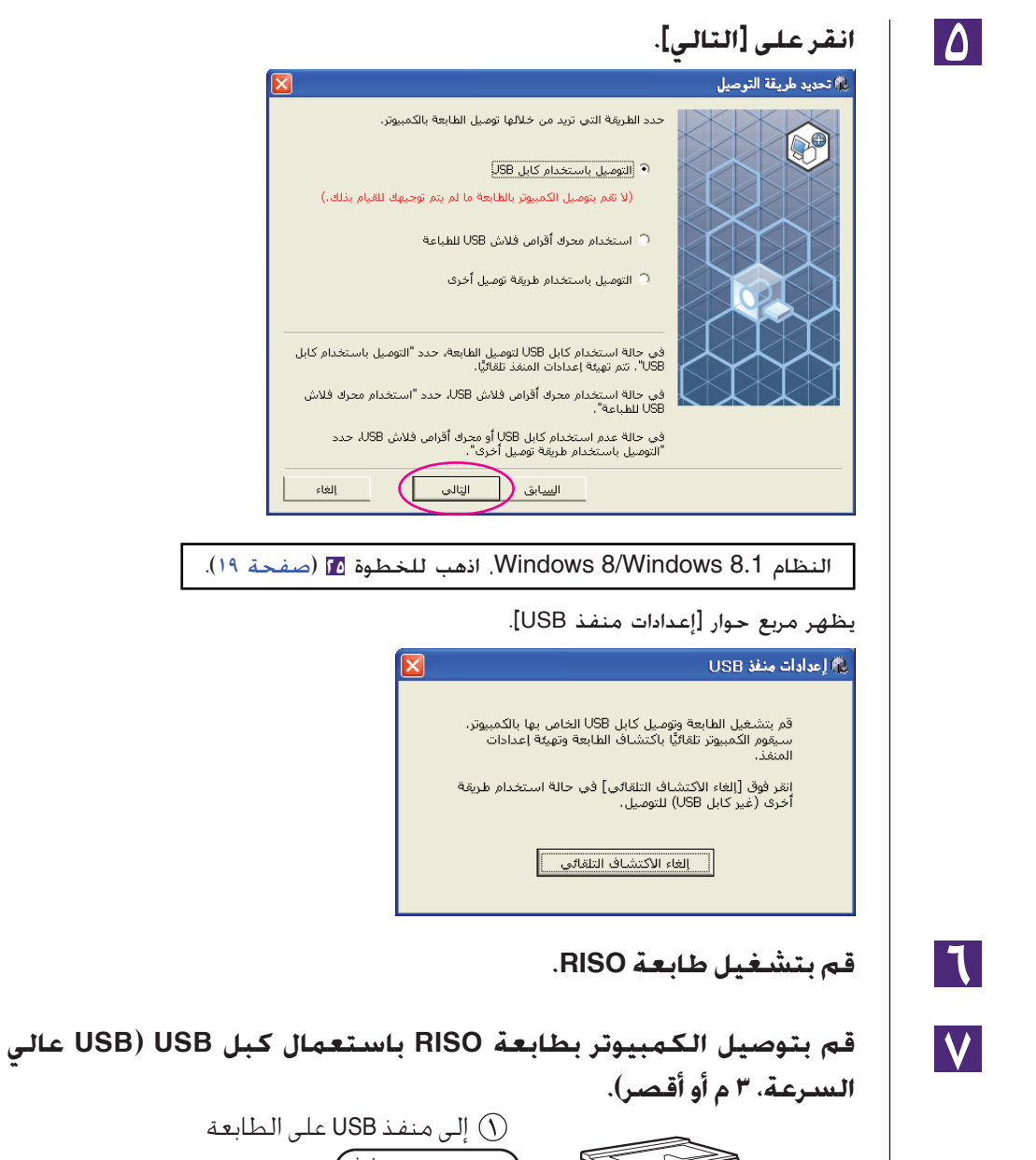

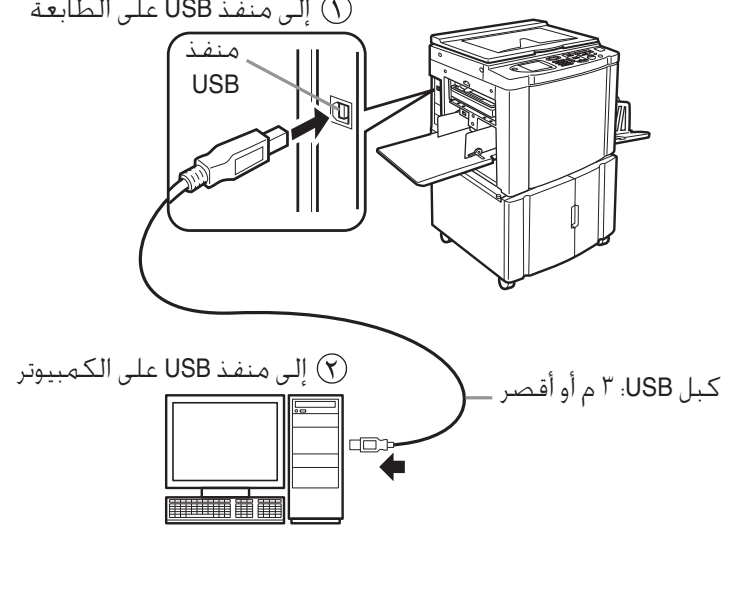

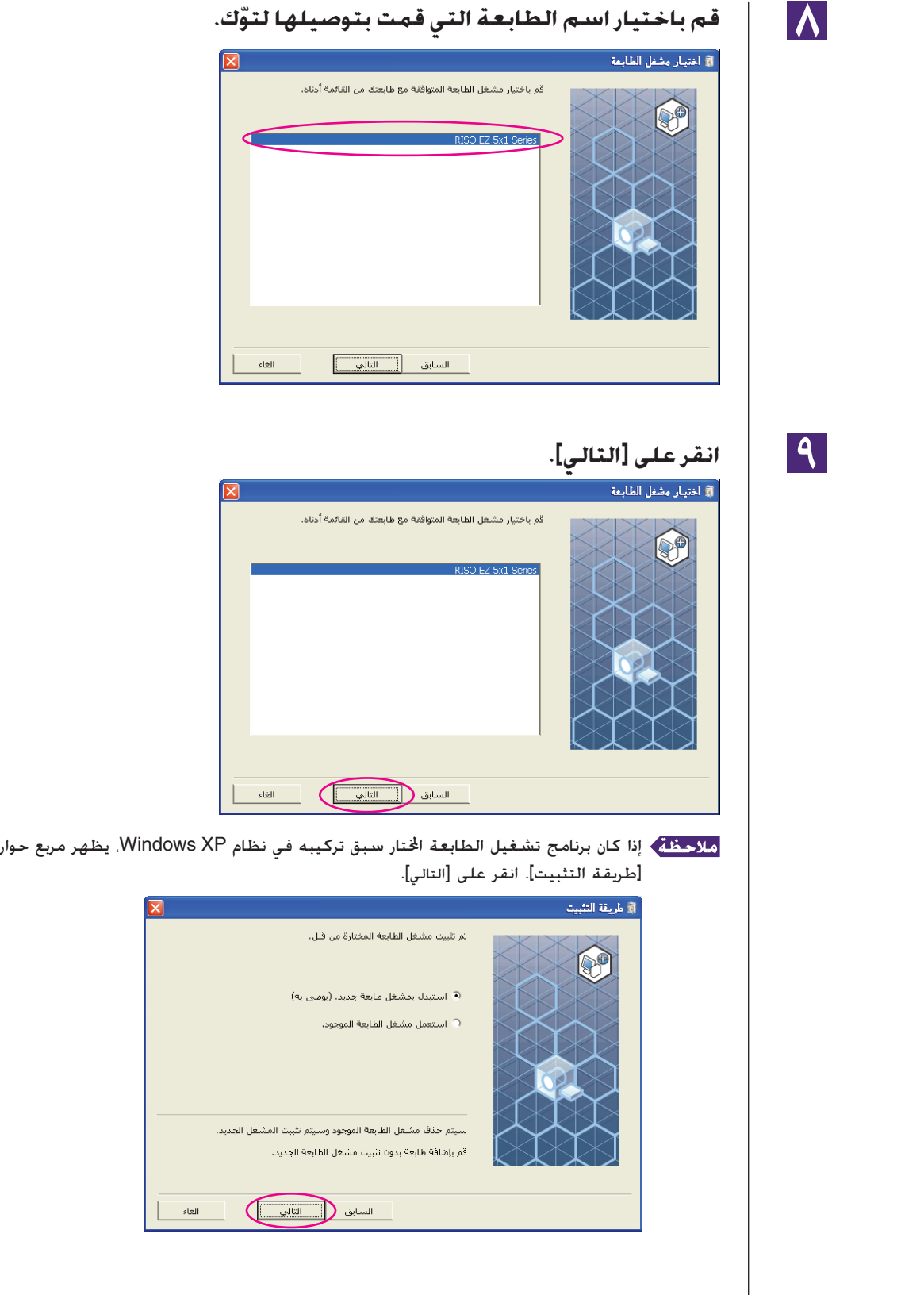

<span id="page-14-0"></span>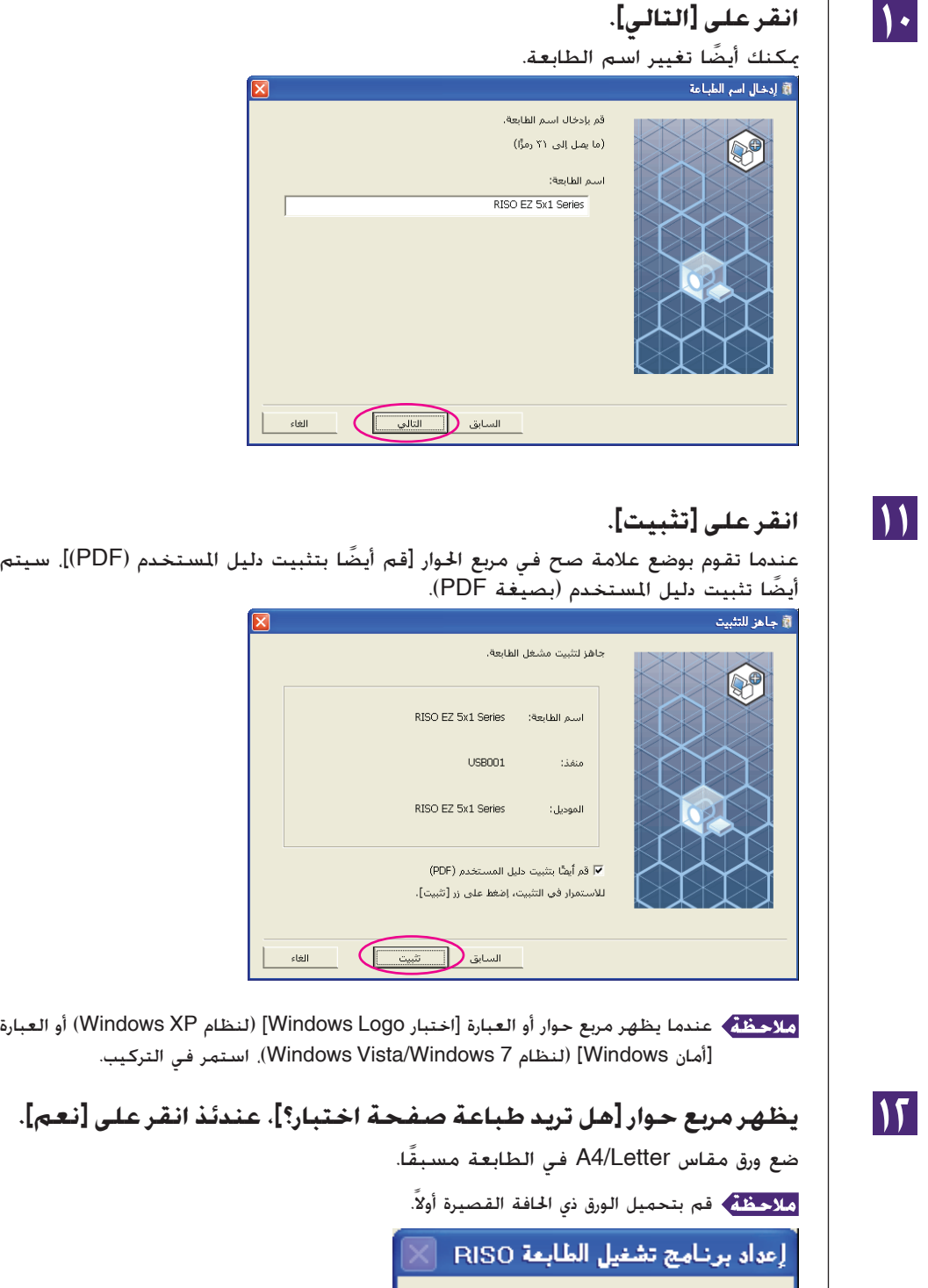

هل تريد طباعة صفحة اختبار؟

 $\Sigma$  .

 $\sqrt{a}$ 

 $\overline{?}$ 

D

 $\overline{\mathbf{r}^2}$ 

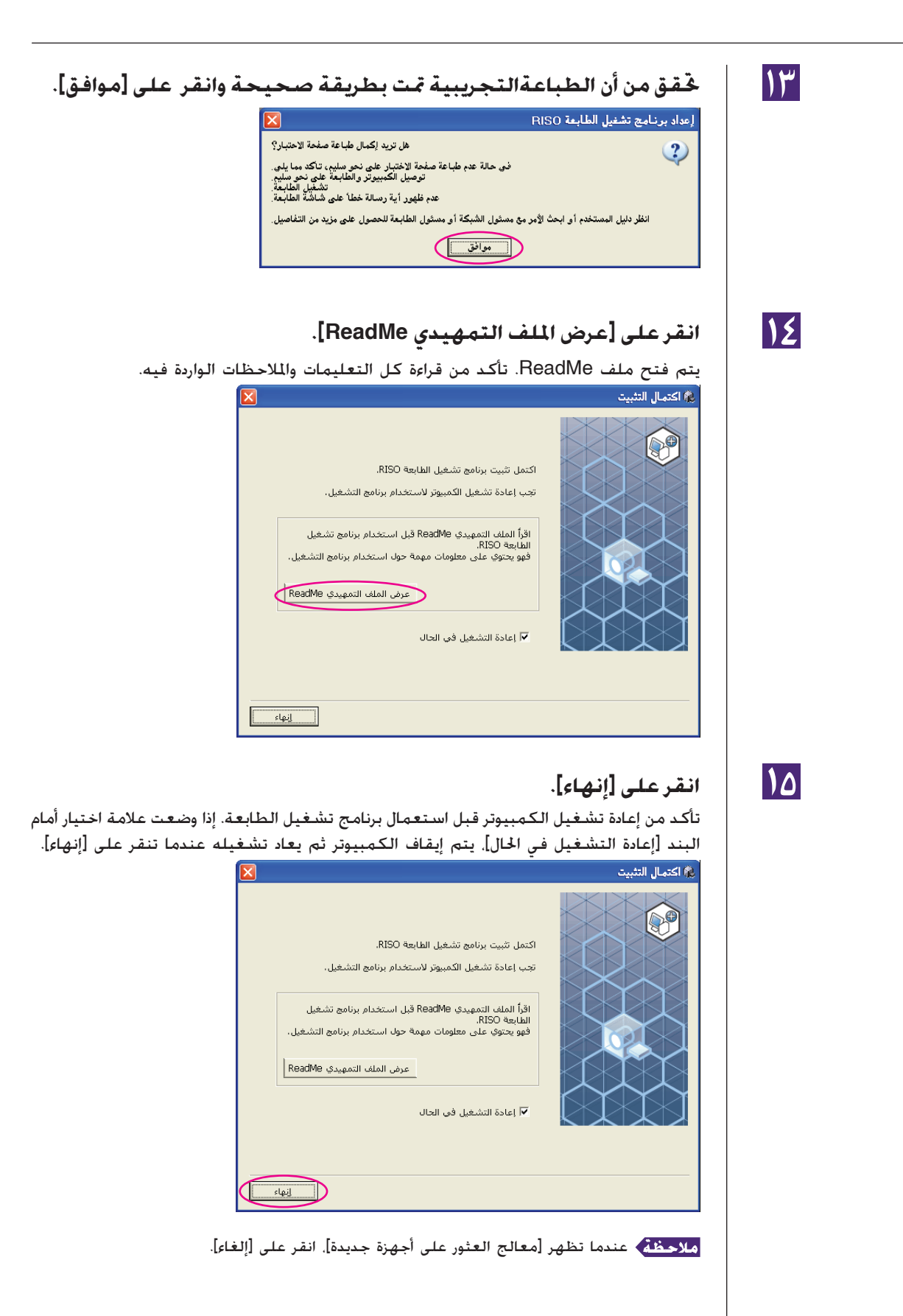

## $|11|$

**ثم انزع اسطوانة ROM-CD التي تحمل اسم [Driver Printer RISO [من ّ مشغل اسطوانات ROM-CD في كمبيوترك.**

**هام!**

**احتفظ باسطوانة ROM-CD المنزوعة من الكمبيوتر في متناولك.**

تركيب برنامج تشغيل الطابعة مكتمل الآن. إذا تم استعمال نظام Vista Windows ) ٦٤ -بت)7/ Windows ) ٦٤ -بت)، قم بتوصيل أجهزة USB) [صفحة](#page-25-0) ٢٤) بشكل مستمر.

<span id="page-17-0"></span>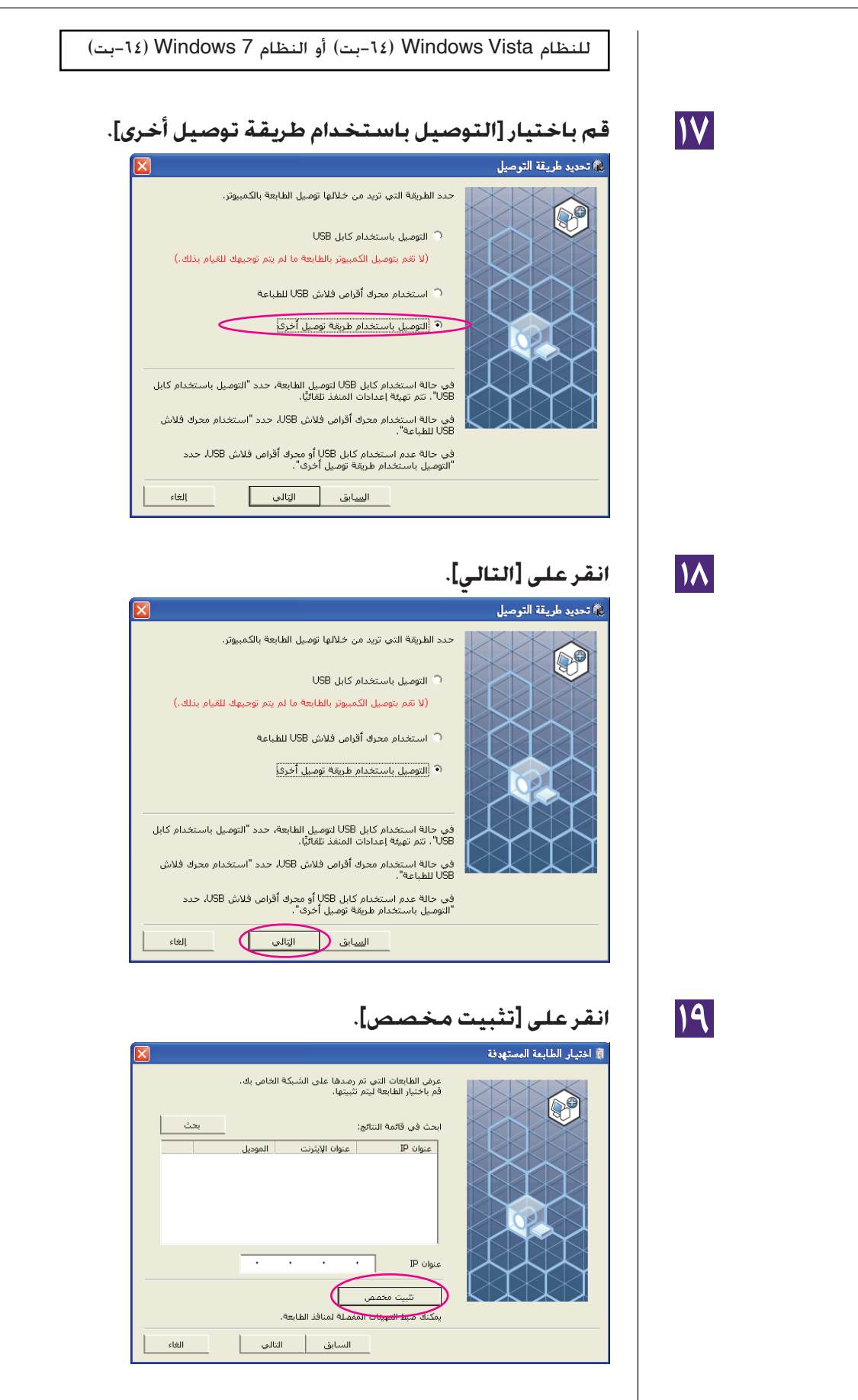

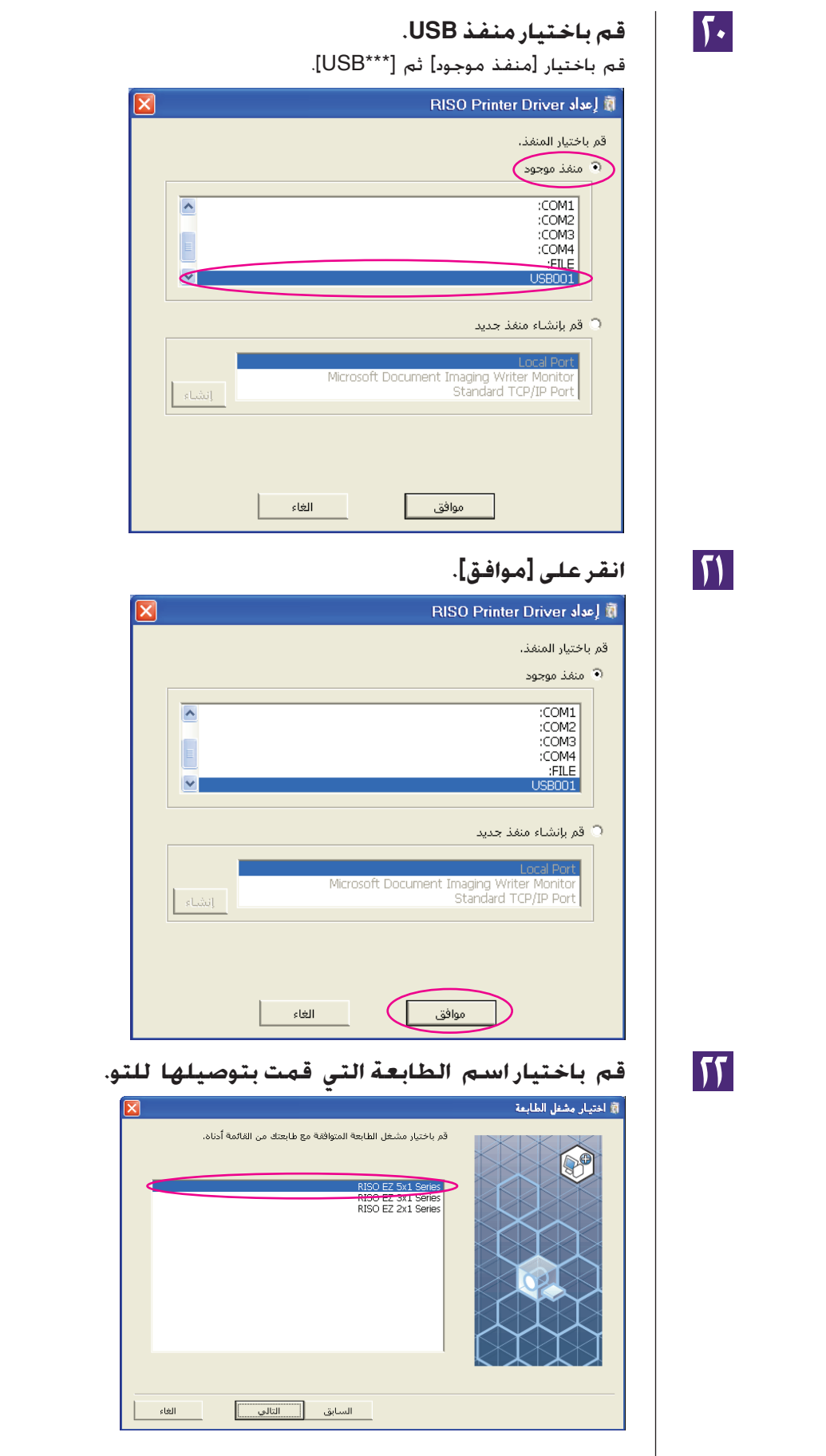

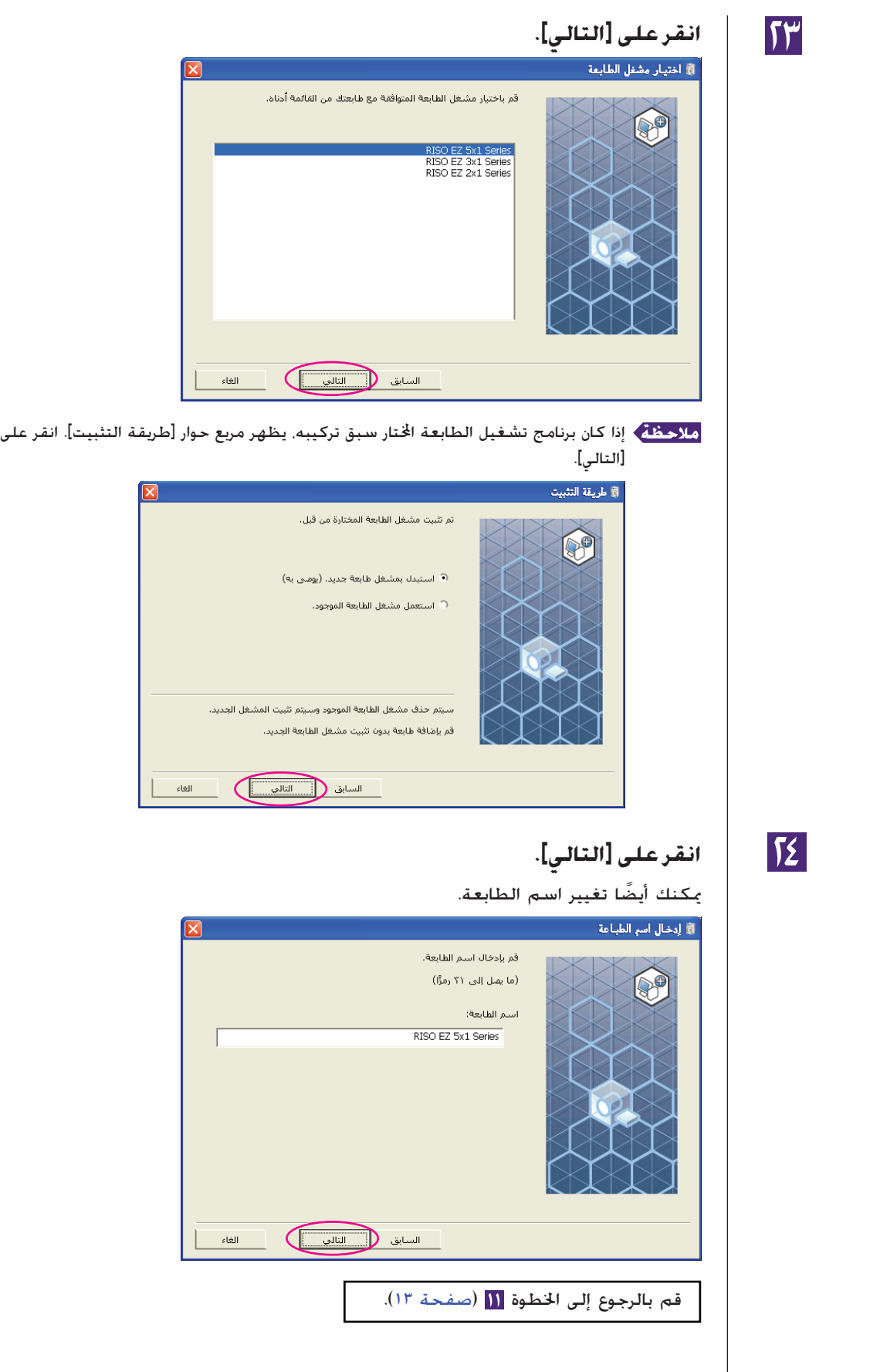

<span id="page-20-0"></span>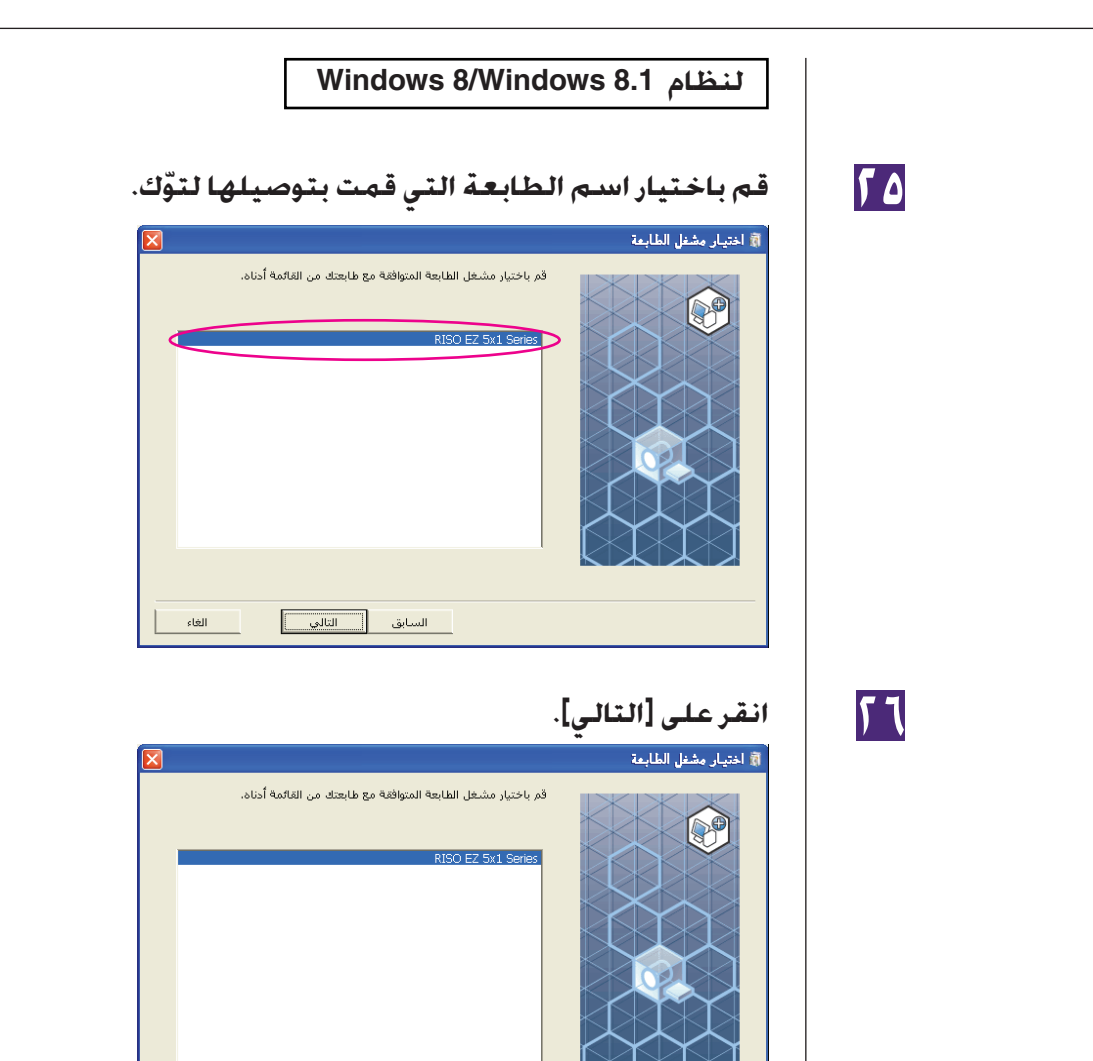

السابق ( التالي ) الغاء الثاني ) .<br>السابق ( التالي ) الغاء

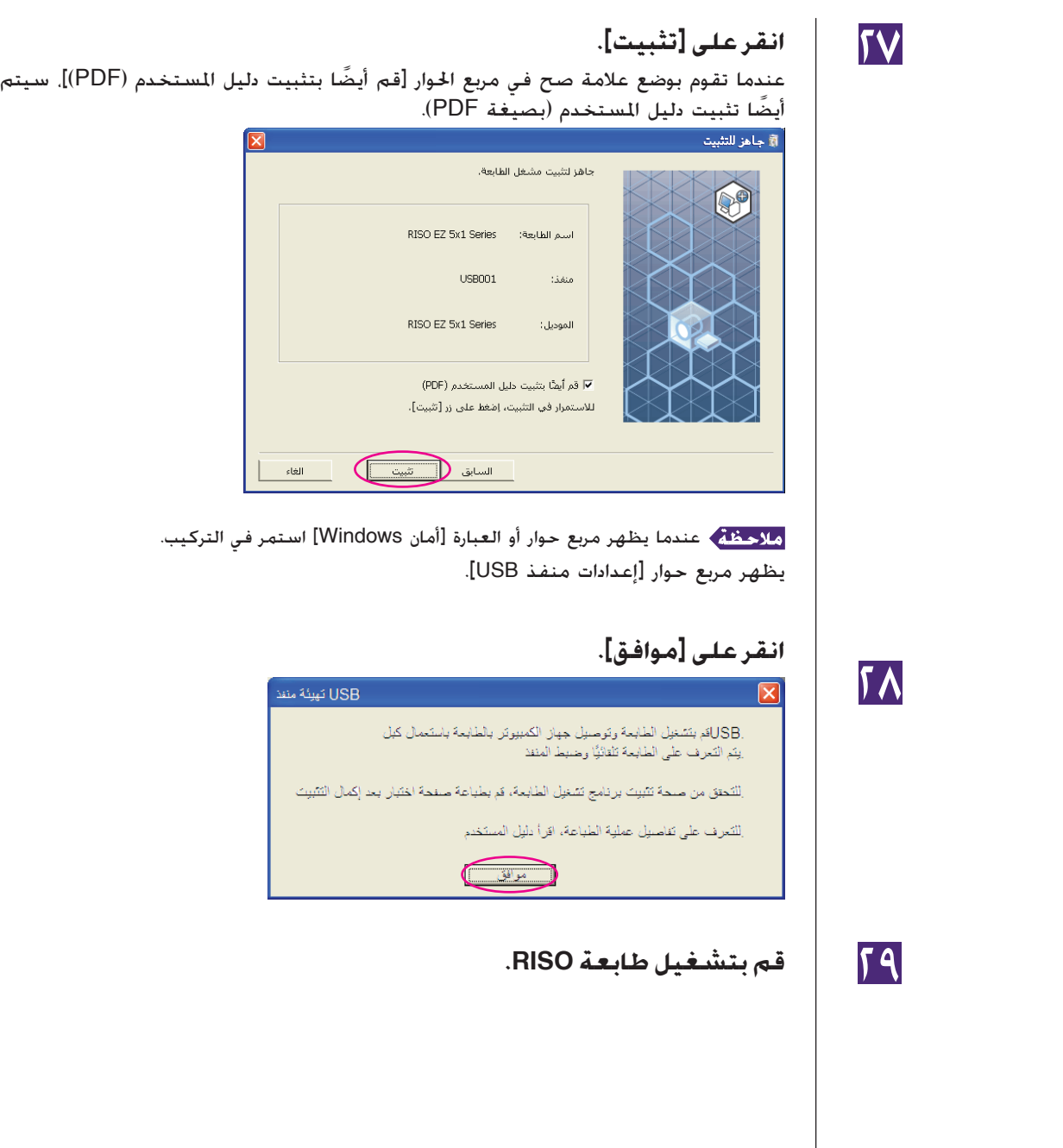

٣٠ **قم بتوصيل الكمبيوتر بطابعة RISO باستعمال كبل USB) USB عالي السرعة، ٣ م أو أقصر).** إلى منفذ USB على الطابعة منفذ USB إلى منفذ USB على الكمبيوتر كبل USB: ٣ م أو أقصر  $\Box \Box$ im din يتم فتح ملف ReadMe. تأكد من قراءة كل التعليمات والملاحظات الواردة فيه. <sup>٣١</sup> **انقر على [عرض الملف التمهيدي ReadMe[.**.<br>﴿ اكتمال التثبيت  $\mathbb{S}^0$ .<br>اكتمل تثبيت برنامج تشغيل الطابعة RISO. .<br>تجب إعادة تشغيل الكمبيوتر لاستخدام برنامج التشغيل. اقرأ الملف التمهيدي ReadMe قبل استخدام برنامج تشغيل<br>الطابعة RISO.<br>فهو يحتوي على معلومات مهمة حول استخدام برنامج التشغيل. عرض الملف التمهيدي ReadMe .<br>√ إعادة التشغيل في الحال .<br><u>استل</u>انهاء

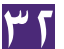

#### ٣٢ **انقر على [إنهاء].**

تأكد من إعادة تشغيل الكمبيوتر قبل استعمال برنامج تشغيل الطابعة. إذا وضعت علامة اختيار أمام البند [إعادة التشغيل في الحال]، يتم إيقاف الكمبيوتر ثم يعاد تشغيله عندما تنقر على [إنهاء].

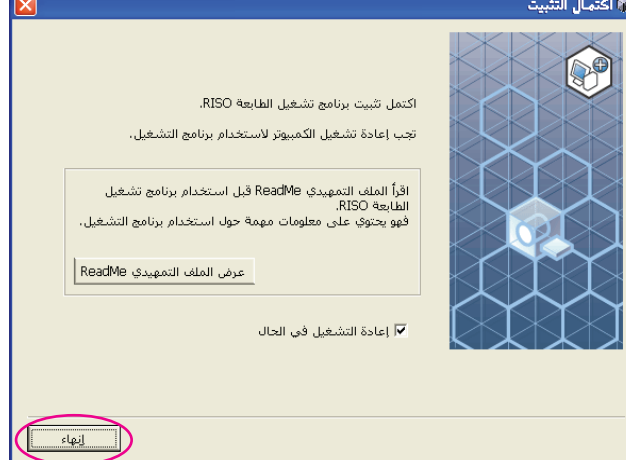

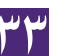

#### ٣٣ **افتح فولدر الطباعة.**

افتح شاشة "التطبيقات" وانقر على [لوحة التحكم]-[الأجهزة والصوت]-[الأجهزة والطابعات].

٣٤ **افتح خصائص الطابعة التي تم تركيب برنامج تشغيل الطابعة الخاص بها.** انقر بزر الماوس الأيمن على أيقونة الطابعة، وقم باختيار [خصائص الطابعة] الموجودة في القائمة المعروضة.

٣٥ **انقر على [طباعة صفحة اختبار].**

٣٦ **عندما يظهر إخطار، انتظر بضع ثوان ثم انقر على [اغلق].**

التي حُمان الله النزع اسطوانة CD-ROM التي حُمل اسم [RISO Printer Driver] من<br>| مشـغّل اسطوانات CD-ROM فـى كـمبيوترك.

**هام!**

**احتفظ باسطوانة ROM-CD المنزوعة من الكمبيوتر في متناولك.**

تركيب برنامج تشغيل الطابعة مكتمل الآن.

# **إنشاء منفذ USB**

<span id="page-24-0"></span>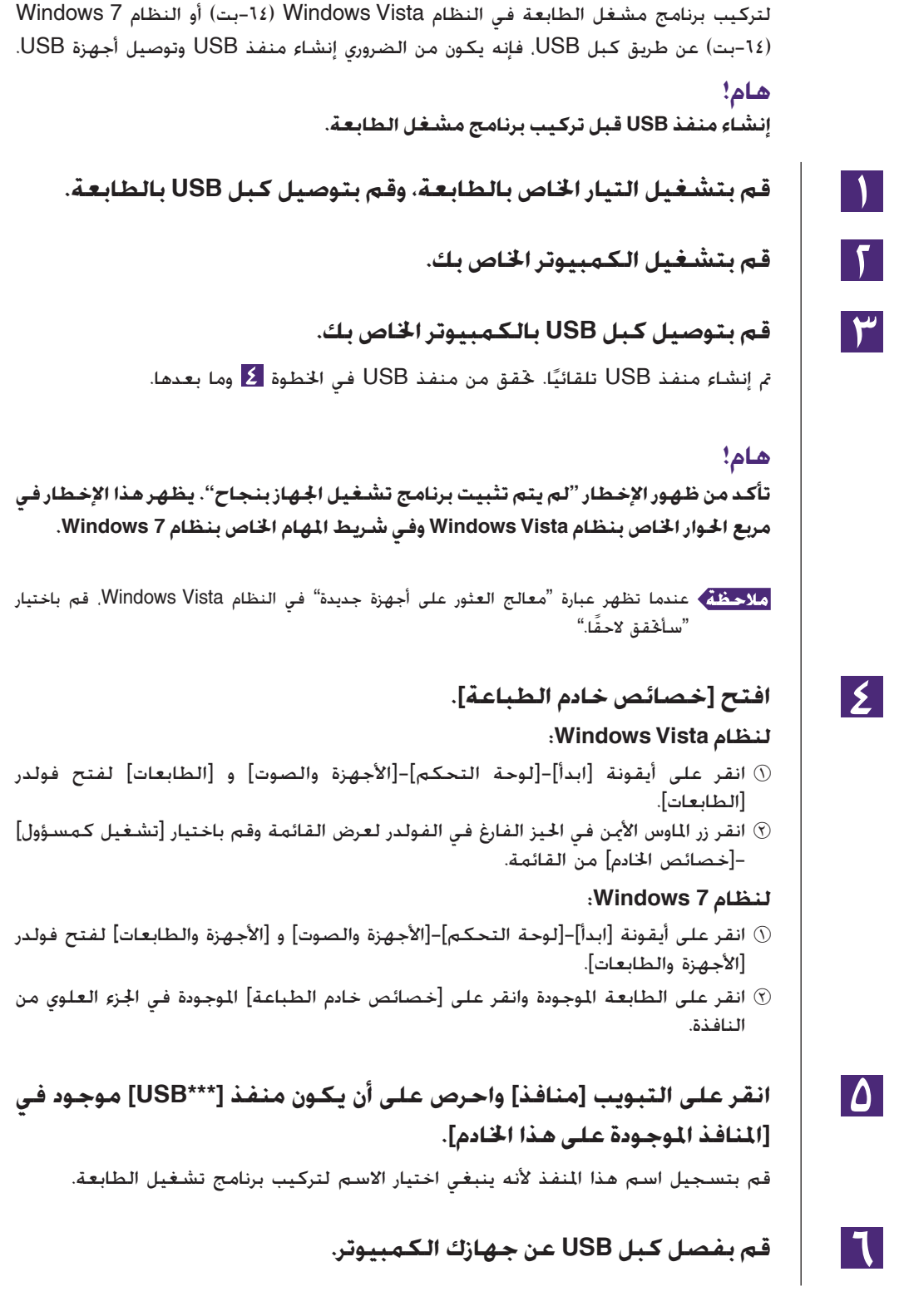

# **توصيل جهاز USB**

<span id="page-25-0"></span>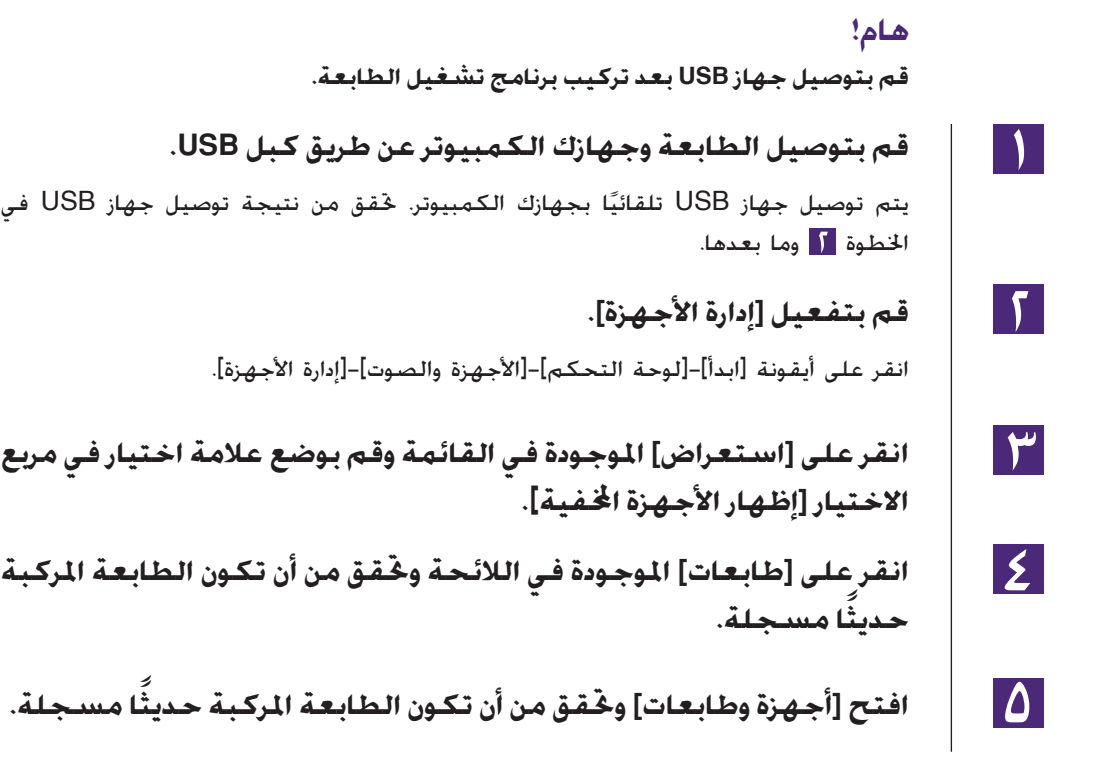

# **التوصيل بالشبكة**

## **التوصيل بالكمبيوتر**

■

<span id="page-26-0"></span>تحتاج لبطاقة سطح ربط الشبكة "Card Network RISO "الاختيارية عند توصيل الكمبيوتر بطابعة RISO عبر الشبكة لاستعمالها كطابعة شبكة.

قم ً مسبقا بتوصيل طابعة RISO بالشبكة واضبط تهيئات الشبكة الخاصة بالطابعة (مثل عنوان IP). لمعرفة التفاصيل. راجع دليل مستخدم بطاقة شبكة RISO (متضمّن في اسطوانة CD-ROM) الخاصة ببرنامج بطاقة الشبكة RISO Network Card SOFTWARE). استعمل كبل Ethernet من الأنواع المتوفرة في السوق (T-BASE10 أو TX-BASE100 (ملائم لبيئة شبكتك.

#### **هام!**

**استعمل كبل Ethernet من الفئة ٥ أو أعلى.**

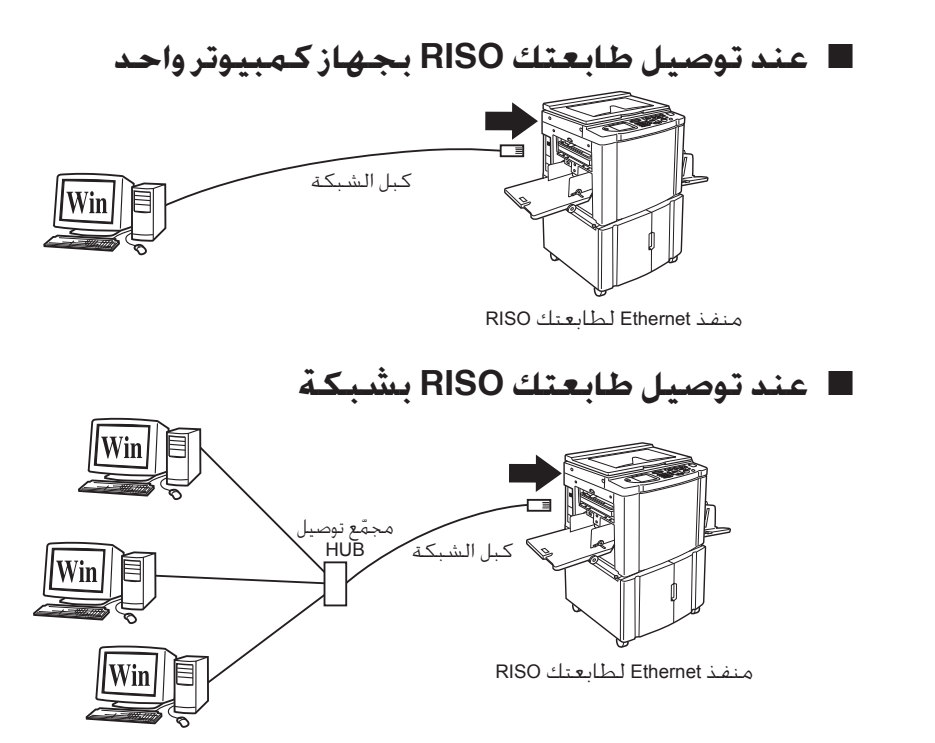

# **تركيب برنامج تشغيل الطابعة**

<span id="page-27-0"></span>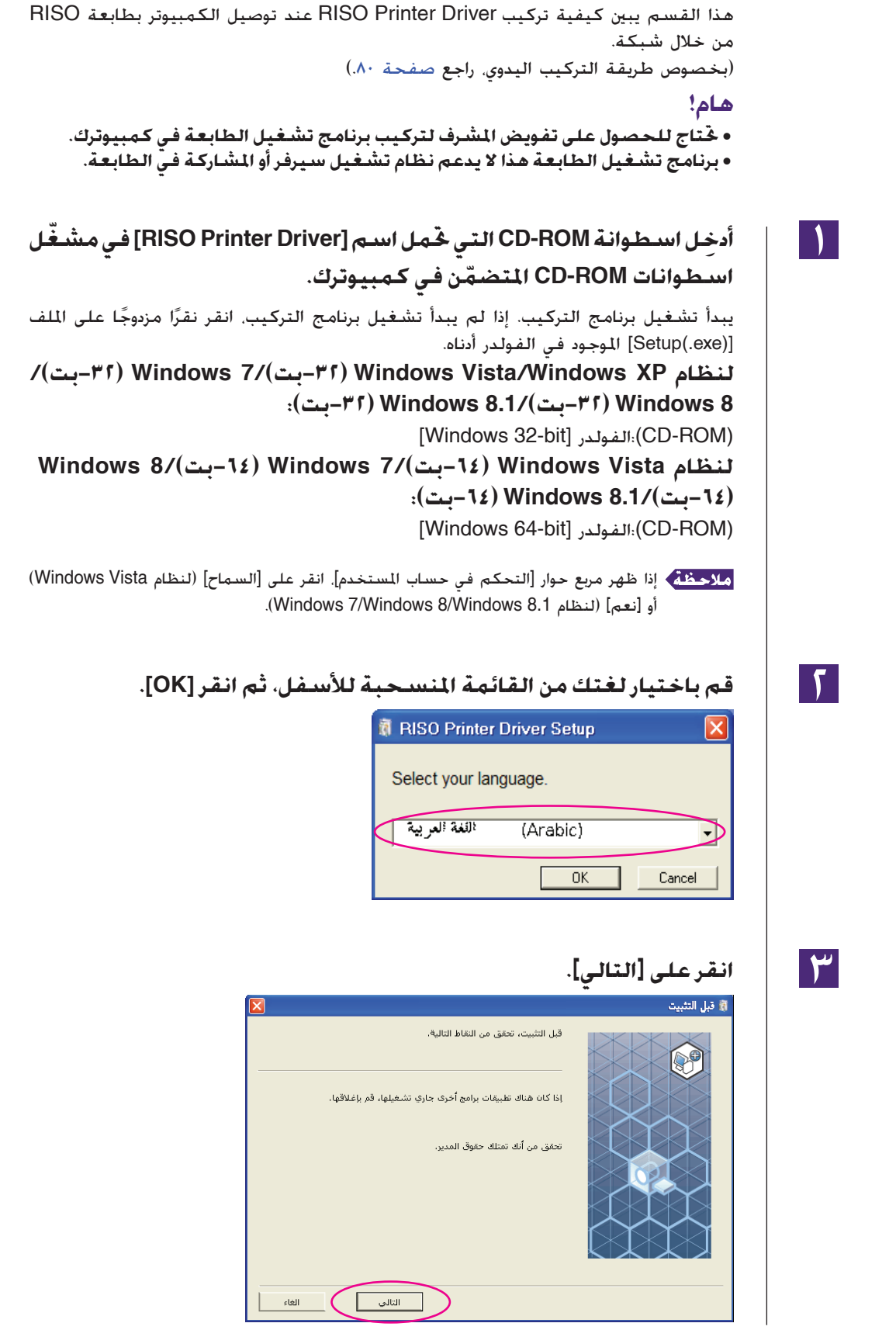

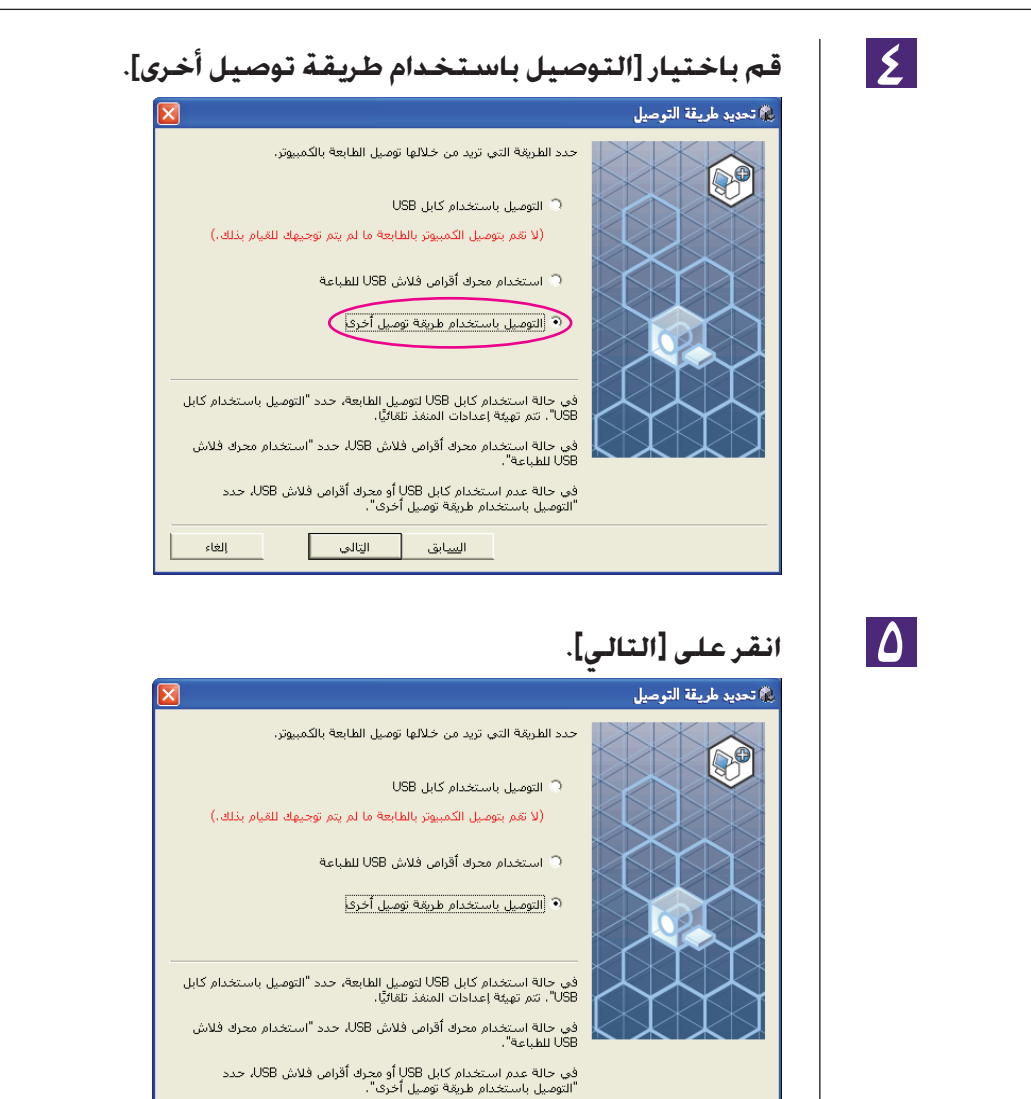

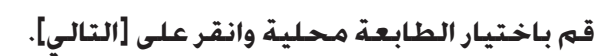

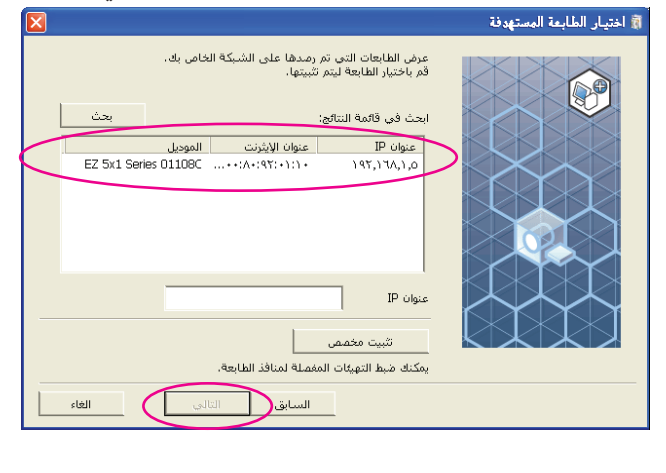

ا. • كما يمكنك إدخال عنوان IP يدوي ً • عند ضبط نظام إرسال أو منفذ بشكل اختياري، انقر على [تثبيت مخصص] واختر منفذ حالي أو قم بإنشاء منفذ جديد.

الغاء

 $\overline{C}$ 

ال<u>س</u>ابق ( ∣ التالي ا

تظهر الخطوات التالية كيفية إنشاء منفذ IP/TCP قياسي.

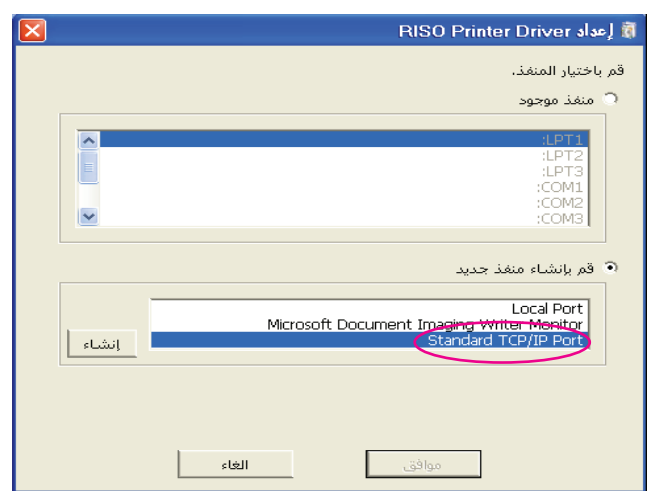

١) قم باختيار [إنشاء منفذ جديد] ثم [Standard TCP/IP Port].

٢) انقر على [إنشاء].

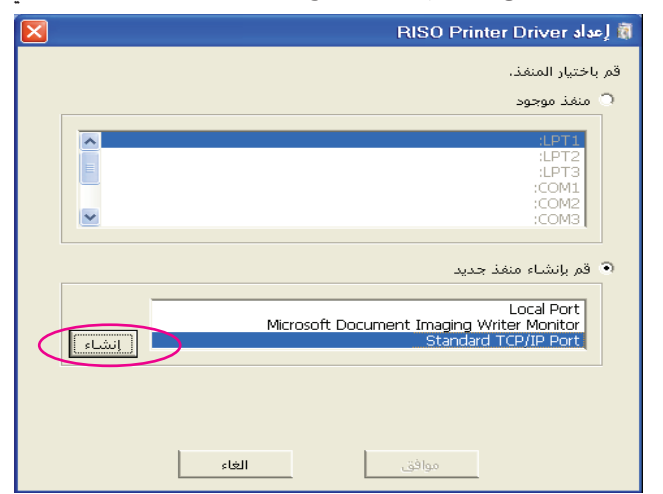

يظهر مربع حوار [إضافة معالج منفذ طابعة IP/TCP قياسي].

٣) انقر على [التالي].

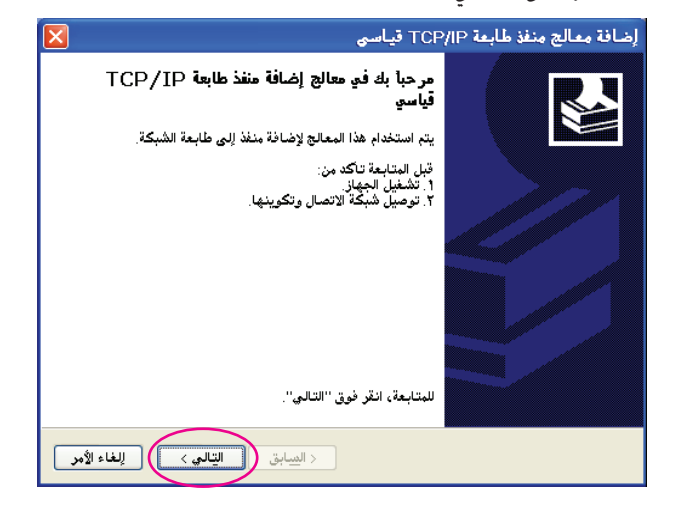

٤) َ أدخل عنوان بروتوكول الإنترنت عنوان IP الخاص بطابعتك. ا. يتم إدخال اسم الطابعة تلقائي ً

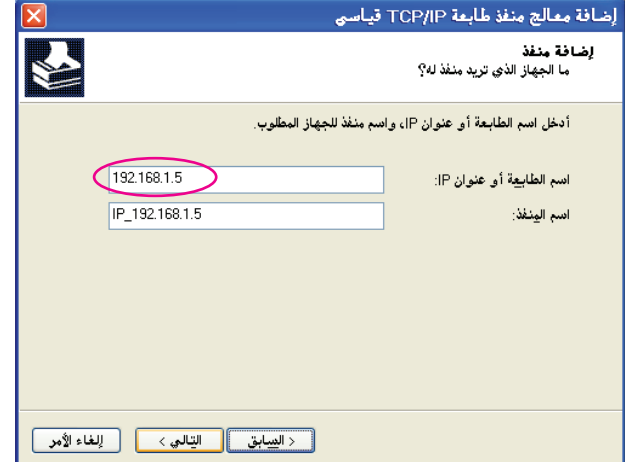

٥) انقر على [التالي].

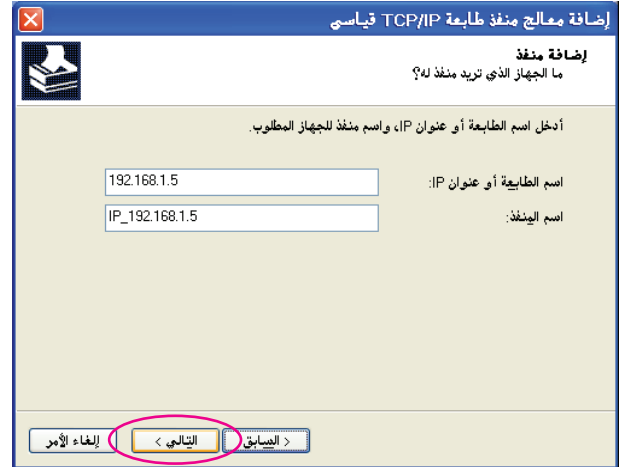

٦) قم باختيار [مخصص] وانقر على [إعدادات].

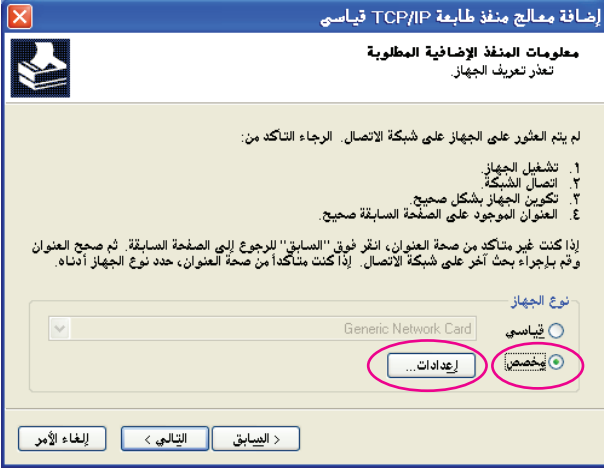

٧) قم باختيار [LPR [للبروتوكول [بروتوكول] ِ وأدخل "lp "كاسم [إسم قائمة الإنتظار] تحت [منفذ LPR [وضع علامة اختيار في مربع اختيار [تمكين عد بايت LPR[.

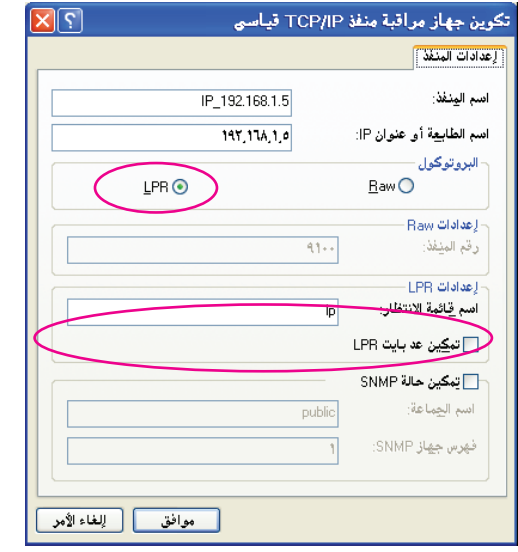

هذه الطريقة للتركيب تفترض أن طابعة RISO موصلة بالشبكة باستعمال بطاقة سطح ربط الشبكة الحصرية Card Network RISO) اختيارية). عند توصيل سيرفر طباعة من الأنواع المتوفرة في السوق إلخ على الشبكة، راجع دليل التعليمات الصادر عن الصانع. بعد إضافة وظيفة LPR تحتاج لإعادة تشغيل كمبيوترك. لذا تأكد من تخزين البيانات الضرورية في كمبيوترك قبل تنفيذ العملية. اتبع دليل تعليمات نظام 8.1 Windows8/ Windows7/ Windows/Vista Windows/XP Windows أو المساعدة الإليكترونية Help لمعرفة التفاصيل.

#### **هام!**

**من الممكن ألا تتم طباعة الصور بطريقة صحيحة إذا لم يتم اختيار [تمكين عد بايت LPR[.**

٨) انقر على [موافق].

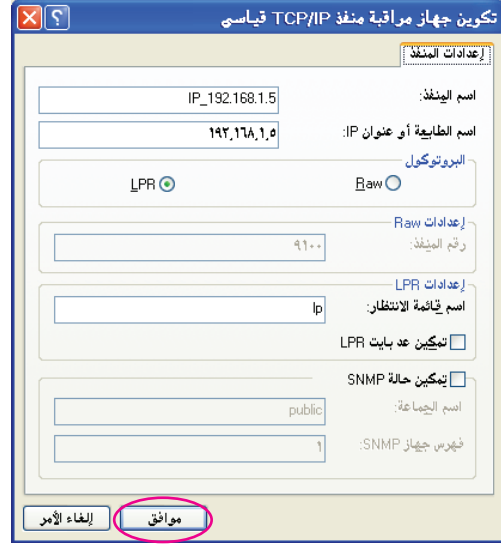

٩) انقر على [التالي].

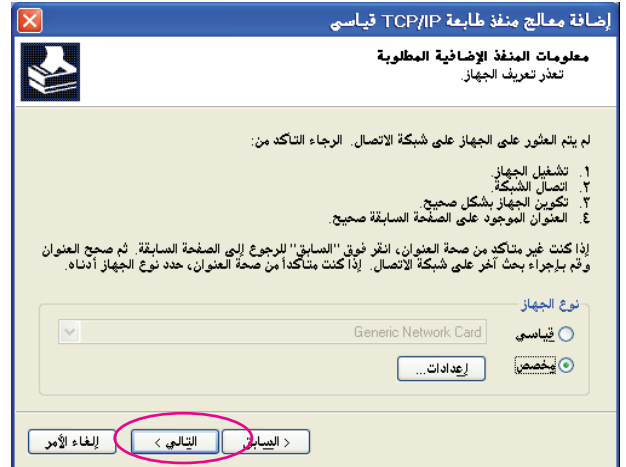

١٠) انقر على [إنهاء].

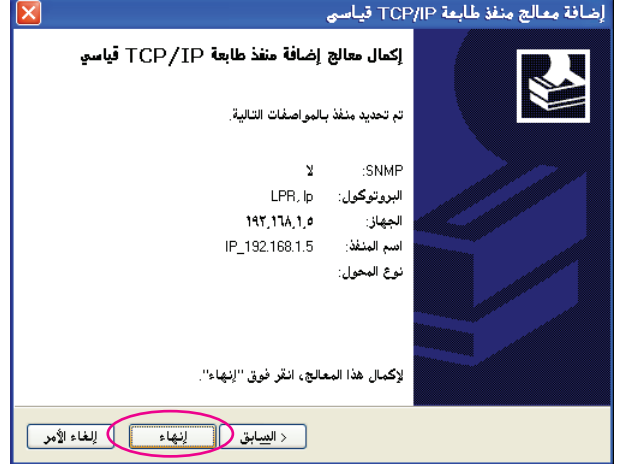

 $\overline{\mathsf{V}}$ 

**اختر اسم الطابعة المراد استخدامها.**

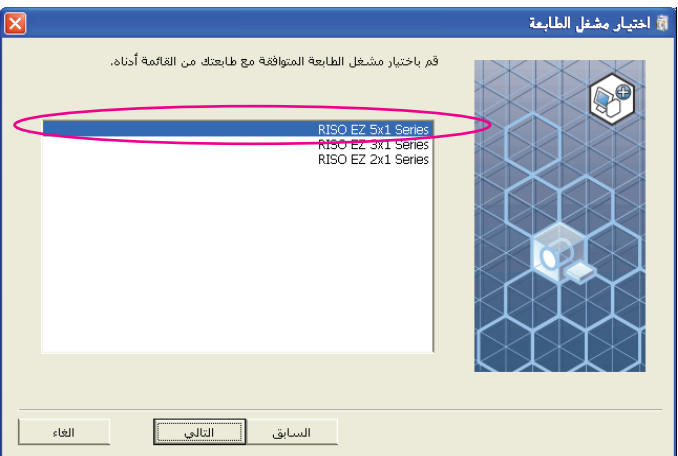

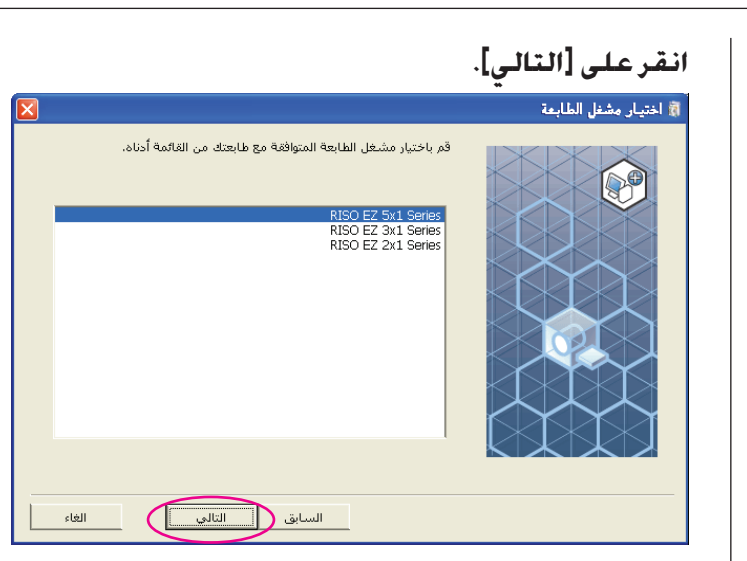

إذا كان برنامج تشغيل الطابعة اتار سبق تركيبه، يظهر مربع حوار [طريقة التثبيت]. انقر على [التالي].

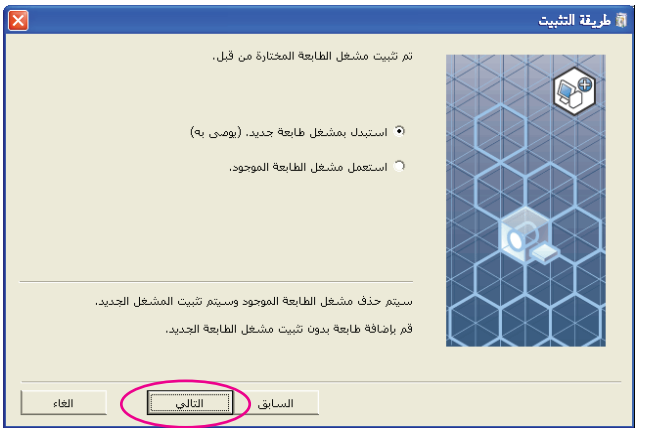

## $\sqrt{4}$

 $|\boldsymbol{\Lambda}|$ 

## **انقر على [التالي].**

.<br>يمكنك أيضًا تغيير اسم الطابعة.

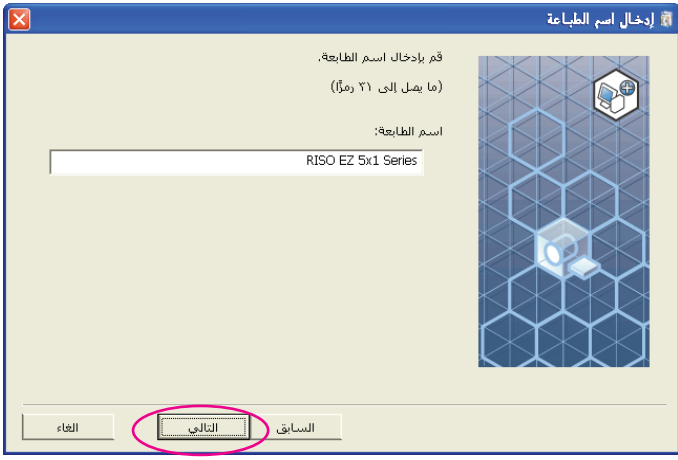

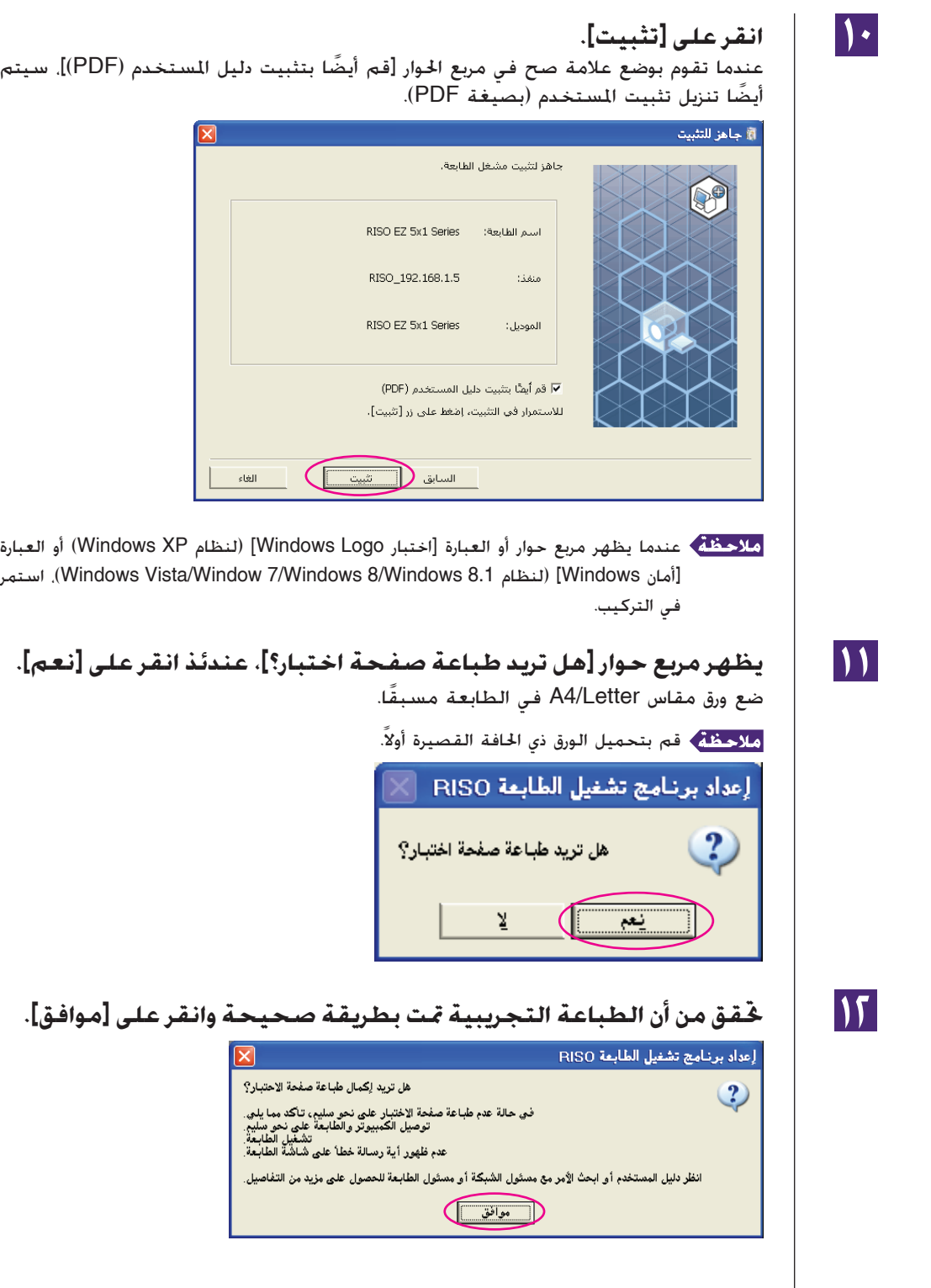

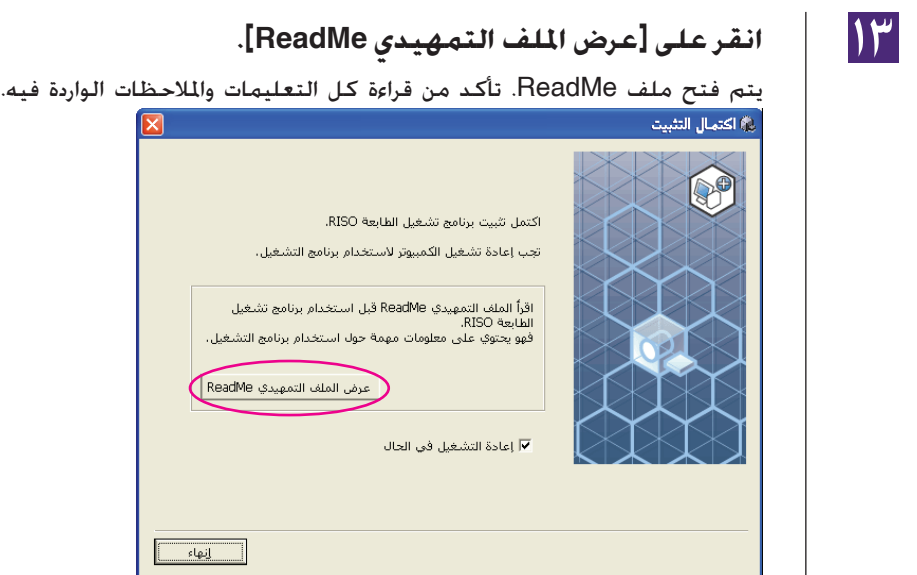

## $|12|$

## **انقر على [إنهاء].**

تأكد من إعادة تشغيل الكمبيوتر قبل استعمال برنامج تشغيل الطابعة. إذا وضعت علامة اختيار أمام البند [إعادة التشغيل في الحال]، يتم إيقاف الكمبيوتر ثم يعاد تشغيله عندما تنقر على [إنهاء].

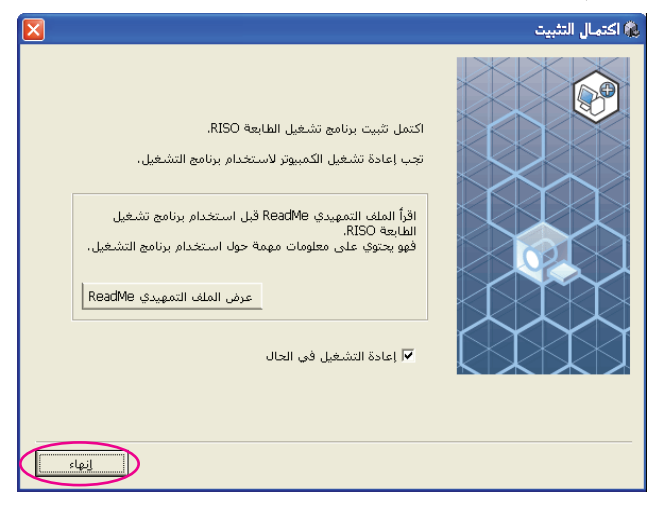

 $|0\rangle$ 

**ثم انزع اسطوانة ROM-CD التي تحمل اسم [Driver Printer RISO [من ّ مشغل اسطوانات ROM-CD في كمبيوترك.**

#### **هام!**

**احتفظ باسطوانة ROM-CD في متناولك.**
# **خرج محرك أقراص فلاش USB** ■**(غير متاح للسلسلة 1x2EZ1/x3EZ(**

# **حول محرك أقراص فلاش USB**

- استعمل محرك أقراص فلاش USB من فئة التخزين بكميات كبيرة. من الممكن لبرنامج تشغيل الطابعة ألا يعمل بطريقة صحيحة وذلك تبعًا لنوع محرك أقراص فلاش USB.
- عند توصيل أو نزع محرك أقراص فلاش USB، أدخله أو أخرجه ببطء باتباع الطريقة الصحيحة.
- إذا تلف محرك أقراص فلاش USB بفعل كارثة طبيعية أو أمر طارئ فلا يمكن ضمان البيانات المحفوظة في محرك أقراص فلاش USB. ُيوصى بعمل نسخ احتياطية من البيانات الهامة باستعمال جهازك الكمبيوتر الذي استُخدم في إنشاء البيانات.

# **تركيب فلاش USB عبر برنامج تشغيل الطابعة**

هذا القسم يبين كيفية تركيب فلاش USB عبر برنامج تشغيل الطابعة عند استعمال محرك أقراص فلاش USB للطباعة. (بخصوص طريقة التركيب اليدوي، راجع [صفحة](#page-81-0) .٨٠)

#### **هام!**

- **• تحتاج للحصول على تفويض المشرف لتركيب برنامج تشغيل الطابعة في كمبيوترك.**
	- **• برنامج تشغيل الطابعة هذا لا يدعم نظام تشغيل سيرفر أو المشاركة في الطابعة.**

#### $\mathbf{A}$

**ِ أدخلاسطوانة ROM-CD التيتحملاسم [Driver Printer RISO [في ّ مشغل المتضمن في كمبيوترك. اسطوانات ROM-CD ّ**

يبدأ تشغيل برنامج التركيب. إذا لم يبدأ تشغيل برنامج التركيب. انقر نقرًا مزدوجًا على الملف ً [(exe.(Setup [الموجود في الفولدر أدناه. **لنظام XP Windows/Vista Windows ) ٣٢ -بت)7/ Windows) ٣٢ -بت) 8/ Windows) ٣٢ -بت)8.1/ Windows) ٣٢ -بت):** (CD-ROM).الفولدر [Windows 32-bit] **لنظام Vista Windows) -٦٤بت)7/ Windows) -٦٤بت)8/ Windows (-٦٤بت)8.1/ Windows) -٦٤بت):**

(CD-ROM).الفولدر [Windows 64-bit]

إذا ظهر مربع حوار [التحكم في حساب المستخدم]، انقر على [السماح] (لنظام Vista Windows ( أو [نعم] (لنظام 8.1 Windows8/ Windows7/ Windows(.

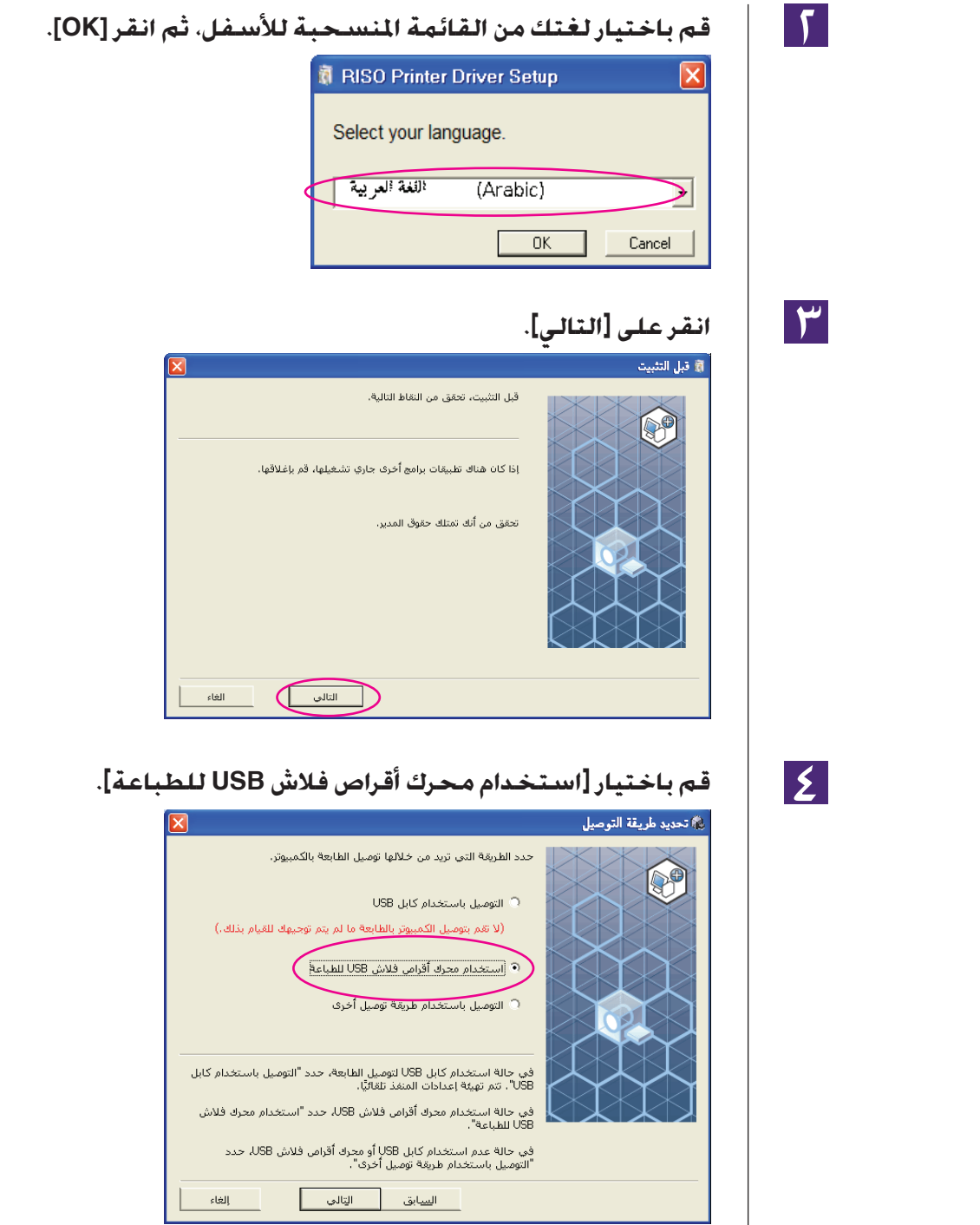

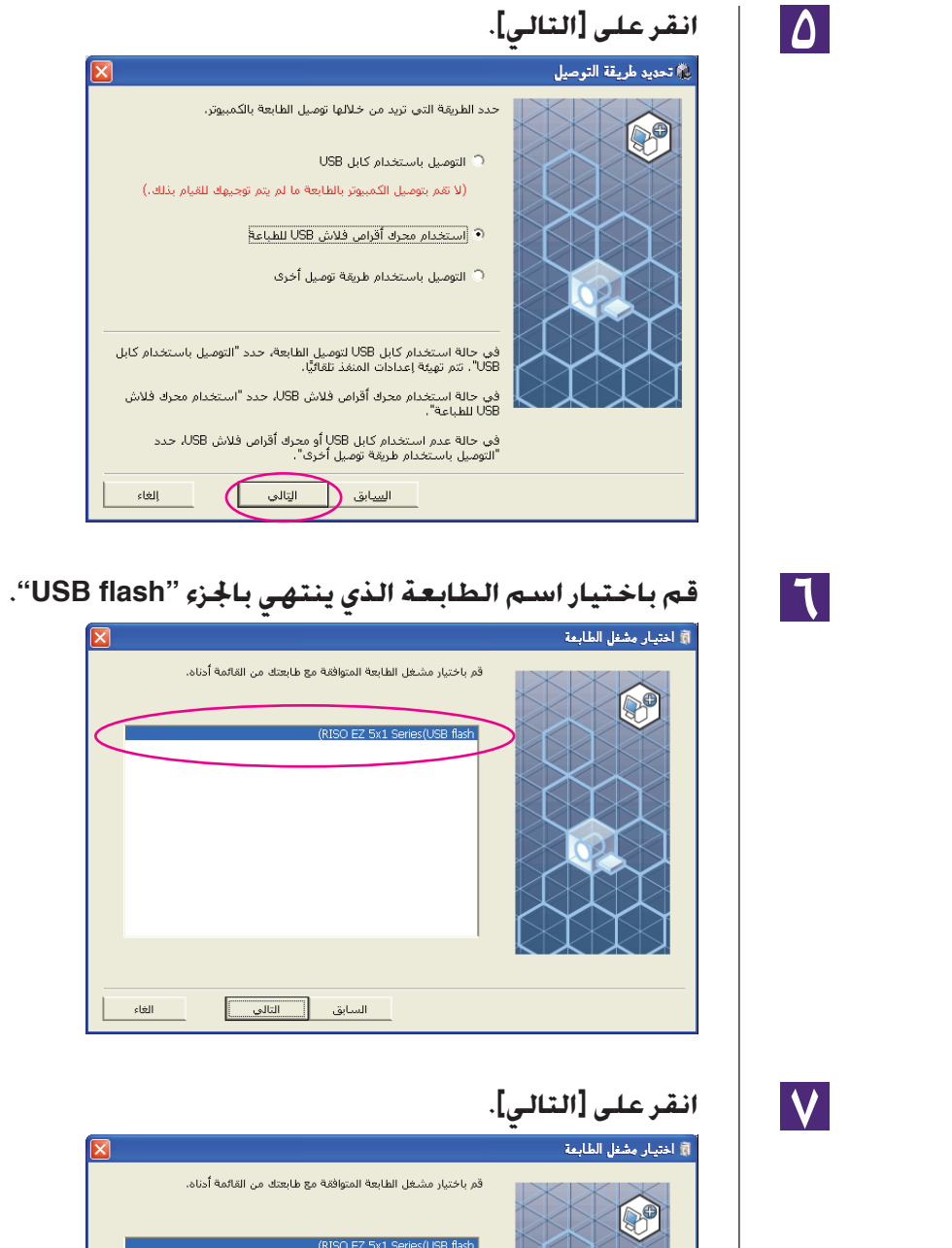

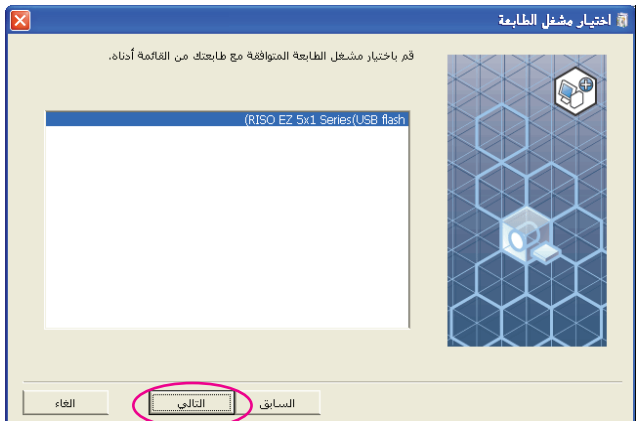

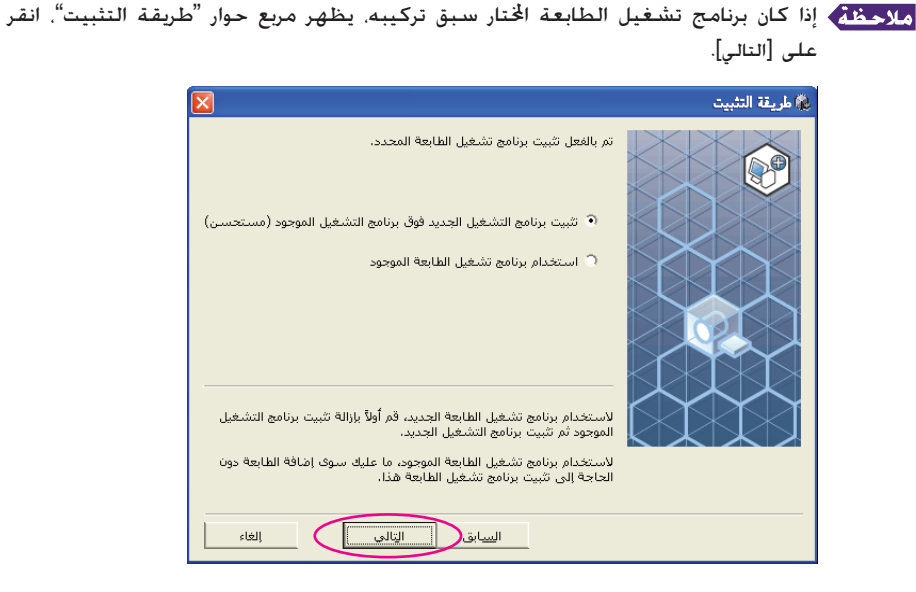

 $\overline{\Lambda}$ 

# **انقر على [التالي].**

يمكنك ً أيضا تغيير اسم الطابعة.

عند تغيير اسم الطابعة، نوصي بإبقاء الجزء (فلاش USB (ضمن الاسم.

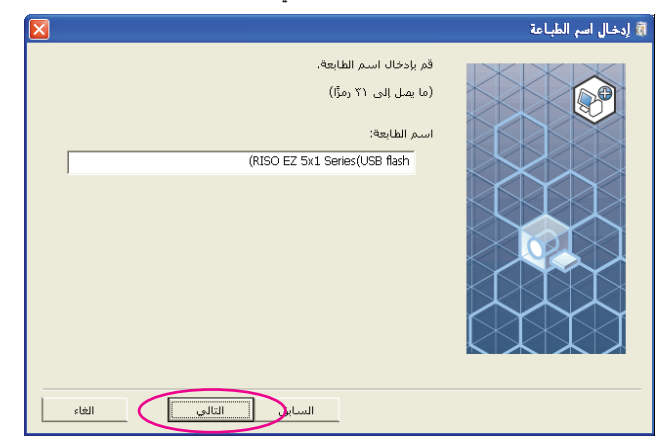

**A** 

### **انقر على [تثبيت].**

عندما تقوم بوضع علامة صح في مربع الحوار [قم ً أيضا بتثبيت دليل المستخدم (PDF[(، سيتم ً أيضا تثبيت دليل المستخدم (بصيغة PDF(.

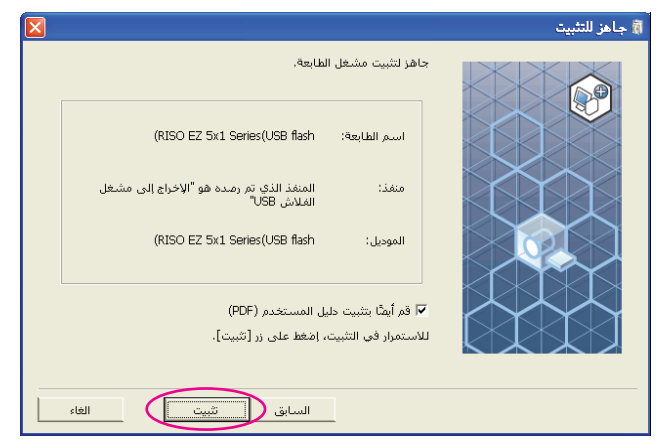

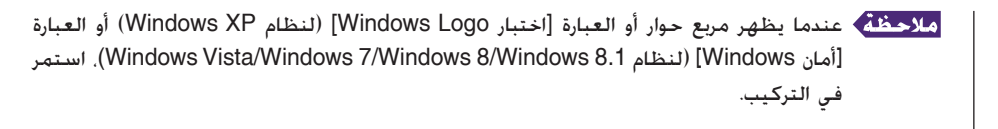

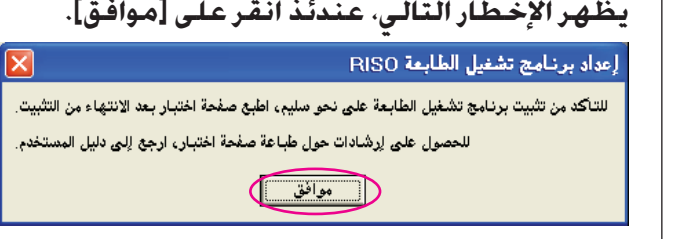

ُرجى مراجعة فقرة "إنشاء فولدر" وفقرة "طباعة صفحة تجريبية" لطباعة صفحة تجريبية على ي محرك أقراص فلاش USB.

#### **انقر على [عرض الملف التمهيدي ReadMe[.**

يتم فتح ملف ReadMe. تأكد من قراءة كل التعليمات والملاحظات الواردة فيه.

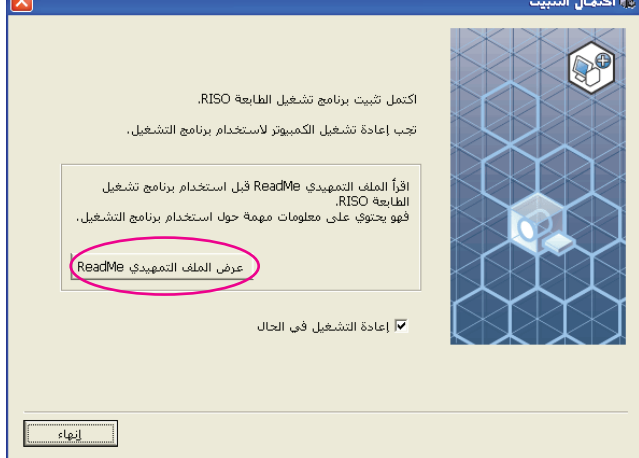

# $\sqrt{1}$

 $\mathbf{L}$ 

 $\mathbf{M}$ 

### **انقر على [إنهاء].**

تأكد من إعادة تشغيل الكمبيوتر قبل استعمال برنامج تشغيل الطابعة. إذا وضعت علامة اختيار أمام البند [إعادة التشغيل في الحال]، يتم إيقاف الكمبيوتر ثم يعاد تشغيله عندما تنقر على [إنهاء].

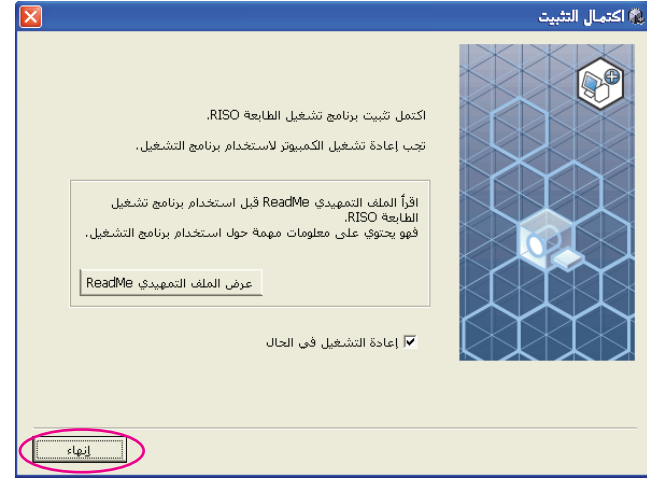

# $|y^2|$

**ثم انزع اسطوانة ROM-CD التي تحمل اسم [Driver Printer RISO [من ّ مشغل اسطوانات ROM-CD في كمبيوترك.**

**هام!**

**احتفظ باسطوانة ROM-CD المنزوعة من الكمبيوتر في متناولك.**

تركيب برنامج تشغيل الطابعة مكتمل الآن. قم بإنشاء فولدر خاص في محرك أقراص فلاش USB بشكل مستمر. (**[صفحة](#page-42-0) ٤١**)

# **إنشاء فولدر**

<span id="page-42-0"></span>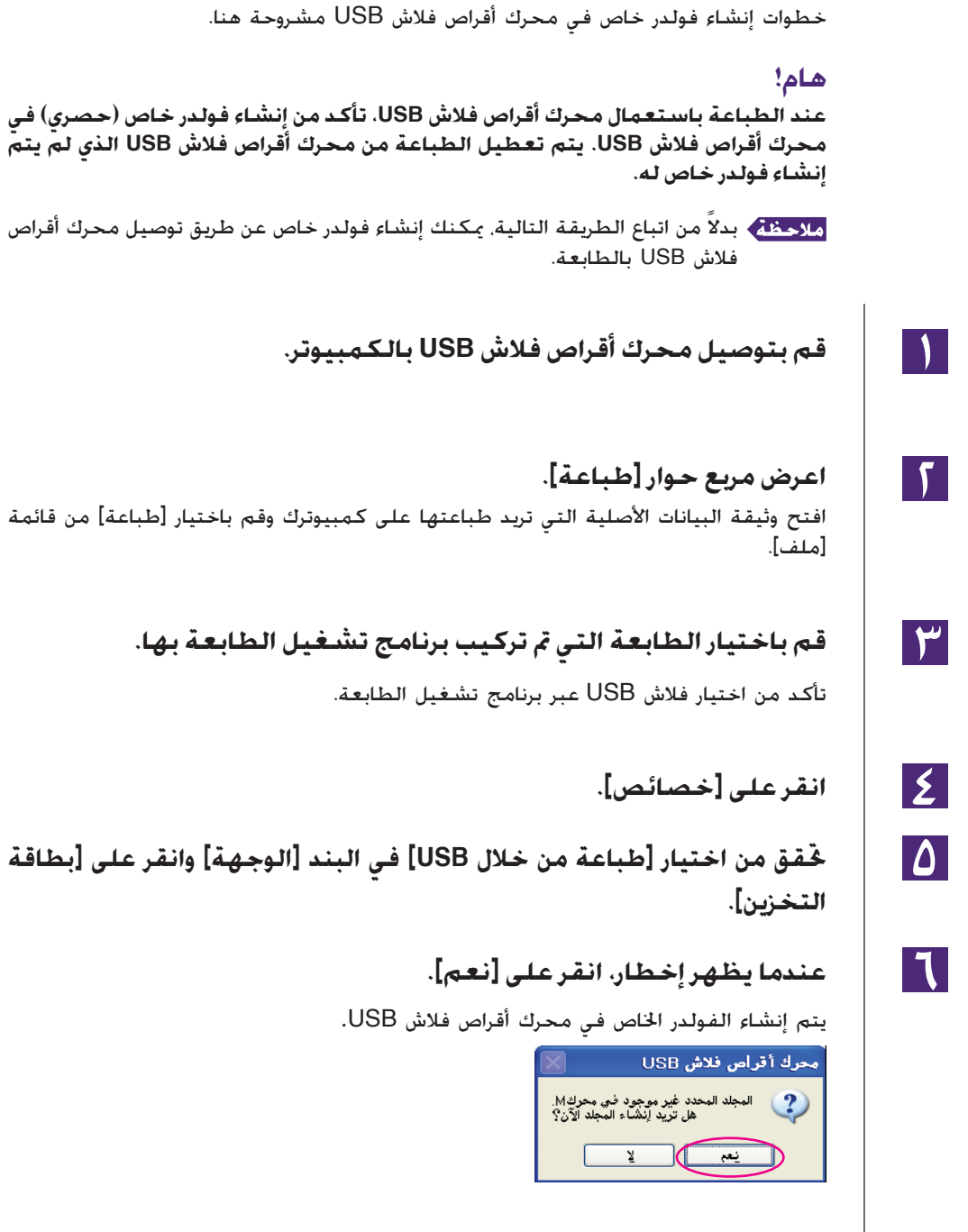

 $\mathsf{V}$ 

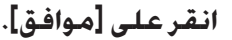

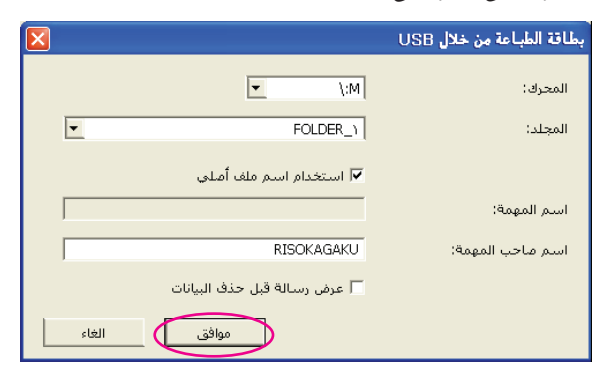

بعد ذلك، اطبع صفحة تجريبية.

#### **هام!**

**عند تغيير أسماء الفولدرات في محرك أقراص فلاش USB أو نقل البيانات الأصلية، استعمل MRNANAGER** 

**لمعرفة التفاصيل، راجع "(دليل مستخدم برنامج Utility RISO (Software Utility RISO".**

# **طباعة صفحة تجريبية**

يبين القسم خطوات طباعة صفحة تجريبية باستعمال فلاش USB عبر برنامج تشغيل الطابعة.

#### **هام!**

**استعمل محرك أقراص فلاش USB الذى أنشئ له فولدر خاص ([صفحة](#page-42-0) ٤١) ً مسبقا.**

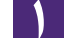

1 F I

#### **افتح فولدر الطباعة.**

**لنظام XP Windows:** قم باختيار [الطابعات والفاكسات] من قائمة [ابدأ] وافتح فولدر [الطابعات والفاكسات].

**لنظام Vista Windows:** انقر على أيقونة [ابدأ]-[لوحة التحكم]-[الأجهزة والصوت]-[الطابعات] وافتح فولدر [الطابعات].

**لنظام 7 Windows:** انقر على أيقونة [ابدأ]-[لوحة التحكم]-[الأجهزة والصوت]-[الأجهزة والطابعات] وافتح فولدر [الأجهزة والطابعات].

> **لنظام 8.1 Windows8/ Windows** افتح شاشة **"**التطبيقات**"** وانقر على [لوحة التحكم]-[الأجهزة والصوت]- [الأجهزة والطابعات] وافتح فولدر [الأجهزة والطابعات].

#### **افتحخصائصالطابعةالتيتمتركيبفلاش USBعبربرنامجتشغيلالطابعة لها.**

انقر بزر الماوس الأيمن على الأيقونة الخاصة بالطابعة (فلاش USB(، وقم باختيار [خصائص] (لنظام Vista Windows/XP Windows (أو [خصائص الطابعة] (لنظام 8/ Windows7/ Windows 8.1 Windows (الموجودة في قائمة المعروضة.

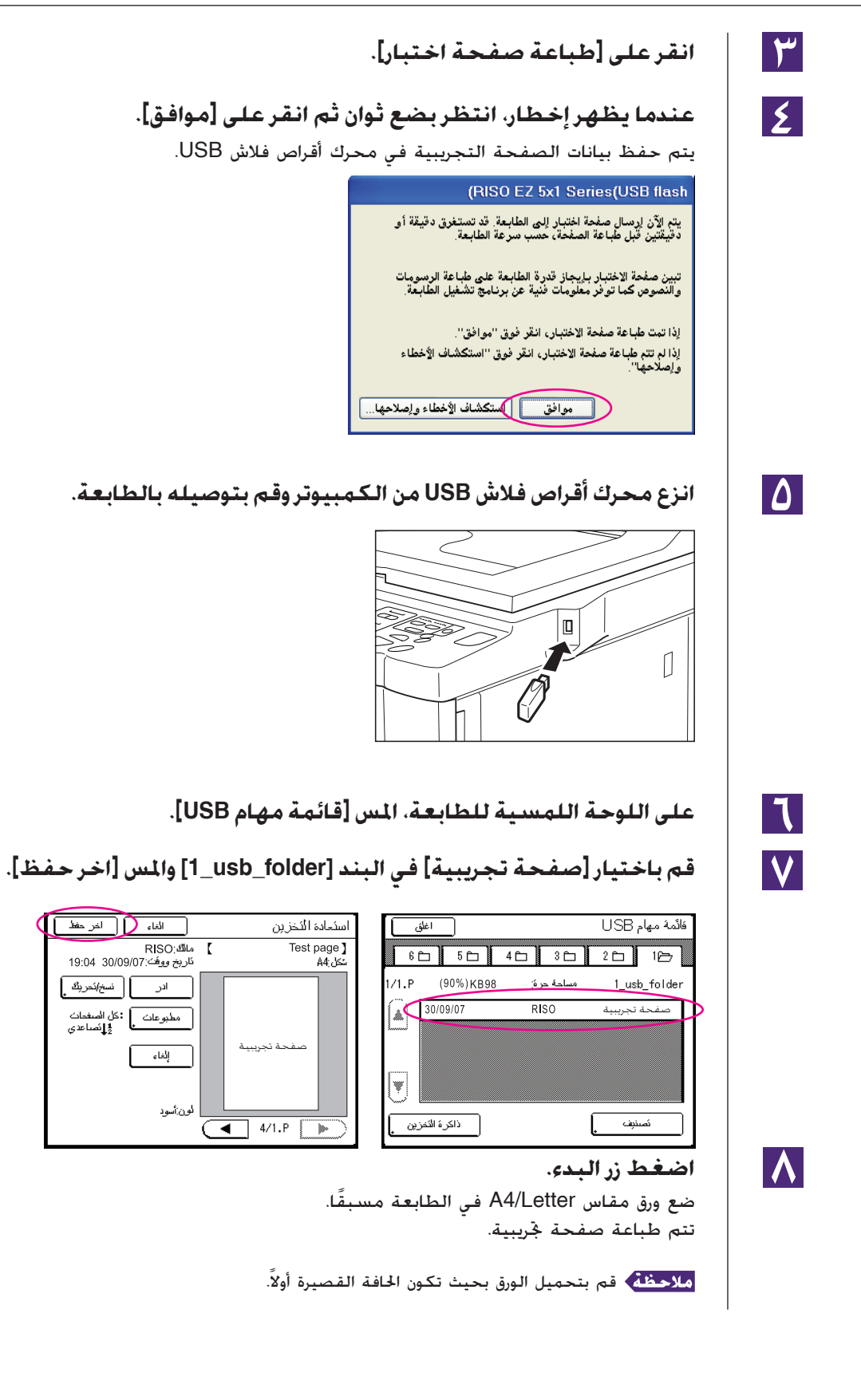

# **العمل مع برنامج تشغيل الطابعة**

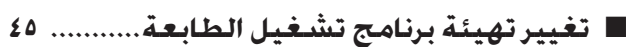

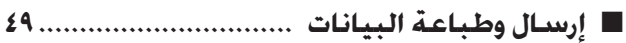

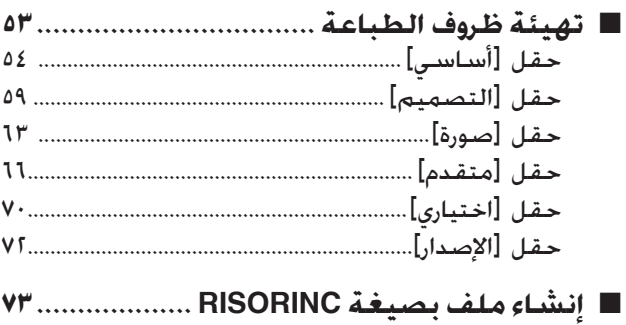

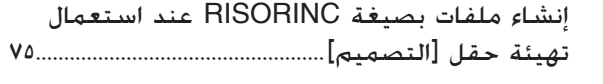

# <span id="page-46-0"></span>**تغيير تهيئة برنامج تشغيل الطابعة** ■

للاستعمال بطرق خاصة، قم بتسجيل الأجهزة الاختيارية ومقاس الورق الخاص الذي يكثر استعماله وألوان الطباعة ومعلومات الألوان. إذا لم تقم بتغيير تهيئة برنامج تشغيل الطابعة فلن تتمكن من اختيار الخيارات المناظرة عند تحديد ظروف الطباعة الخاصة بعملية الطباعة.

لقطات الشاشة الخاصة ببرنامج تشغيل الطابعة المبينة هنا مأخوذة من برنامج تشغيل الطابعة. (وليس من برنامج تشغيل الطابعة عبر فلاش USB(

#### **افتح فولدر الطباعة. لنظام XP Windows:**

قم باختيار [الطابعات والفاكسات] من قائمة [ابدأ] وافتح فولدر [الطابعات والفاكسات].

#### **لنظام Vista Windows:**

انقر على أيقونة [ابدأ]-[لوحة التحكم]-[الأجهزة والصوت]-[الطابعات] وافتح فولدر [الطابعات].

#### **لنظام 7 Windows:**

انقر على أيقونة [ابدأ]-[لوحة التحكم]-[الأجهزة والصوت]-[الأجهزة والطابعات] وافتح فولدر [الأجهزة والطابعات].

#### **لنظام 8.1 Windows8/ Windows:**

افتح شاشة "التطبيقات" وانقر على [لوحة التحكم]-[الأجهزة والصوت]-[الأجهزة والطابعات] وافتح فولدر [الأجهزة والطابعات].

## $\mathbf{T}$

### **افتح حقل [بيئة] في مربع حوار [خصائص].**

انقر بزر الماوس الأيمن على أيقونة طابعة RISO المتوافقة في فولدر الطابعة وقم باختيار [خصائص] (لنظام التشغيل Vista Windows/XP Windows (أو [خصائص الطابعة] (لنظام 8.1 Windows8/ Windows7/ Windows (الموجود في القائمة المعروضة. ثم انقر على [بيئة] في مربع حوار [خصائص].

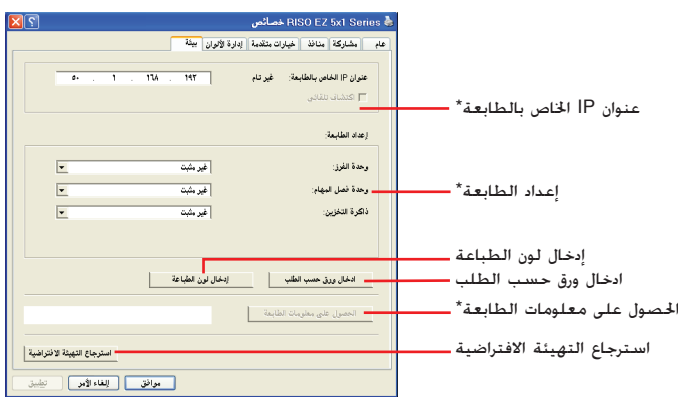

\* لا يظهر [عنوان IP الخاص بالطابعة]، [ذاكرة التخزين] ضمن [إعداد الطابعة] و [الحصول على معلومات الطابعة] في فلاش USB عبر برنامج تشغيل الطابعة.

<span id="page-47-0"></span>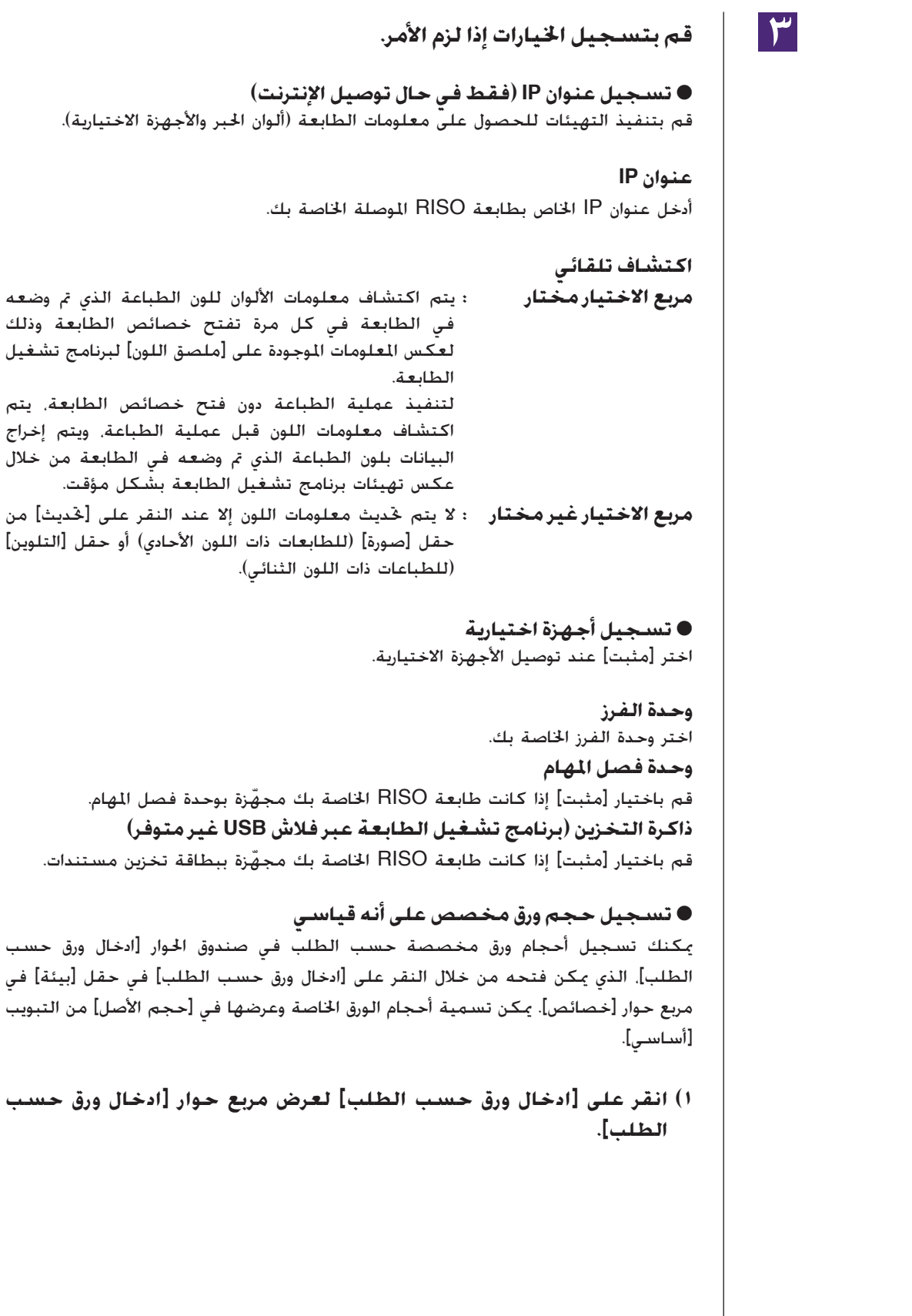

ويتم إخراج

**مربع الاختيار غير مختار :** لا يتم تحديث معلومات اللون إلا عند النقر على [تحديث] من

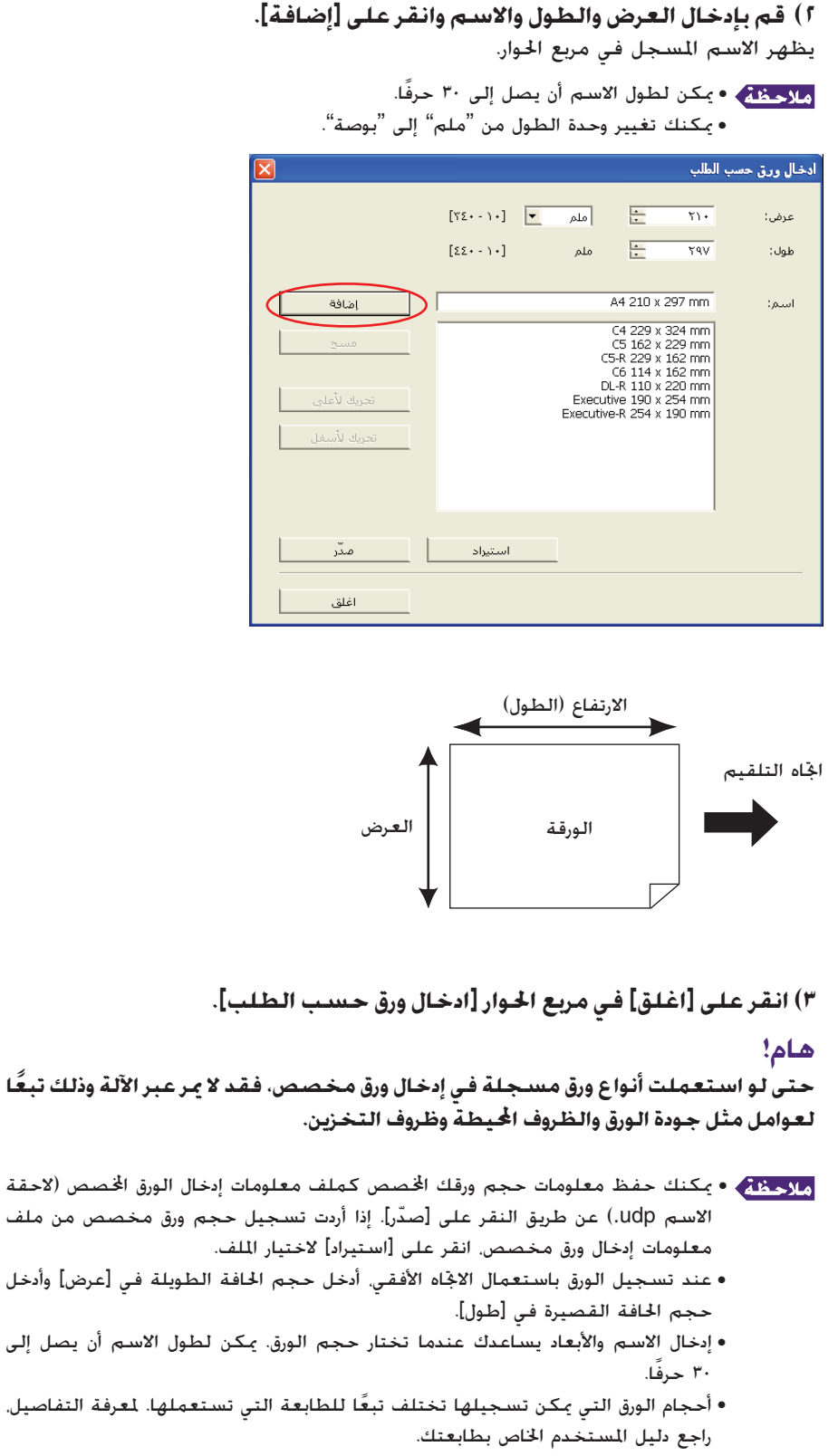

 • عند حذف حجم ورق مخصص، قم باختيار الاسم الموافق من القائمة وانقر على [مسح].

#### ● **تسجيل طباعة بالألوان**

ّسجل جميع ألوان الطباعة التي يمكن لطابعتك RISO أن توفرها. يتم عرض ألوان الطباعة المسجلة في القائمة المنسحبة للأسفل [اللون] في حقل [أساسي] (راجع [صفحة](#page-55-0) ٥٤).

**١) انقر على [إدخال الطباعة بالألوان] لفتح مربع حوار [إدخال الطباعة بالألوان]. ٢) قم باختيار الألوان المتاحة على طابعتك RISO من [قائمة الألوان] في مربع حوار [إدخال الطباعة بالألوان] وانقر على [إضافة].**

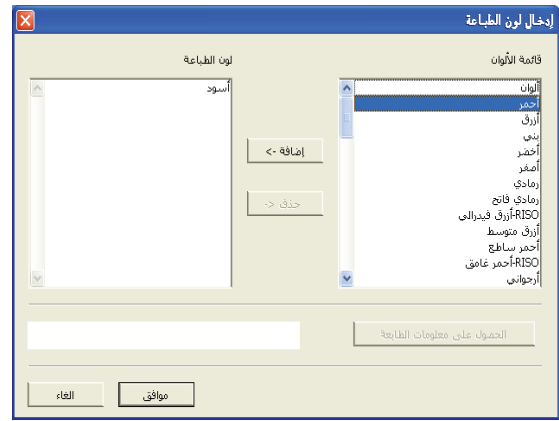

#### **٣) انقر على [موافق].**

النقر على [الحصول على معلومات الطابعة] عند ضبط عنوان IP يعطي لون الحبر ويضيفه على القائمة. (في حالة التوصيل بالشبكة فقط)

● **الحصول على معلومات من الطابعة (في حالة التوصيل بالشبكة فقط)** النقر على [الحصول على معلومات الطابعة] عند تسجيل عنوان IP الخاص بالطابعة يعطي معلومات الطابعة (ألوان الحبر والأجهزة الأخرى) ويعكسها في التهيئات.

> ● **تغيير التهيئات إلى قيمها الافتراضية** قم بتغيير التهيئات ضمن حقل [بيئة] للعودة إلى الوضع العادي.

> > $\mathbf{E}$

**إكمال الإعداد.** انقر على [موافق] الموجودة على الحقل [بيئة].

## **إرسال وطباعة البيانات** ■

<span id="page-50-0"></span>اتبع الخطوات الواردة أدناه لطباعة بيانات الوثيقة مباشرة على طابعتك RISO.

إذا لم يتم بعد تركيب Driver Printer RISO المناظر في كمبيوترك، قم بتركيبه أولاً ً مسترشدا بقسم "تركيب برنامج تشغيل الطابعة" في [صفحة](#page-9-0) .٨

#### **هام!**

 $\mathcal{T}$ 

 $\mathsf{I}$   $\mathsf{r}$ 

- **• أقصى مساحة طابعة تختلف ً تبعا لموديل طابعة RISO. إذا أردت معرفة أقصى مساحة طباعة لوثيقتك راجع دليل المستخدم الخاص بطابعتك RISO.**
	- **• بخصوص القيود الأخرى، اقرأ ً أيضا دليل المستخدم الخاص بطابعتك RISO.**

### **قم بتشغيل طابعتك RISO وضع فيها الورق.**

قم بتحميل الورق الصحيح الذي تريد طباعته.

### **ّحدد عملية الطابعة في مربع حوار [طباعة].**

قم بتشغيل كمبيوترك وابدًا تشغيل نظام Windows. افتح ملف الوثيقة التي تريد طباعتها، وقم باختيار [طباعة] في قائمة [ملف] لفتح مربع حوار الطابعة [طباعة].

#### **قم باختيار برنامج تشغيل الطابعة.**

قم باختيار برنامج تشغيل طابعة يدعم طابعتك من قائمة [أسماء الطابعات].

للطباعة من محرك أقراص فلاش USB، قم باختيار [أسماء الطابعات (فلاش USB [(وقم بتوصيل محرك أقراص فلاش USB بكمبيوترك. (غير متاح للسلسلة 1x2EZ1/x3EZ(

### $|\mathbf{E}|$

#### **تحقق من ظروف الطباعة.**

- ّحدد عدد النسخ التي تريد طباعتها ضمن النطاق التالي: من ١ إلى .٩٩٩٩
- لا تتوانى أبدًا عن إلغاء اختيار المربع [ترتيب]. إذا كان مختارًا فسيتم تكرار عملية إعداد نسخة رئيسية <u>ן</u> مع كل نسخة.

البنود المعروضة في مربع حوار [طباعة] تختلف تبعًا للبرنامج التطبيقي.

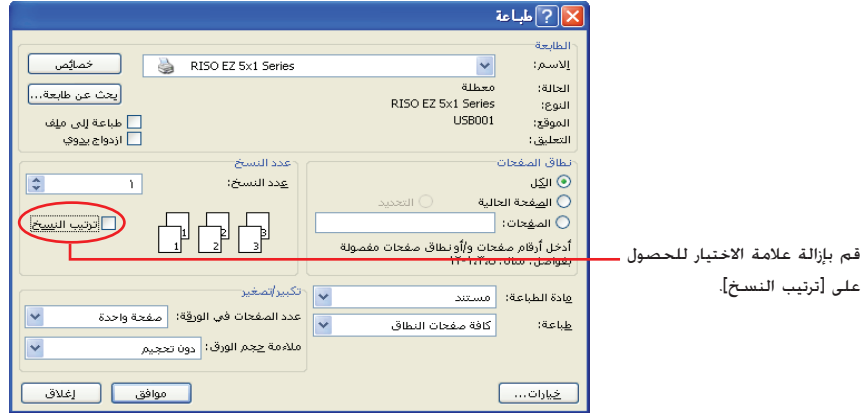

#### **هام!**

**إذا أردت طباعة ملف مكون من عدة صفحات، وكان الملف يتضمن مقاسات ورق أو اتجاهات ورق مختلف فقد تخفق عملية الطباعة عندما تختار [الكل] لنطاق الورق. ّحدد عدد الأوراق التي تريد طباعتها لتلك الأوراق ذات نفس مقاس الصفحة أو الاتجاه.** 

#### **إذا أردت تهيئة ظروف طباعة إضافية لعملية الطباعة الحالية؛**

افتح مربع حوار [خصائص] وذلك بالنقر على [خصائص] في مربع حوار [طباعة].

#### **هام!**

**بعض تهيئات الطابعة تكون غير متاحة وذلك ً تبعا لامتيازات الاستخدام.**

**حقل [أساسي]** (راجع [صفحة](#page-55-0) ٥٤ بخصوص التهيئات التفصيلية)

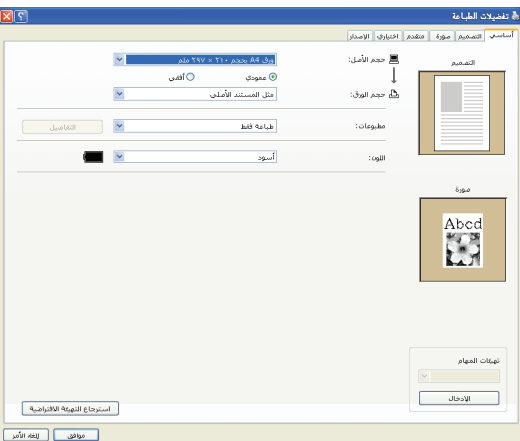

#### **هام!**

**تهيئات مقاس الورق واتجاه الصفحة لهذا الحقل ينبغي أن تكون مطابقة ً تماما لتلك الموجودة في البرنامج التطبيقي الذي سيتم استخدامه.** 

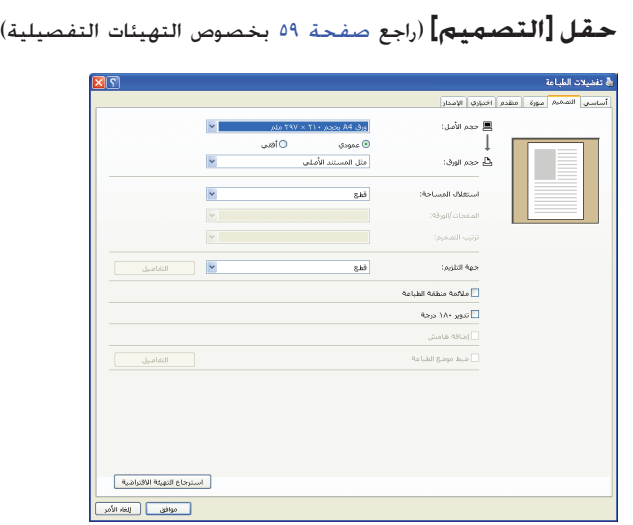

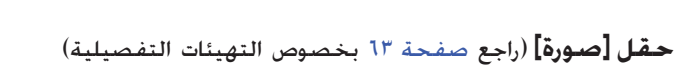

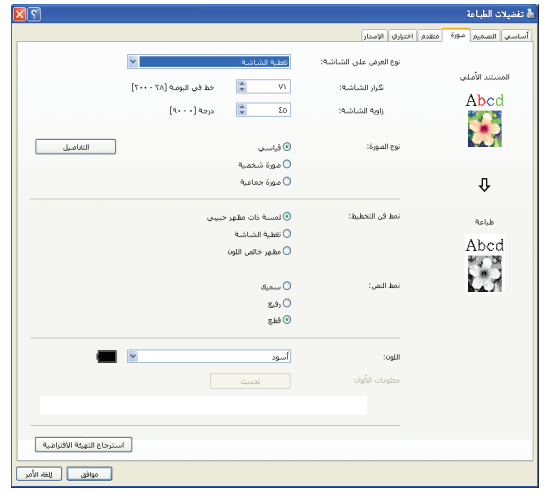

**حقل [متقدم]** (راجع [صفحة](#page-67-0) ٦٦ بخصوص التهيئات التفصيلية)

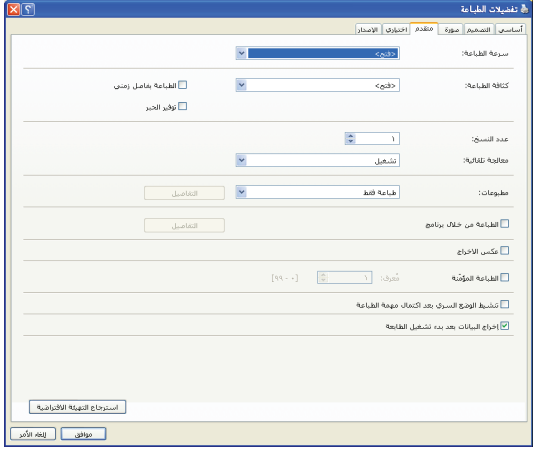

**حقل [اختياري]** (راجع [صفحة](#page-71-0) ٧٠ بخصوص التهيئات التفصيلية) .<br>﴿ تفضيلات الطباعة .<br>من التقميم مورة | مقدم اختبارك | الإمدار |  $\overline{\mathbf{v}}$  $rac{1}{2}$ التحكم في وحدة الغرن<sup>.</sup>  $\bar{\mathbf{v}}$  $\epsilon_{\rm 0}$ .<br>وحدة قمل المهام: .<br>| استرجاع التهيئة الاقتراضية || |<br>| موافق|| الفاه الأمر |<br>|-

# $\overline{\Delta}$

#### **ابدأ الطباعة.**

انقر على [موافق] في مربع حوار [طباعة]. بتم عندها نقل ملف الوثيقة الختارة إلى طابعتك RISO ويُطبع عليها كما هو مبين في الخطوة السابقة.

عند استعمال محرك أقراص فلاش USB، يتم إخراج البيانات إلى محرك أقراص فلاش USB. افصل محرك أقراص فلاش USB عن الكمبيوتر وقم بتوصيله بالطابعة واطبع البيانات. للحصول على خطوات الطباعة راجع دليل المستخدم لطابعة RISO الخاصة بك.

# **تهيئة ظروف الطباعة** ■

<span id="page-54-0"></span>يمكنك تحديد ظروف الطباعة اتلفة في الحقول المتضمنة ضمن مربع حوار الخصائص [خصائص].

لفتح مربع الحوار هذا، انقر على [خصائص] في مربع حوار [طباعة].

**هام!**

**بعض تهيئات برنامج تشغيل الطابعة يتم تعطيلها بفعل هذه التهيئات.**

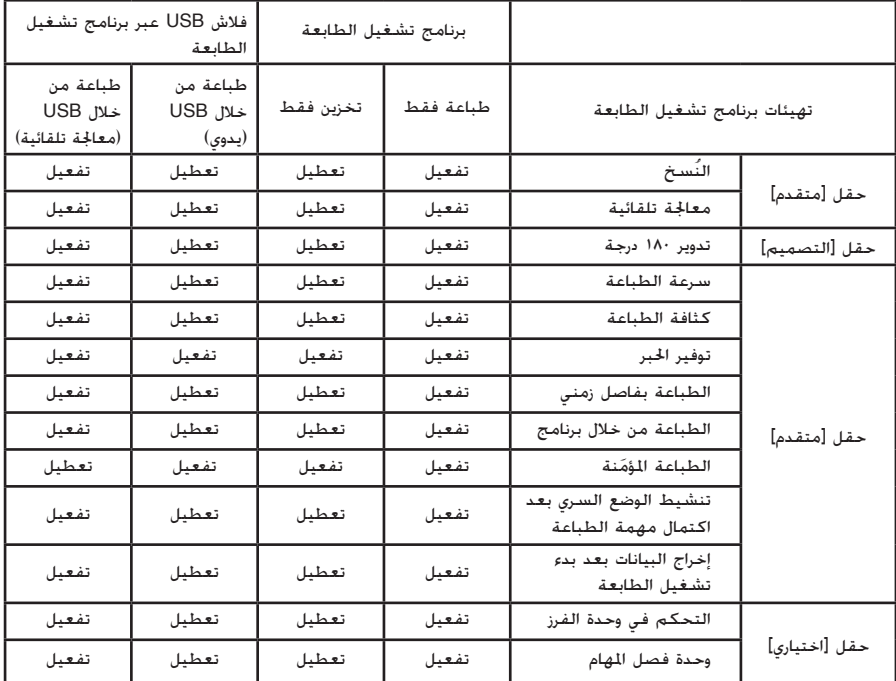

تفعيل : تكون تهيئة برنامج تشغيل الطابعة ّ مفعلة.

تعطيل : تكون تهيئة برنامج تشغيل الطابعة معطّلة (أو لا يمكن تهيئتها). قم بتهيئتها بواسطة لوحة التحكم في الطابعة عند الطباعة.

# **حقل [أساسي]**

<span id="page-55-0"></span>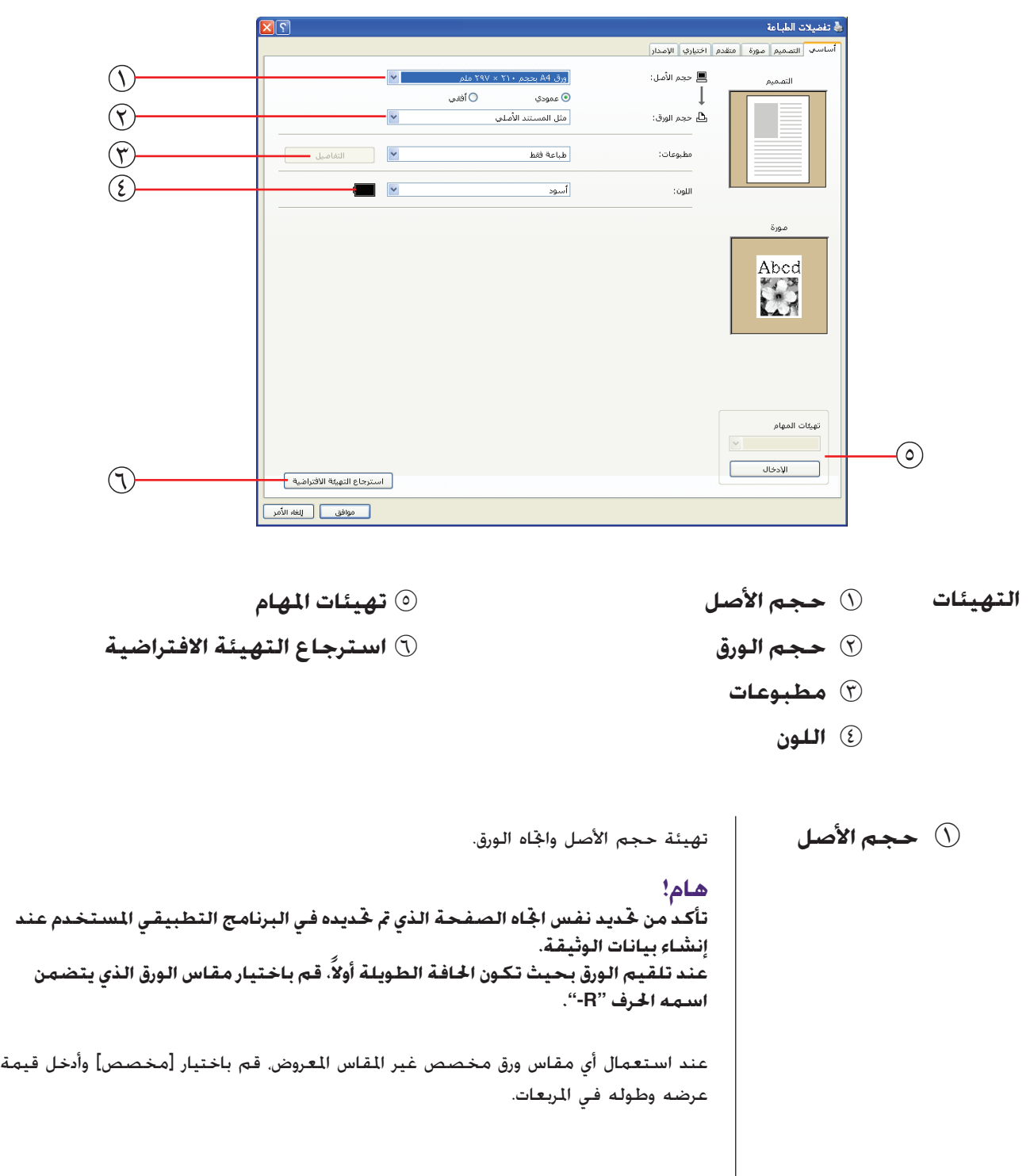

<span id="page-56-0"></span>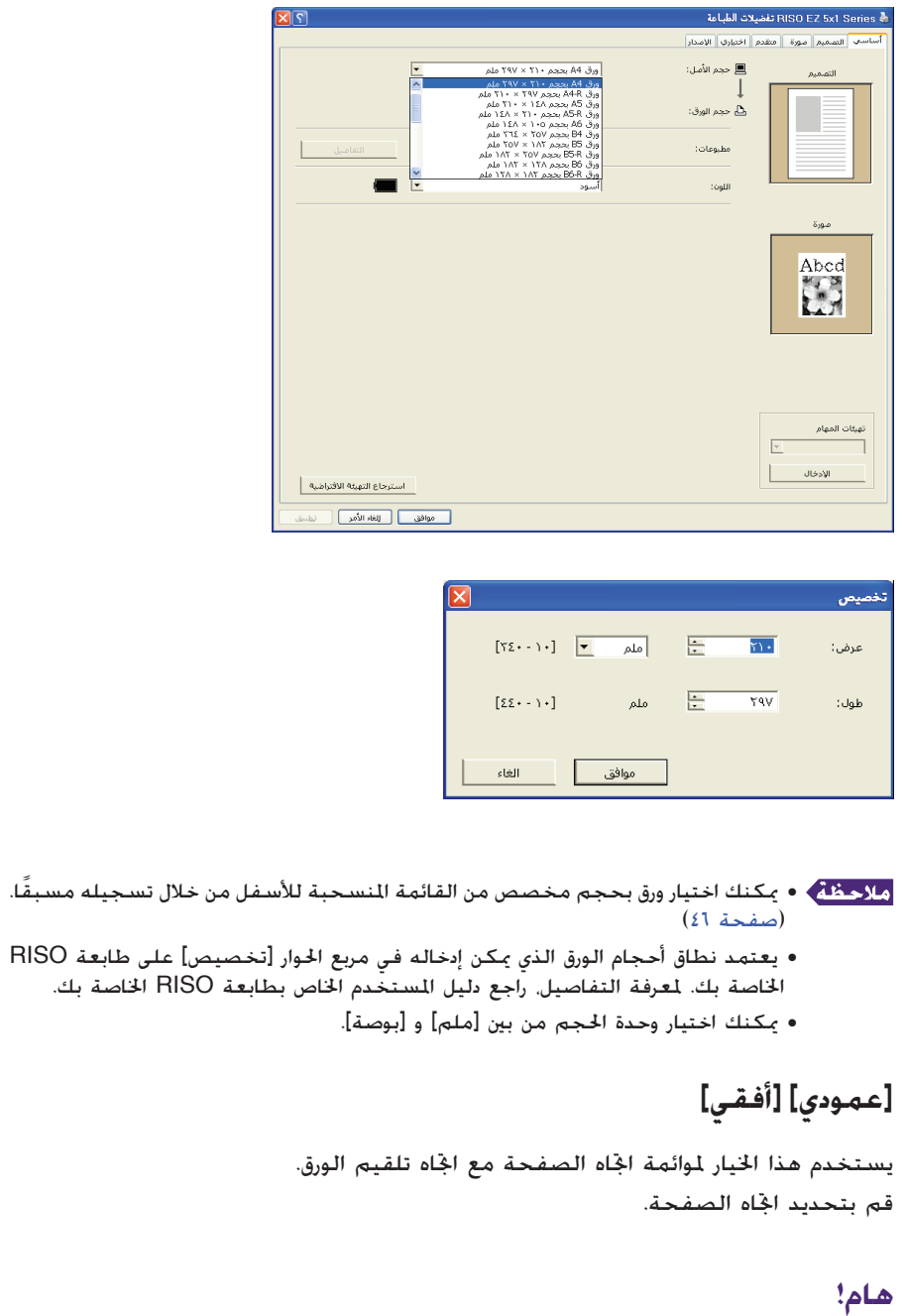

**تأكد من تحديد نفس اتجاه الصفحة الذي تم تحديده في البرنامج التطبيقي المستخدم عند إنشاء بيانات الوثيقة.**

2 **حجم الورق** قم باختيار مقاس ورق الطباعة.

إذا لم تستعمل تغيير الحجم، قم باختيار [مثل المستند الأصلي]. إذا اخترت حجم ورق يختلف عن النص الأصلي، سيتم تغيير حجم الصورة بما يتناسب مع حجم الورق الختار.

**هام!**

**إذا اخترت [ضبط موضع الطباعة]** ([صفحة](#page-63-0) ٦٢)**، لا يتم تغيير الحجم.**

#### 3 **مطبوعات لتركيب برنامج تشغيل الطابعة**

<span id="page-57-0"></span>■ **يظهر هذا البند عند ضبط [ذاكرة التخزين] الموجودة في حقل [بيئة] على "مثبت".**

#### **طباعة فقط**

أرسل البيانات إلى طابعة RISO الخاصة بك، وابدأ الطباعة في [معالجة تلقائية]. **طباعة وتخزين** تتم معالجة مهمة الطباعة وتخزين البيانات في الطابعة. يمكنك إعادة تفعيل البيانات ّ ازنة على طابعتك في أي وقت تشاء. **تخزين فقط**

أرسل البيانات إلى طابعة RISO الخاصة بك ليتم تخزينها. يمكنك إعادة تفعيل البيانات الخزّنة على طابعة RISO الخاصة بك في أي وقت تشاء.

#### **لفلاش USB عبر برنامج تشغيل الطابعة طباعة من خلال USB) يدوي)**

يتم إخراج البيانات إلى محرك أقراص فلاش USB. يمكنك تحديد مجلد لتخزين البيانات في محرك أقراص فلاش USB.) [صفحة](#page-58-0) ٥٧)

#### **طباعة من خلال USB) معالجة تلقائية)**

يتم ارسال البيانات إلى محرك أقراص فلاش USB. وتتم طباعتها طبقًا لتهيئة العالجة [معالجة تلقائية]. بعد تنفيذ عمل نسخ أصلية، يتم حذف المعلومات الموجودة على محرك أقراص فلاش ا. USB تلقائي ً

(لا يمكن اختيار فولدر لتخزين البيانات في محرك أقراص فلاش USB. يتم تخزين البيانات في مجلد [معالجة تلقائية].)

#### **[التفاصيل]**

قم بتهيئة المعلومات الإضافية اللازمة لتخزين البيانات ومطبوعات محرك أقراص فلاش USB. يتم تخزين المعلومات أدناه جنبًا إلى جنب مع بيانات الوثيقة. ً يمكن استعمال مثل تلك المعلومات لتعريف البيانات الخزّنة.

#### **- لبرنامج تشغيل الطابعة**

اختيار [طباعة وتخزين] أو [تخزين فقط] الخاص في [مطبوعات] يتيح لك النقر على [التفاصيل]. انقر على [التفاصيل] لفتح مربع حوار [بطاقة التخزين] .

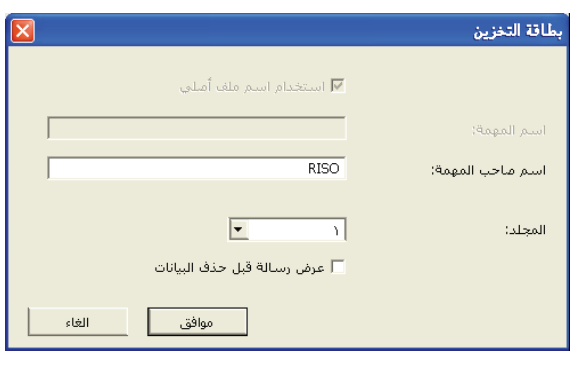

#### <span id="page-58-0"></span>**- لفلاش USB عبر برنامج تشغيل الطابعة** النقر على [التفاصيل] يفتح مربع حوار [بطاقة الطباعة من خلال USB[. بطاقة الطباعة من خلال USB  $M$   $M$ المحرك:  $FOLDER_1$  $\boxed{\blacksquare}$ المحلد: استخدام اسم ملف أملي $\overline{\mathbf{v}}$ اسم المهمة:  $RISO$ أسم ماحب المهمة: عرض رسالة قبل حذف البيانات  $\Box$

#### **استخدام اسم ملف أصلي:**

قم باختيار مربع الاختيار ليتم تلقائيًا استعمال اسم ملف أصلى للتعريف على البرنامج ً التطبيقي الذي استَخدم في إنشاء الوثيقة.

ەوافق

#### **اسم المهمة:**

أدخل اسم تعريف إذا أردت تحديد أي اسم مختلف عن الاسم المحدد بواسطة البرنامج التطبيقي الذي استُخدم في إنشاء الوثيقة.

#### **اسم صاحب المهمة:**

أدخل اسم المشرف على البيانات التي سيتم تخزينها أو إخراجها إلى محرك أقراص فلاش USB. التهيئة المبدئية هي اسم المستخدم المسجل في الكمبيوتر. **الد:** 

قم باختيار الفولدر (من ١ إلى ٦) الذي تريد استعماله للتخزين أو الطباعة من محرك أقراص فلاش USB.

#### **ّ المشغل (لفلاش USB عبر برنامج تشغيل الطابعة فقط):**

قم باختيار المشغّل الموصّل به محرك أقراص فلاش USB. المشغّل الذي يُرصد على أنه محرك أقراص فلاش USB يظهر في القائمة المنسحبة إلى أسفل.

#### **عرض رسالة قبل حذف البيانات:**

قم باختيار مربع الاختيار ليتم عرض إخطار تثبيت على لوحة التحكم في طابعتك RISO قبل حذف البيانات الخزّنة.

#### **هام!**

**ُ َسمح لك باستعمال الرموز المحظورة التالية لاسم العملية [اسم المهمة] و [اسم لا ي صاحب المهمة]. الرموز المحظورة: / \ ,: ; \* ?" <** > l

مع برنامج تشغيل الطابعة محرك أقراص فلاش USB، عند اختيار [طباعة من خلال USB (معالجة تلقائية)] [المطبوعات] ([صفحة](#page-57-0) ٥٦). يتم حذف البيانات تلقائيًا بعد الانتهاء من ً الطباعة.

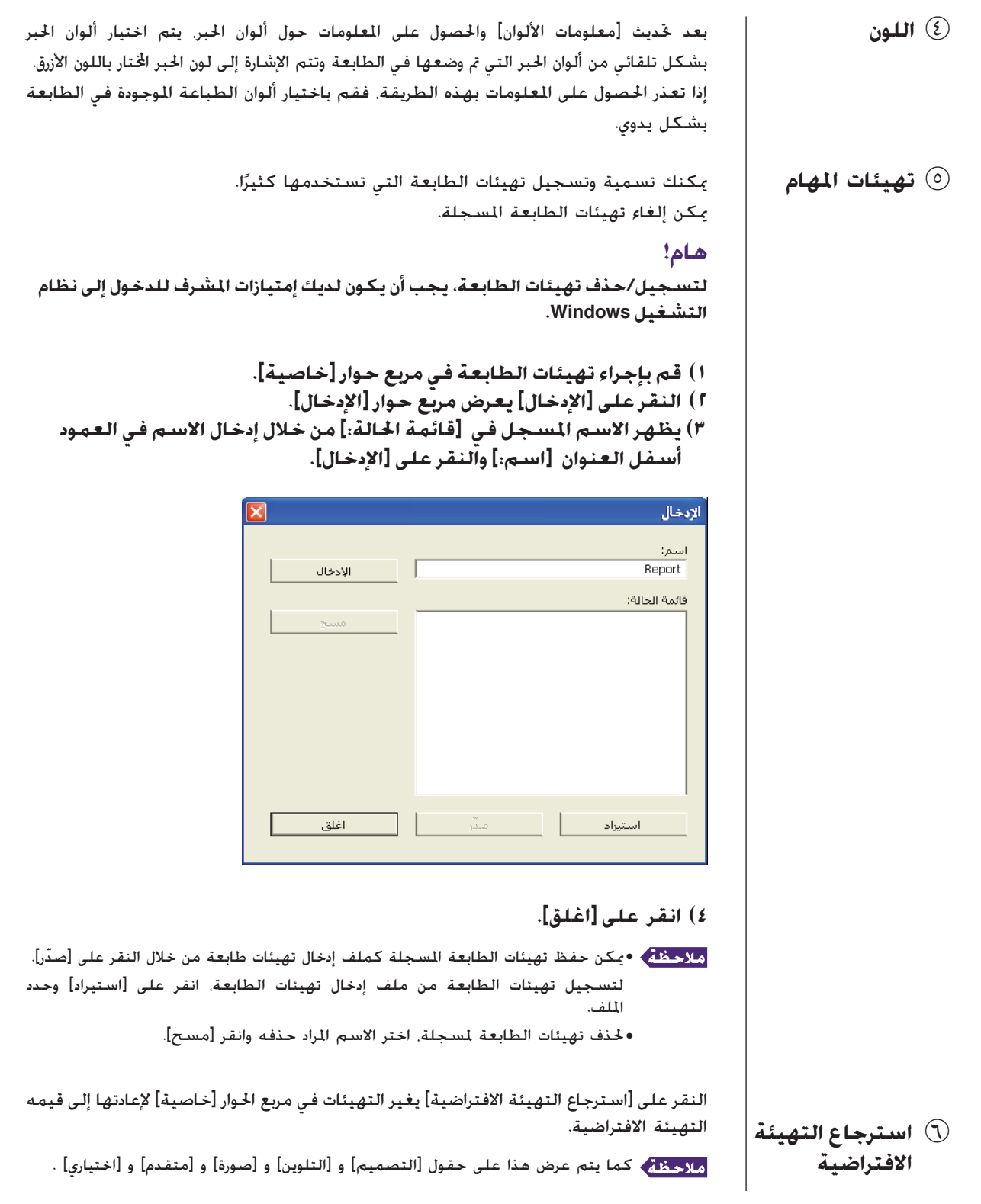

# **حقل [التصميم]**

<span id="page-60-0"></span>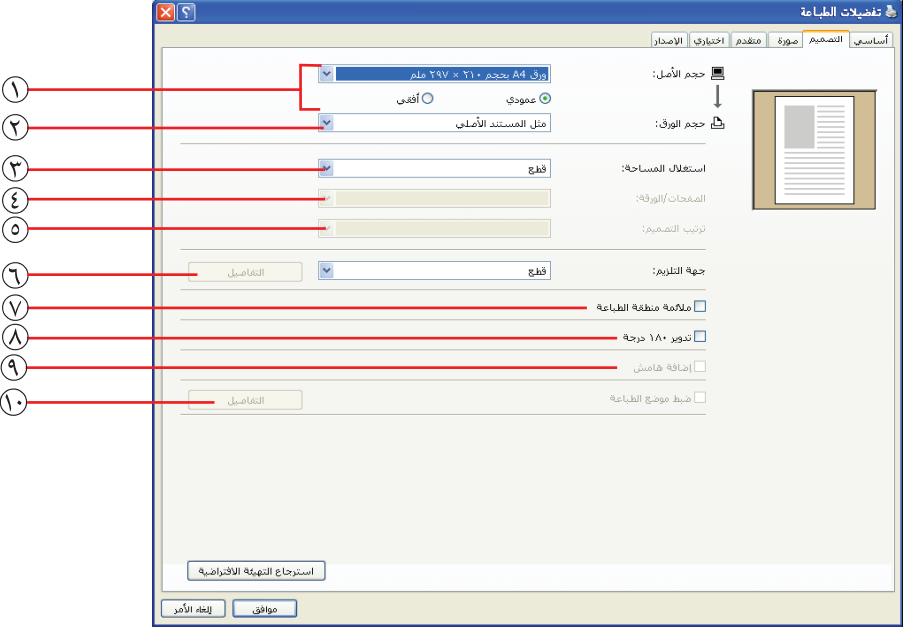

**التهيئات**

6 **جهة التلزيم**

7 **ملائمة منطقة الطباعة**

8 **تدوير <sup>١٨٠</sup> درجة** 3 **استغلال المساحة**

9 **إضافة هامش**

bk **ضبط موضع الطباعة**

\* يتم تنفيذ هذه التهيئات تبعًا للتهيئات الموجودة في الحقل [أساسـي]. ([صفحة](#page-55-0) ٥٤)

1 **حجم الأصل** حقل [أساسي] - [حجم الأصل] ([صفحة](#page-55-0) <sup>٥٤</sup>)

1 **حجم الأصل\***

2 **حجم الورق\***

4 **الصفحات/الورقة**

5 **ترتيب التصميم**

2 **حجم الورق** حقل [أساسي] - [حجم الورق] ([صفحة](#page-56-0) <sup>٥٥</sup>)

```
3 استغلال المساحة يمكنك وضع أوراق متعددة بالحجم الأصلي على صفحة واحدة وطباعتهم.
               إيقاف : طباعة عادية (صفحة أصل واحدة لكل طبق ورق).
     متعدد-لغاية : يتم وضع الأصل نفسه مرات متعددة على طبق واحد من الورق.
         تصميم الصفحة : يتم وضع صفحات متعددة من الأصل على طبق ورق واحد.
             تصميم الصفحة متعدد-لغاية
               A
                             A A
                              A A
                                              D
                                               C
                                                B
                                                   A
                                                                B A
                                                                 D C
                 4 الصفحات/الورقة عند اختيار [متعدد-لغاية] أو [تصميم الصفحة]، اختر عدد الصفحات.
                             صفحتان : وضع صفحتي أصل على طبق ورق واحد.
                            ٤ صفحات : وضع ٤ صفحات أصل على طبق ورق واحد.
          5 ترتيب التصميم عند اختيار [تصميم الصفحة] قم باختيار ترتيب استغلال المساحة واتجاه الفتح.
                                            ● تصميم الصفحة (صفحتان)
من يسار إلى يمين (من أعلى إلى أسفل) : يتم وضع صفحات الأصل من اليسار إلى اليمين
                 أو من الأعلى إلى الأسفل.
من يمين إلى يسار (من أسفل إلى أعلى) : يتم وضع صفحات الأصل من اليمين إلى اليسار
                 أو من الأسفل إلى الأعلى.
                                          ● تصميم الصفحة (٤ صفحات)
       أعلى اليسار إلى اليمين : يتم وضع صفحات الأصل من أعلى اليسار إلى اليمين.
      أعلى اليسار إلى الأسفل : يتم وضع صفحات الأصل من أعلى اليسار إلى الأسفل.
      أعلى اليمين إلى اليسار : يتم وضع صفحات الأصل من أعلى اليمين إلى اليسار.
      أعلى اليمين إلى الأسفل : يتم وضع صفحات الأصل من أعلى اليسار إلى الأسفل.
```
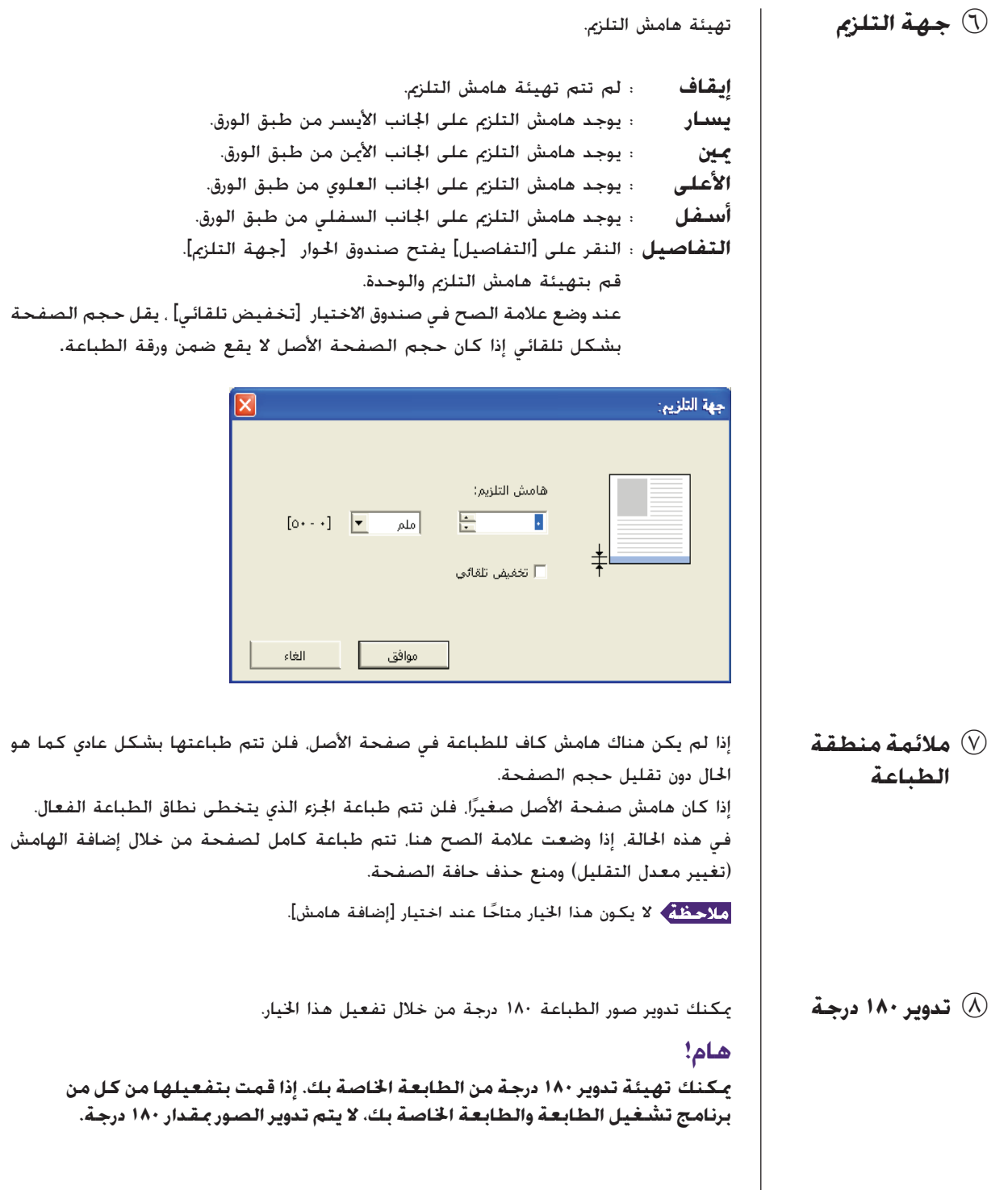

<span id="page-63-0"></span>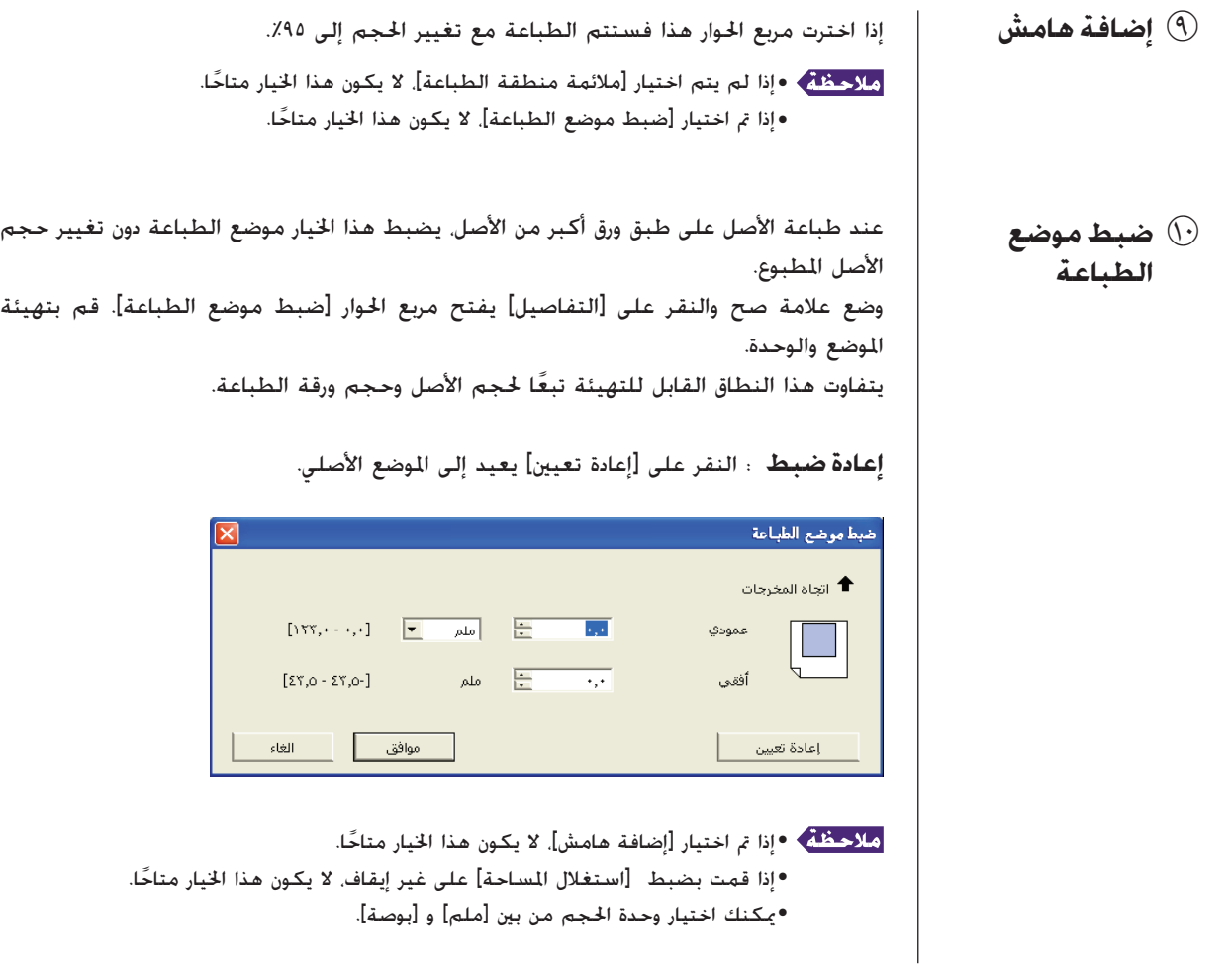

# **حقل [صورة]**

<span id="page-64-0"></span>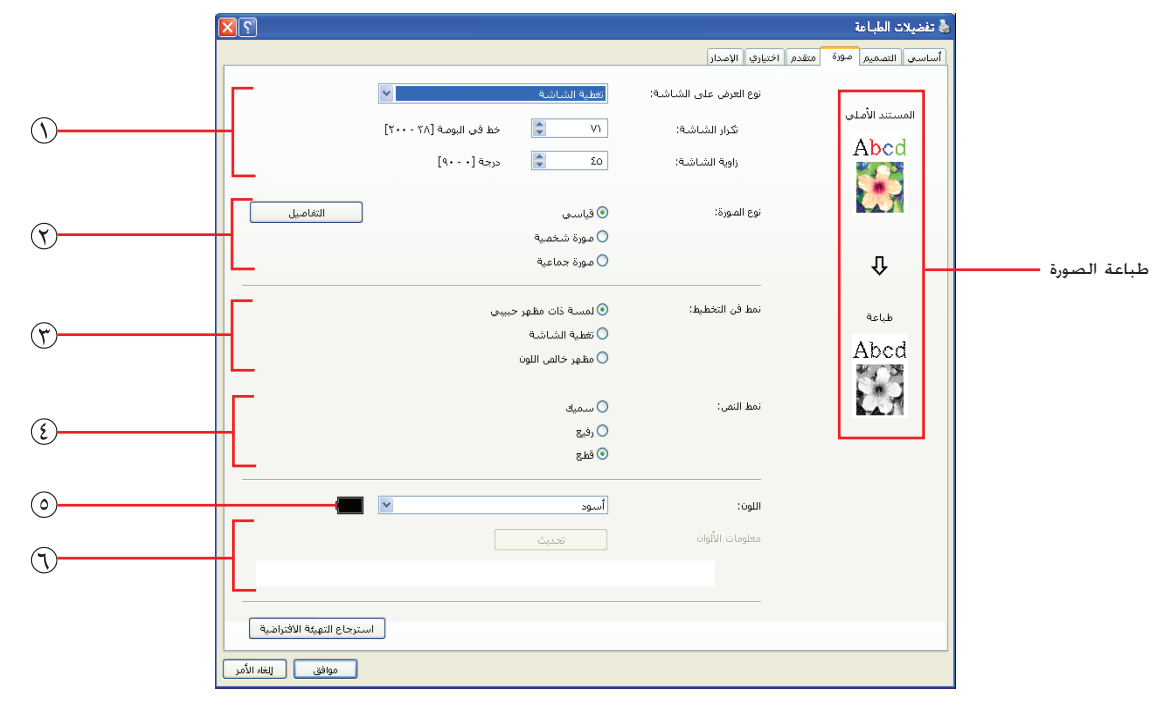

**التهيئات**

#### 1 **نوع العرض على الشاشة** لمسة ذات مظهر حبيبي

#### لمسة ذات مظهر حبيبي تغطية الشاشة

3 **نمط فن التخطيط**

مظهر خالص اللون

#### 4 **نمط النص**

- سميك
- رفيع
- قطع
- 5 **اللون\*** 6 **معلومات الألوان**

\* يتم تنفيذ هذه التهيئات تبعَّا للتهيئات الموجودة في الحقل [أساسي]. ([صفحة](#page-55-0) ٥٤)

1 **نوع العرض**

تغطية الشاشة تكرار الشاشة زاوية الشاشة

2 **نوع الصورة** قياسي

صورة شخصية صورة جماعية

#### **على الشاشة**

يمكنك اختيار أي من النمطين التاليين لطباعة الصور الفوتوغرافية في بيانات الوثائق الخاصة بك. تظهر نتيجة الطباعة لنمط الصورة الفوتوغرافية اتارة على الجانب الأيسر من الشاشة.

### **لمسة ذات مظهر حبيبي:**

يتم إخراج تدرجات مختلفة للصور الفوتوغرافية عن طريق تغيير عدد النقاط في مساحة معينة تبعا لكثافة الوثيقة الأصلية. الصور الفوتوغرافية المطبوعة تكون ذات مظهر حبيبي. ً

**تغطية الشاشة:** بتم إخراج تدرجات مختلفة للصور الفوتوغرافية عن طريق تغيير حجم النقاط تبعًا لكثافة الوثيقة الأصلية. تكون الصورة المطبوعة مغطاة بشاشة نقطية. على الرغم من أن النطاق الواسع من مستويات التدرجات في الصورة الأصلية يمكن إبقاؤه بهذا النمط إلا أن جودته تنخفض. عندما تختار [تغطية الشاشة]، يمكنك تحديد معيار التغطية بالشاشة. **تكرار الشاشة** يمكنك اختيار التردد النقاط في كل بوصة (٢٥٫٤ مم). يمكنك اختيار القيمة من ٣٨ إلى .٢٠٠ القيمة المبدئية هي .٧١ **زاوية الشاشة** بكنك اختيار زاوية اجّاه النقاط لإجراء تعديلات ضد التموّج أو غير ذلك من المشاكل. بمكنك اختيار القيمة من ٠ إلى ٩٠. القيمة المبدئية هي ٤٥. 2 **نوع الصورة** يمكنك اختيار نوع الصورة الفوتوغرافية وتحديد طبقة شكل سطح الصورة.

**قياسي** النقر على [التفاصيل] بكّنك من عمل تهيئات السطوع والتباين. النقر على [التفاصيل] يفتح مربع حوار ضبط [ضبط الصورة]. **صورة شخصية**

استعمل هذه التهيئة لصور شخص واحد أو شخصين من الصدر فما فوق. هذا الأسلوب من المعالجة للصور جيد بشكل خاص لطباعة الصور الفوتوغرافية لوجوه الأشخاص. **صورة جماعية**

هذه التهيئة خاصة بالصور الجماعية المعرضة لإضاءة زائدة. هذه المعالجة فعالة لاستعادة ملامح الوجه التي اختفت بسبب البياض الزائد الناتج عن ضوء الفلاش.

عند اختيار أي من [صورة شخصية] أو [صورة جماعية] ، تعود تهيئات "ضبط الصورة" الخاصة في [قياسي] إلى قيمها الافتراضية.

#### **ضبط الصورة**

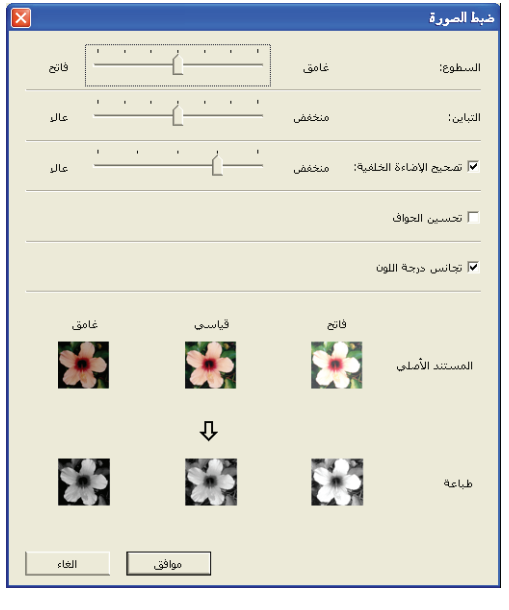

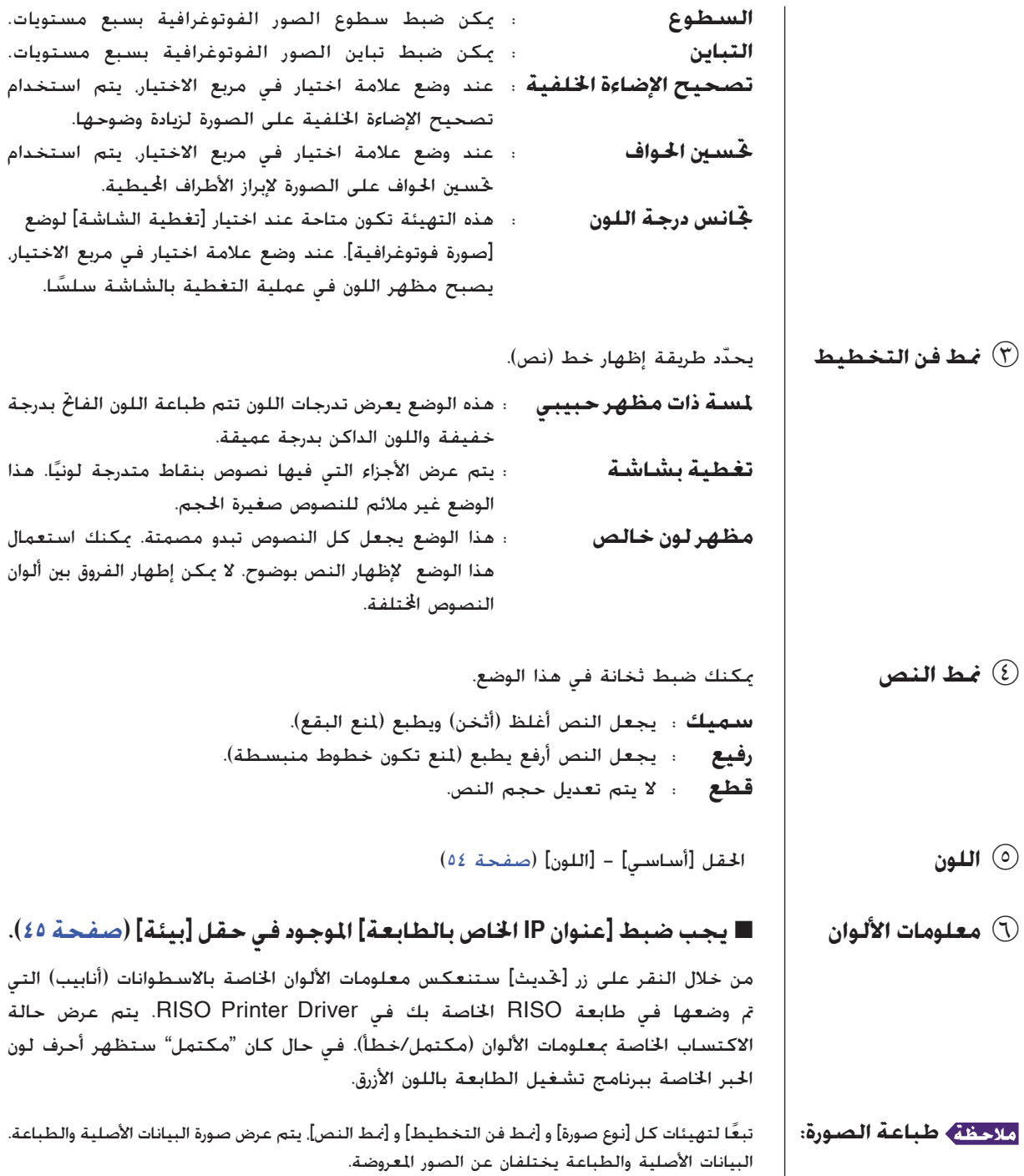

# **حقل [متقدم]**

<span id="page-67-0"></span>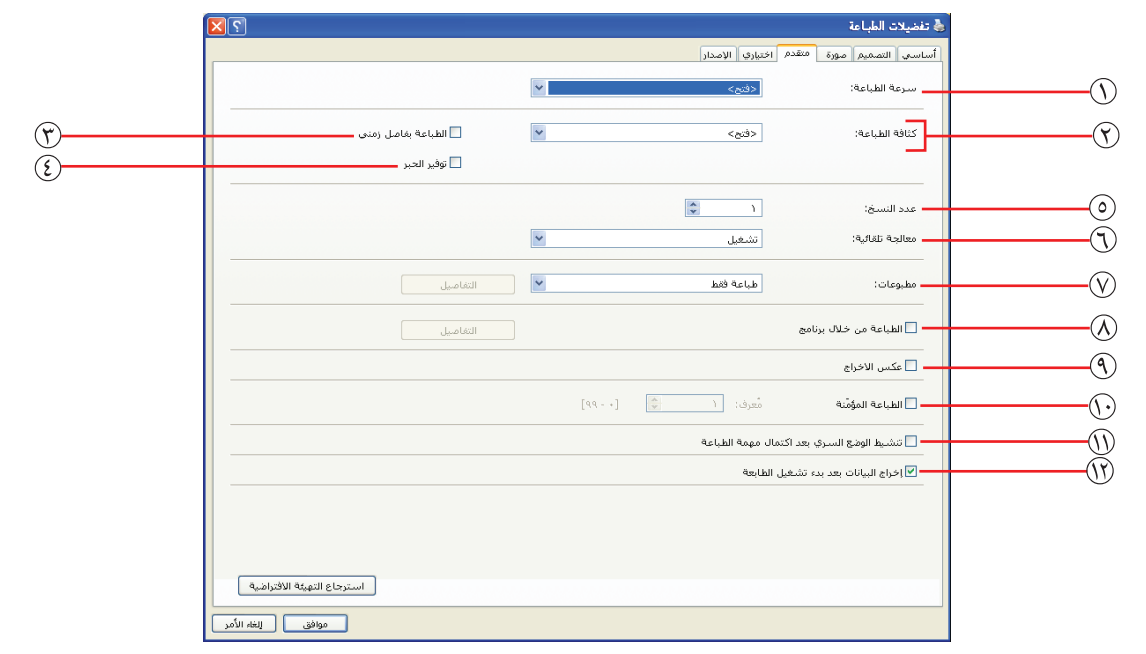

1 **سرعة الطباعة التهيئات** 7 **مطبوعات\*<sup>٣</sup>**

- 2 **كثافة الطباعة\*<sup>١</sup>**
- 3 **الطباعة بفاصل زمني\*<sup>٢</sup>**
	- 4 **توفير الحبر**
	- 5 **عدد النسخ**
	- 6 **معالجة تلقائية**
- 
- 8 **الطباعة من خلال برنامج\*<sup>٢</sup>**
	- 9 **عكس الاخراج**
	- bk **الطباعة المؤمنة\*<sup>٢</sup>**
		- ُمعرف

إذا بقي الخيار [فتح]، تتم طباعة الأصل على الكثافة المحددة على الطابعة.

bl **تنشيط الوضع السري بعد اكتمال مهمة الطباعة**

bm **إخراج البيانات بعد بدء تشغيل الطابعة**

- \*١ هذا الخيار غير متاح للسلسلة 1x2EZ.
- \*٢ هذا الخيار غير متاح للسلسلة 1x2EZ1/x3EZ.
- \*٣ يتم تنفيذ هذه التهيئات تبعَّا للتهيئات الموجودة في الحقل [أساسي]. ([صفحة](#page-55-0) ٥٤)
- إذا بقي الخيار [فتح]، تتم طباعة الأصل على السرعة المحددة على جانب الطابعة. <sup>1</sup> **سرعة الطباعة** يختار سرعة الطباعة للطابعة من بين <sup>٥</sup> مستويات. يختار كثافة الطباعة للطابعة من بين <sup>٥</sup> مستويات. <sup>2</sup> **كثافة الطباعة** ■ **هذا الخيار غير متاح للسلسلة 1x2EZ.**

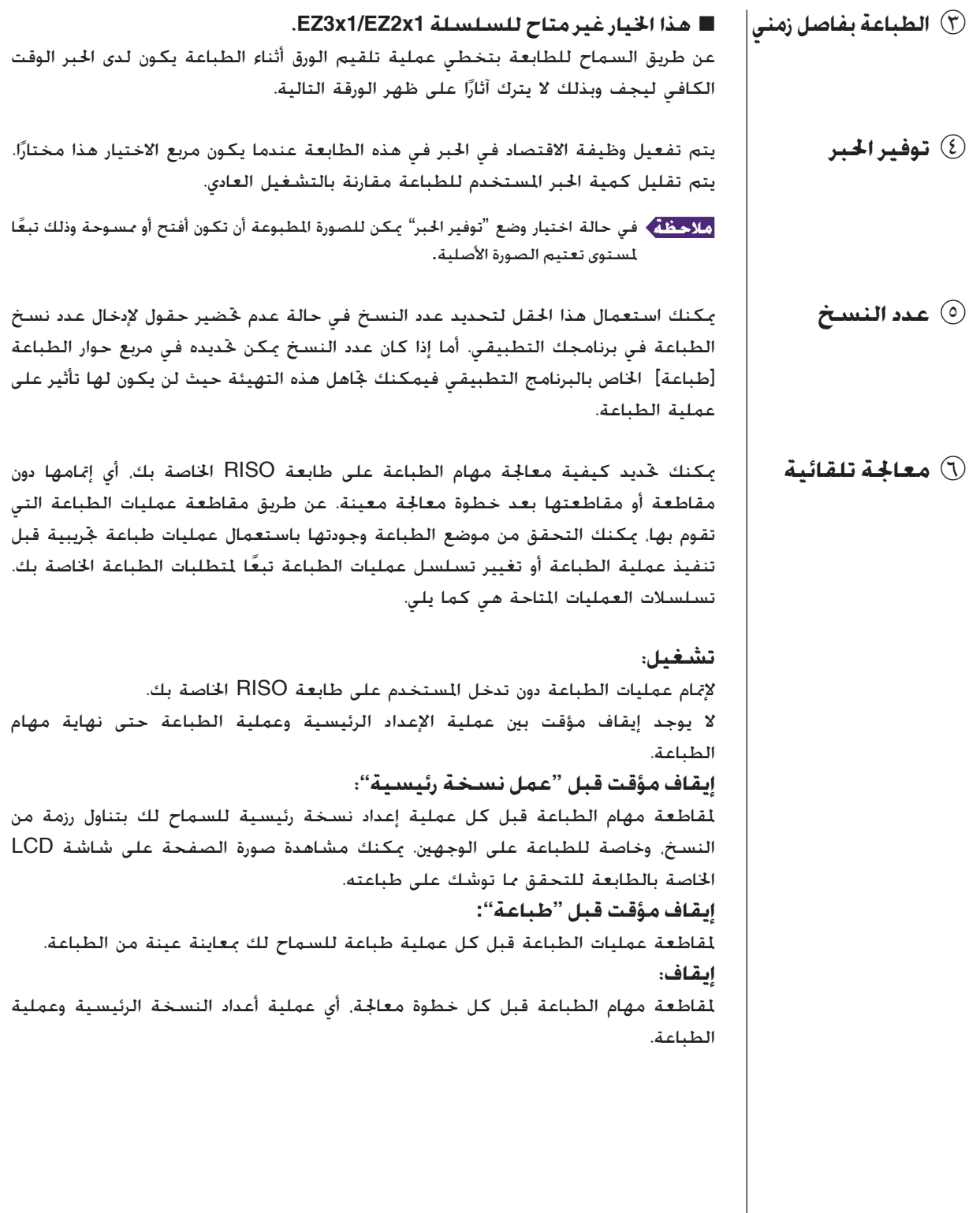

#### **هام!**

- **لبرنامج تشغيل الطابعة، لا يكون الخيار [معالجة تلقائية] ً متاحا إلا عندما تختار وضع [طباعة فقط]. (راجع [صفحة](#page-57-0) ٥٦) (التهيئة غير متاحة مع [تخزين فقط].) للبيانات ازنة، قم بتهيئة وضع [معالجة تلقائية] من شاشة الطابعة عند استرداد البيانات.**
- **• لفلاشUSBعبربرنامجتشغيلالطابعة،يتمتنفيذعمليتيإعداد النسخةالرئيسية/الطباعة ًطبقا لتهيئة المعالجة [معالجة تلقائية] التي تمت عند تهيئة [مطبوعات] ([صفحة](#page-57-0) ٥٦) على الوضع [طباعة من خلال USB) معالجة تلقائية)]. لهذا السبب، عند اختيار [إيقاف مؤقت قبل ًا. "عمل نسخة رئيسية"] أو [إيقاف]، لا يبدأ عمل النسخ الرئيسية تلقائي**

7 **مطبوعات** حقل [أساسي] - [مطبوعات] (**[صفحة](#page-57-0) <sup>٥٦</sup>**)

#### 8 **الطباعة من خلال برنامج** ■ **هذا الخيار غير متاح للسلسلة 1x2EZ1/x3EZ.**

تتم عمليات الطباعة بمجموعات من النسخ. ينبغي للمجموعة الواحدة أن تحتوي على صفحة واحدة على الأقل. عن طريق اختيار الطباعة المبرمجة، يمكنك النقر على [التفاصيل]. انقر على [التفاصيل] لفتح مربع حوار [الطباعة من خلال برنامج].

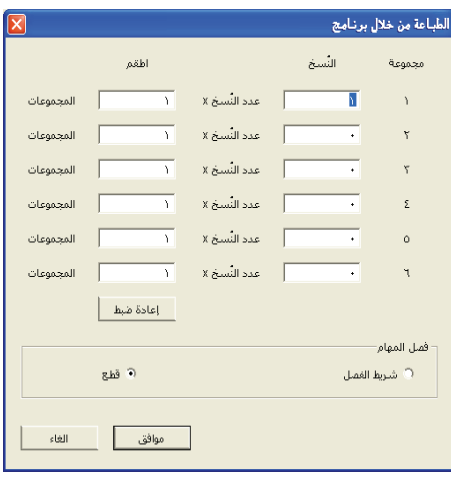

**النسخ** : أدخل قيمة عدد صفحات لكل مجموعة تريد طباعتها. **ُ اطقم** : أدخل قيمة عدد اموعات التي تريد طباعتها. **إعادة ضبط** : يعيد النسخ واموعات إلى تهيئاتها المبدئية.

**فصل المهام**

**شريط الفصل** : يتم إدراج الشريط في كل مجموعة. **قطع** : لا يتم إجراء أي عملية فصل مهام.

■ **لاستخدام وضع وحدة فصل المهام، يلزم استخدام وحدة فصل المهام.**

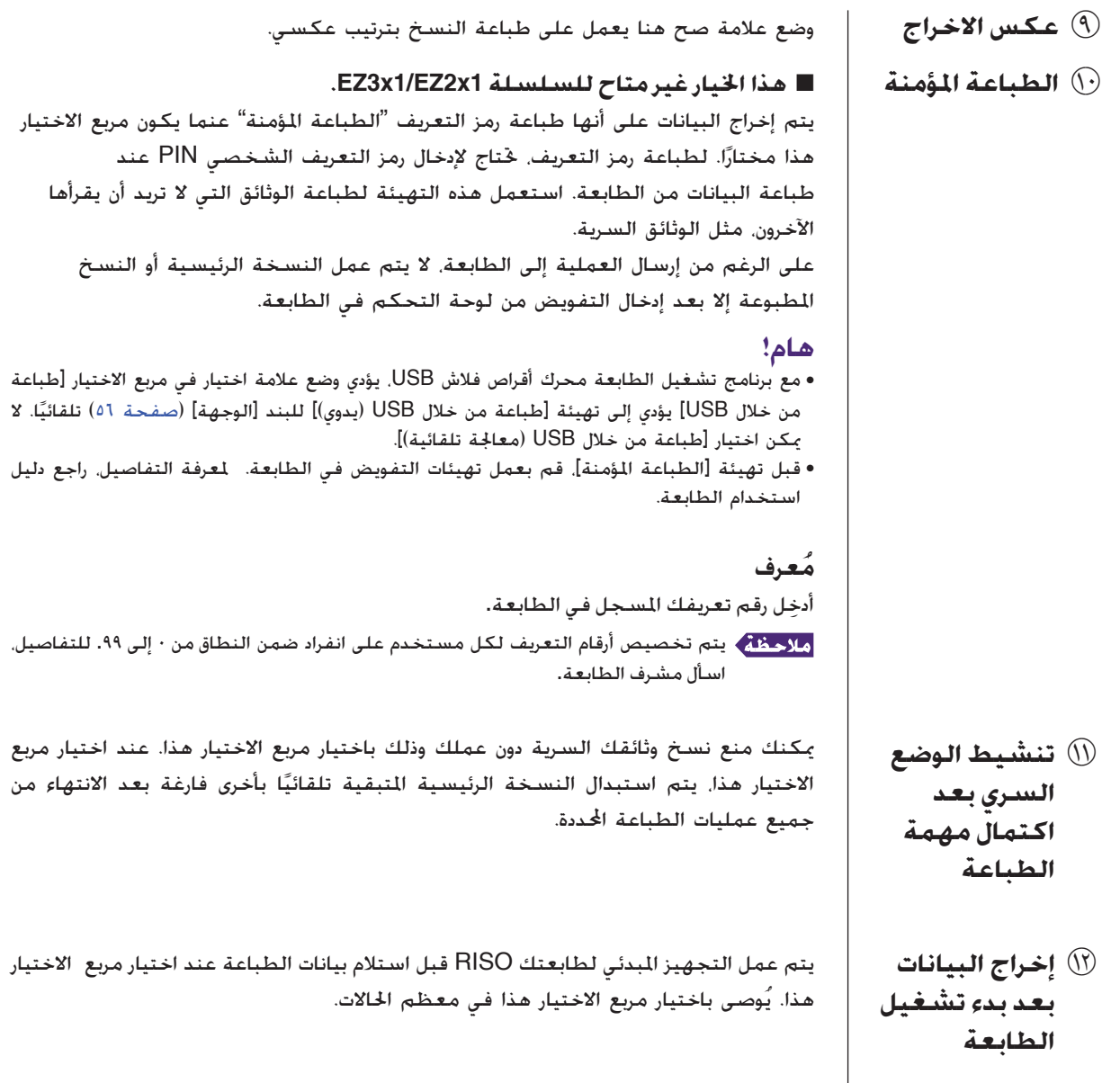

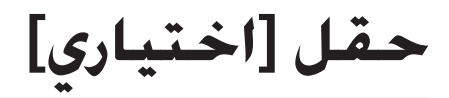

<span id="page-71-0"></span>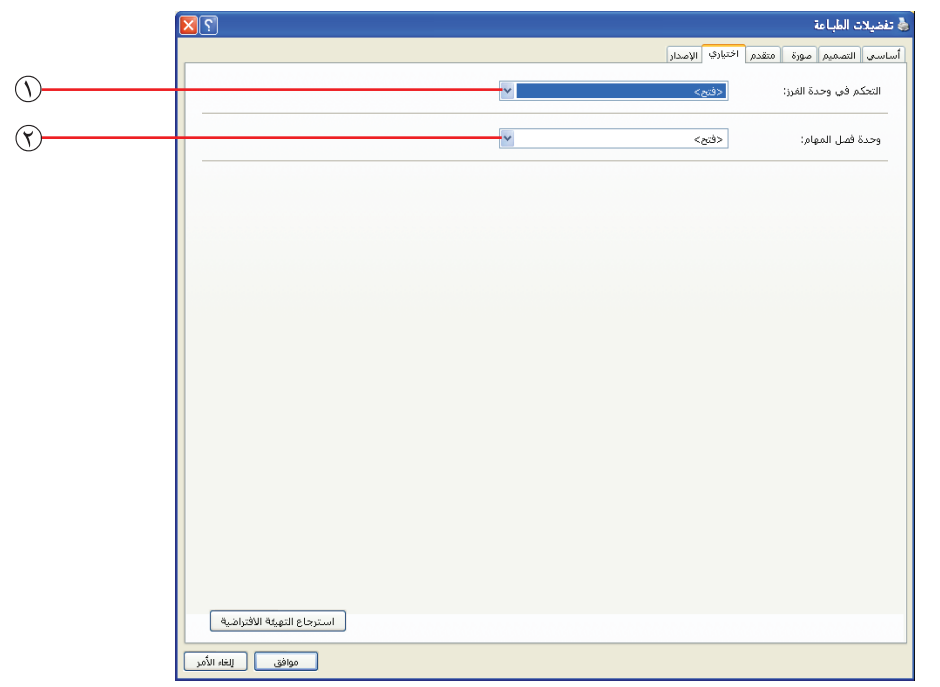

1 **التحكم في وحدة الفرز** 2 **وحدة فصل المهام التهيئات**

### ■ **يتم عرض التهيئات الاختيارية إذا كانت طابعة RISO الخاصة بك مجهزة بأجهزة إضافية، يتم اختيارها في حقل [بيئة]. ([صفحة](#page-46-0) ٤٥)**

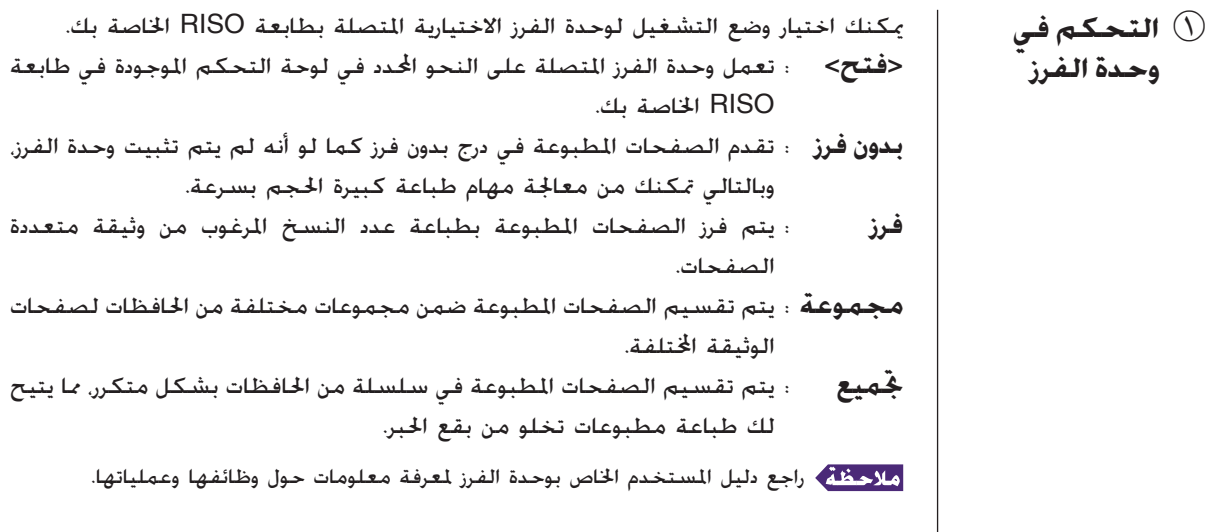
**<sup>&</sup>lt;فتح>** : اتباع التهيئة الحالية لطابعتك RISO. <sup>2</sup> **وحدة فصل المهام** يمكنك تفعيل فاصل العمليات على طابعتك RISO واختيار توقيت إدخال(إقحام) شريط فاصل. **إيقاف**<br>**تشغيل-بين المهام ؛** إدخال شريط فاصل بعدل<br>**تشغيل-بين المهام ؛** إدخال أشرطة فاصلة بعدل **تشغيل-بين المهام** : إدخال أشرطة فاصلة بمعدل كل صفحة. **تشغيل - بين الصفحات** : إدخال أشرطة فاصلة بمعدل كل صفحة.

راجع دليل المستخدم الخاص بوحدة فصل المهام لمعرفة معلومات حول وظائفها وعملياتها.

# **حقل [الإصدار]**

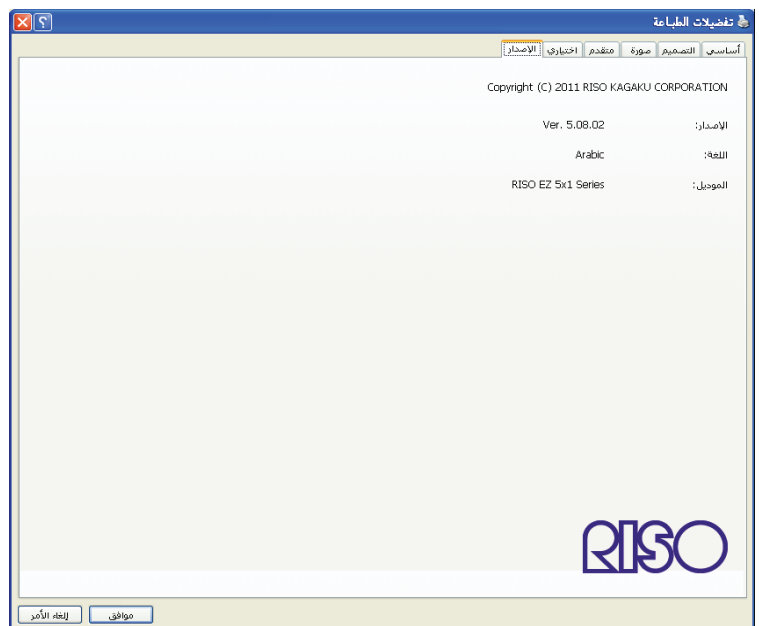

يعرض هذا الحقل رقم الإصدار واللغة واسم الموديل لبرنامج تشغيل الطابعة الخاص بك. في حال قمت بالاتصال بمندوب الصيانة لديك بسبب وجود أخطاء في الأداء، فقم بالتحقق من رقم الإصدار وما إلى ذلك مسبقًا.

#### **إنشاء ملف بصيغة RISORINC** ■

من الضروري إنشاء ملف بصيغة RISORINC قبل إرسال البيانات عبر بروتوكول نقل الملفات FTP باستعمال بطاقة شبكة RISO Network Card.

> لا يمكن استعمال ملفات صيغة RISORINC إلا مع طابعات RISO. جميع التهيئات التي يتم عملها في برنامج تشغيل الطابعة ُتحفظ مع الملف.

#### **هام!**

Л.

 $\mathbf{T}$ 

**تختلف طريقة إنشاء ملفات بصيغة RISORINC عند استعمال التهيئات من** 3 **إلى** bk **الخاصة بحقل [التصميم] ([صفحة](#page-60-0) ٥٩). "راجع إنشاء ملفات RISORINC باستعمال وظيفة التخطيط" ([صفحة](#page-76-0) ٧٥).**

#### **افتح ملف الوثيقة وحدد عملية الطباعة في مربع حوار [طباعة].**

قم باختيار [طباعة] في قائمة [ملف] لفتح مربع حوار [طباعة].

**تأكد من أن [...RISO [مختارة في حقل [طابعة] في مربع حوار [طباعة].**

ينبغي للبند [...RISO [اتار أن يطابق اسم موديل الطابعة RISO التي سيتم إرسال ملف وثيقتك إليها. إذا لم يكن كذلك فقد لا تتم طباعة بيانات الوثيقة المرسلة بطريقة صحيحة على طابعة RISO المستهدفة.

#### **هام!**

**• ينبغي إنشاء الملفات من النوع RISORINC باستعمال Driver Printer RISO المناظر البرنامج Driver Printer RISO لطابعتك RISO. إذالم يكن برنامج تشغيلالطابعة مناظر ً الخاص بك فقد لا تتم طباعة الوثيقة المرسلة بطريقة صحيحة. • لا يمكن استعمال فلاش USB عبر برنامج تشغيل الطابعة.**

العمل مع برنامج تشغيل الطابعة ٧٣

 $\mathbf{r}$ 

#### **أخرِج بيانات الوثيقة إلى ملف.**

قم باختيار مربع الاختيار المناظر مثل [طباعة إلى ملف] وانقر على [موافق]. ثم احدد اسم ووجهة ملف صيغة RISORINC الذي تريد إنشاءه في مربع الحوار المعروض على الشاشة وانقر على [موافق] أو [حفظ]

إذا لم يكن مربع الاختيار المناظر موجودًا في مربع حوار [طباعة] تغيير تهيئة برنامج تشغيل ً الطابعة.

افتح مربع حوار [خصائص] من فولدر [طابعات] وقم باختيار "ملف" في قائمة [طباعة إلى المنفذ [منافذ] التالي] في حقل [تفاصيل] أو حقل [منافذ]. ثم افتح مربع حوار [طباعة] وانقر على [موافق].

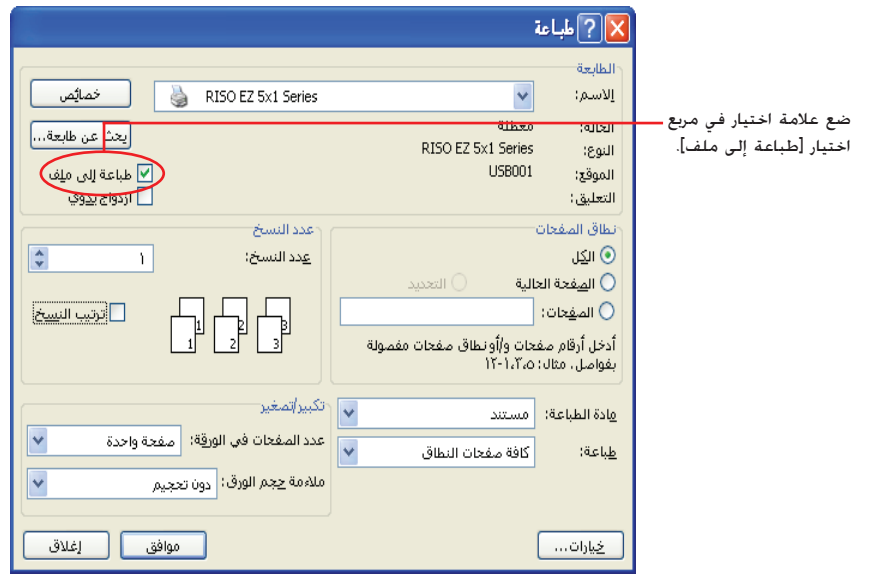

<span id="page-76-0"></span>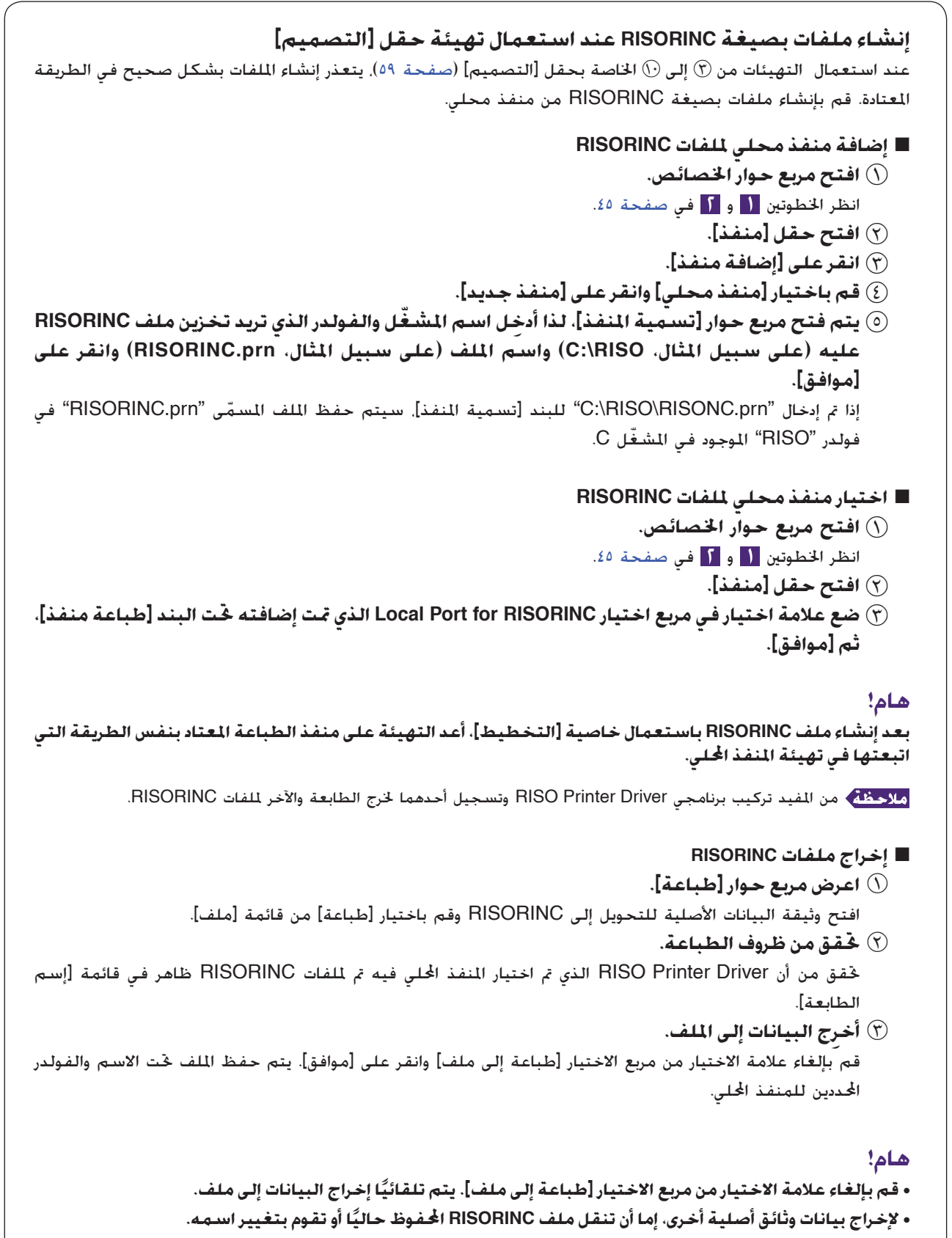

**إذا تم الإخراج كما هو، تتم الكتابة فوق الملف.**

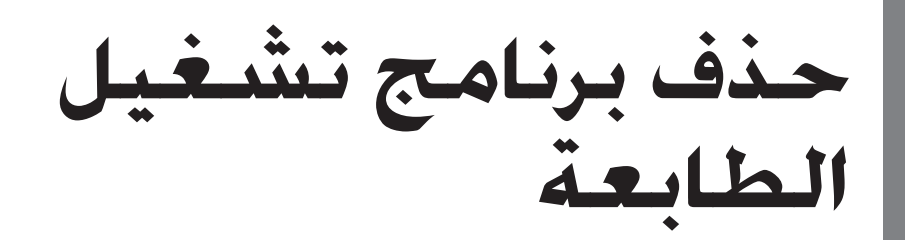

طريقة حذف برنامج تشغيل الطابعة باستعمال برنامج الحذف مشروحة هنا.

لنظام 8.1 Windows8/ Windows7/ Windows/Vista Windows في حالة حذف برنامج التشغيل باستعمال برنامج الحذف، لا يمكن شطب مجموعة مكونات برنامج التشغيل. عند الحاجة لشطب مجموعة مكونات برنامج التشغيل، في حالات مثل الحاجة لتركيب برنامج تشغيل الطابعة، احذف برنامج تشغيل الطابعة يدويًا. ً

■ **حذف برنامج تشغيل [الطابعة](#page-78-0)......... ٧٧**

## <span id="page-78-0"></span>**حذف برنامج تشغيل الطابعة** ■

طريقة حذف برنامج تشغيل الطابعة مشروحة هنا. (بالنسبة لطريقة الحذف اليدوي، [صفحة](#page-81-0) .٨٠)

**هام!**

**لحذف برنامج تشغيلالطابعة، منالضروريفتح نظامWindowsمنقبلحسابلديهصلاحية تغيير تهيئة النظام (مشرف، إلخ).**

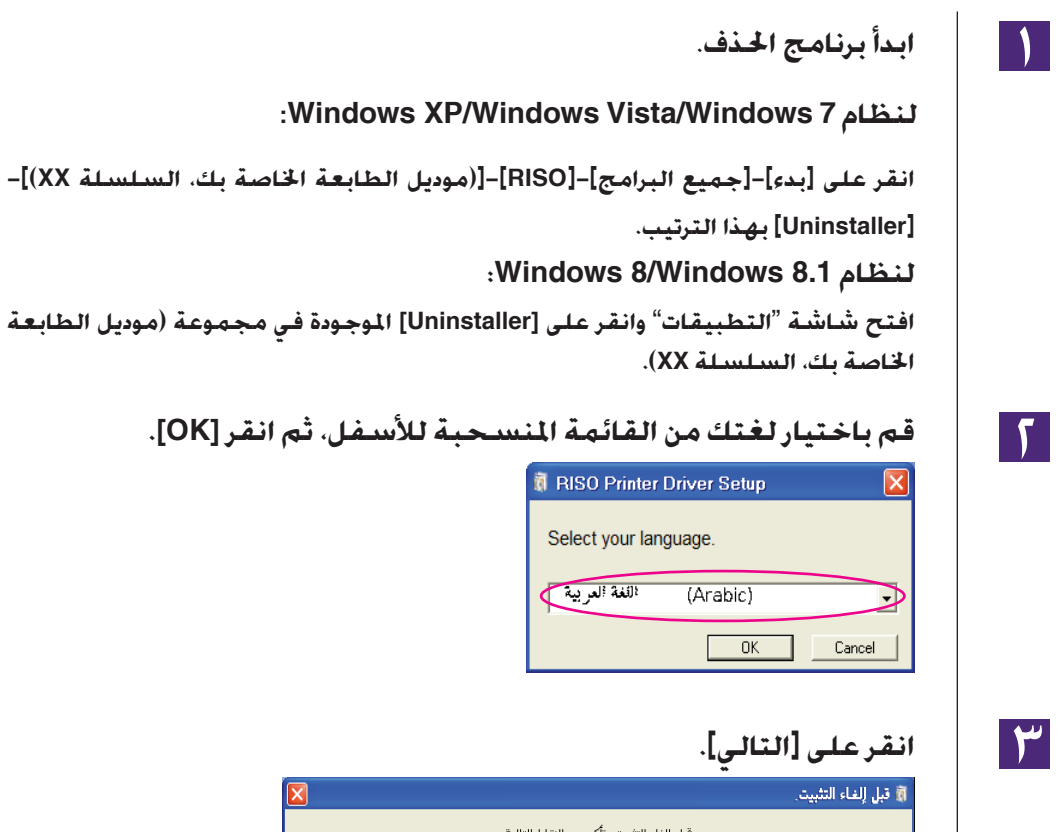

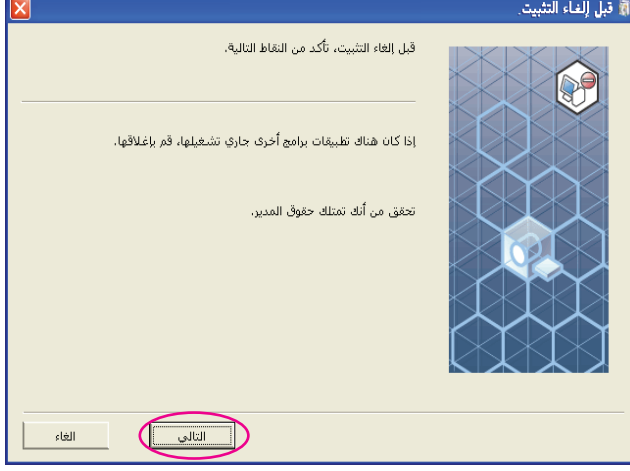

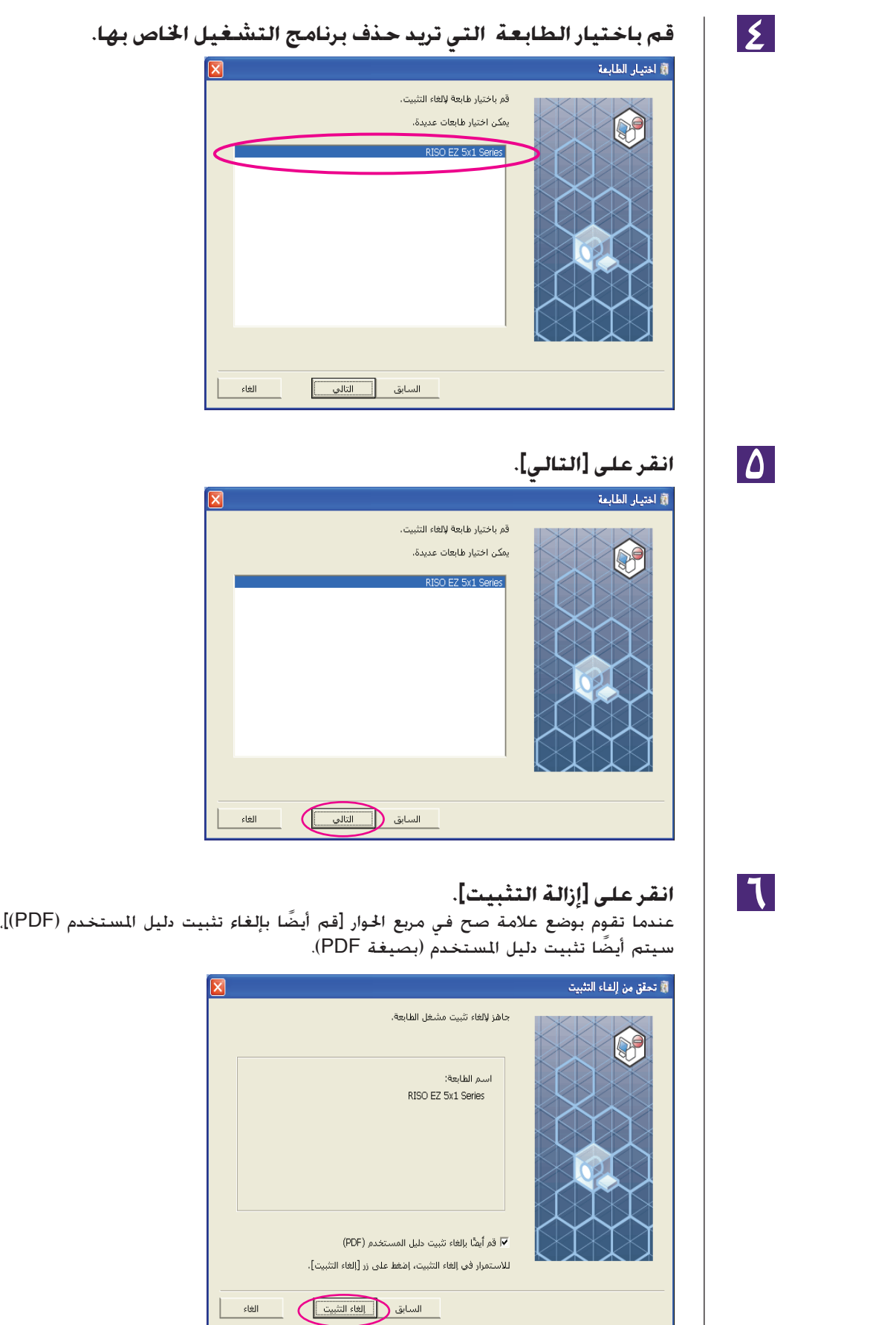

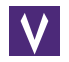

#### **انقر على [إنهاء].**

عندما يتم حذف برنامج تشغيل الطابعة، تأكد من إعادة تشغيل كمبيوترك. إذا كان بند إعادة التشغيل الفوري [إعادة التشغيل في الحال] مختارًا. يعاد تشغيل كمبيوترك بعد النقر على [إنهاء].

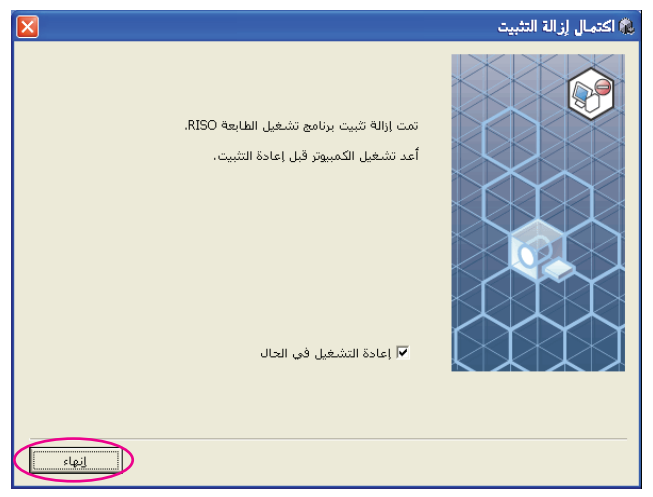

<span id="page-81-0"></span>**التركيب/الحذف اليدوي لبرنامج تشغيل الطابعة**

طريقة تركيب/حذف برنامج تشغيل الطابعة دون استعمال برنامج التركيب/الحذف مشروحة هنا.

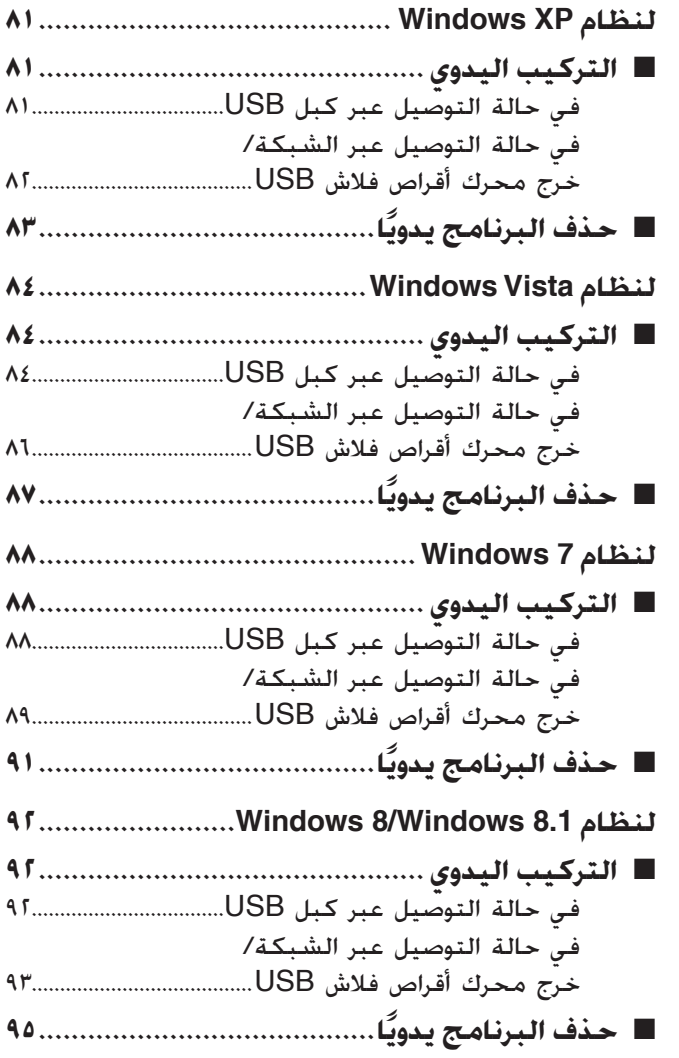

# **لنظام XP Windows**

# ■ التركيب اليدوي

<span id="page-82-0"></span>**هام!** • **لتركيب برنامج تشغيل الطابعة، من الضروري فتح نظام Windows من قبل حساب لديه صلاحية تغيير تهيئة النظام (مشرف، إلخ).** • **نظام تشغيل سيرفر أو المشاركة في الطابعة غير مدعومين.**

### **في حالة التوصيل عبر كبل USB**

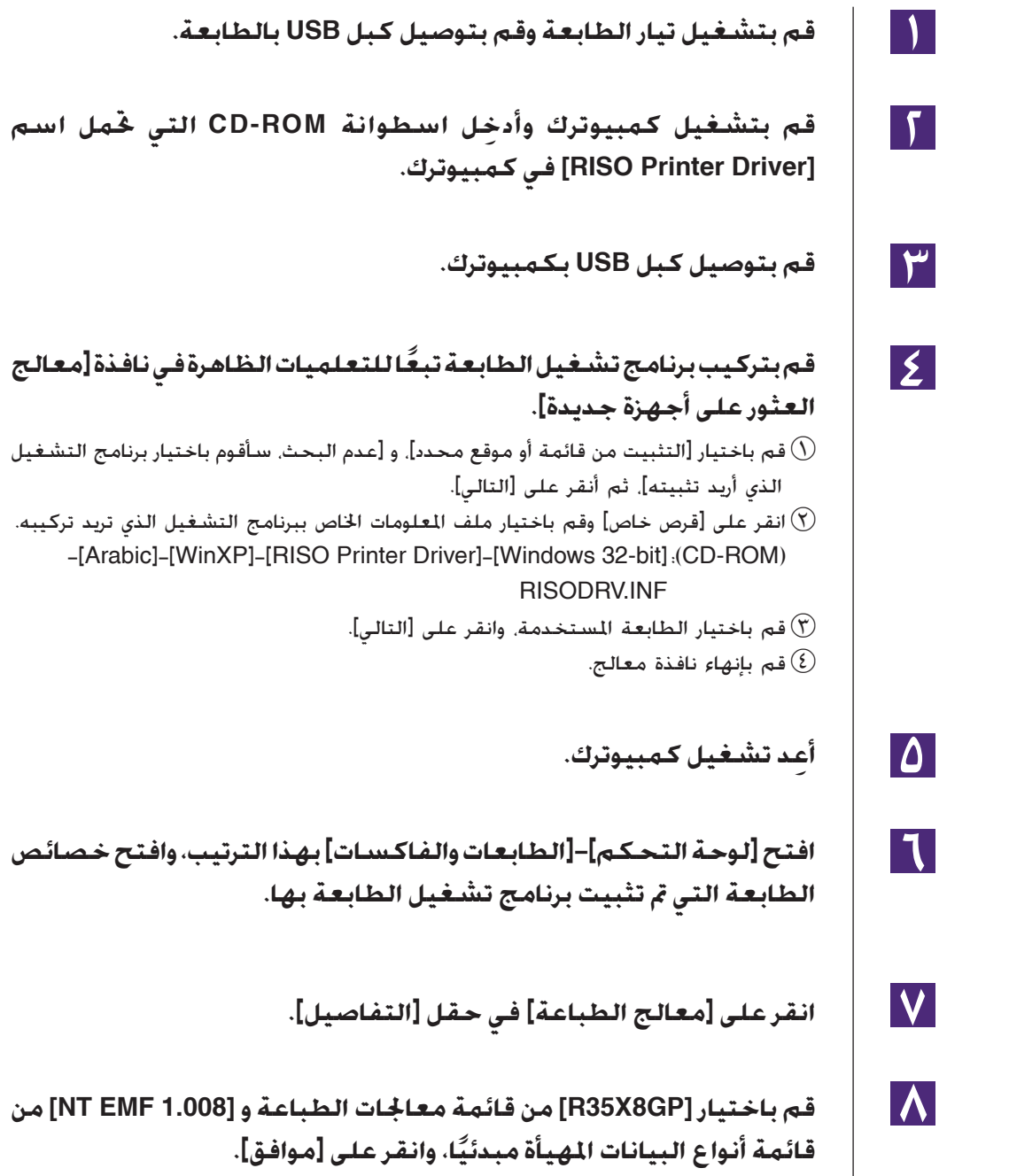

<span id="page-83-0"></span>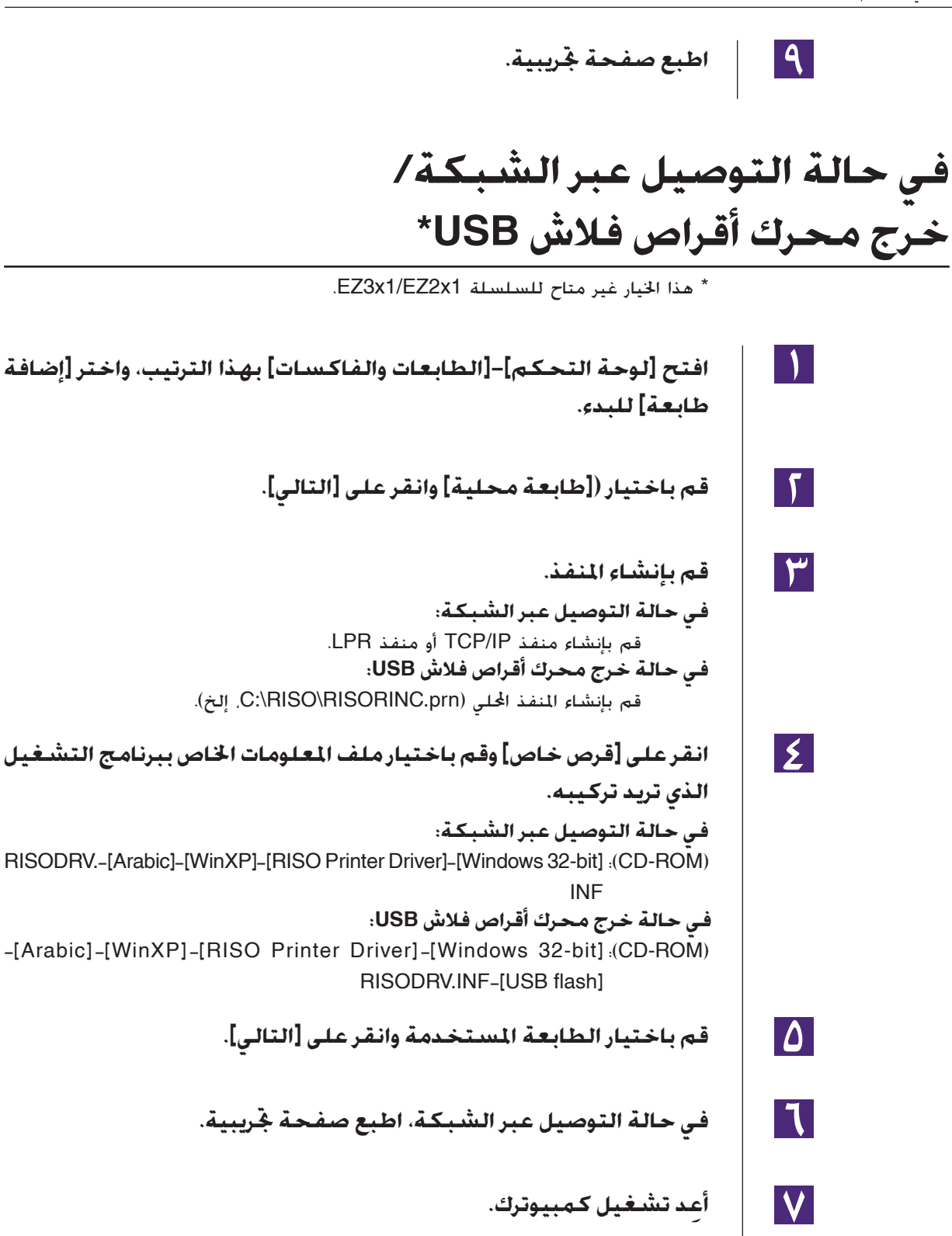

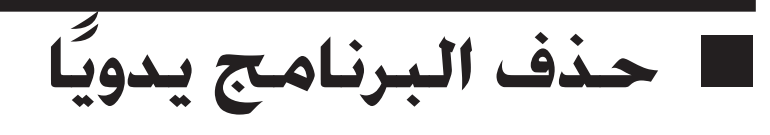

<span id="page-84-0"></span>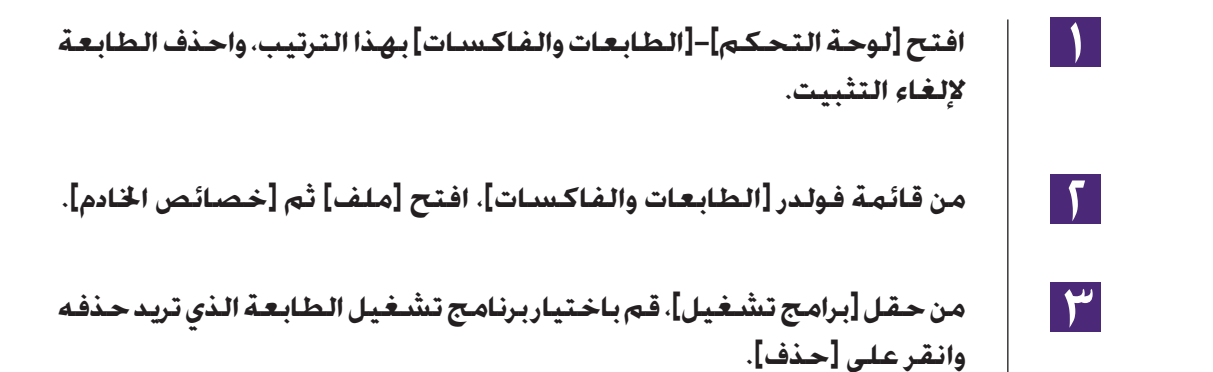

### **لنظام Vista Windows**

■ التركيب اليدوي

#### **هام!**

- <span id="page-85-0"></span>• **لتركيب برنامج تشغيل الطابعة، من الضروري فتح نظام Windows من قبل حساب لديه صلاحية تغيير تهيئة النظام (مشرف، إلخ).**
	-

#### **• المشاركة في الطابعة غير مدعومة. في حالة التوصيل عبر كبل USB قم بتشغيل تيار الطابعة وقم بتوصيل كبل USB بالطابعة.**  $\mathbf{1}$ **قم بتشغيل كمبيوترك.**  $\mathsf{F}$  $\mathbf{r}$ **قم بتوصيل كبل USB بكمبيوترك.**  $\vert \mathbf{\Sigma} \vert$ **في نافذة [معالج العثور على أجهزة جديدة]، قم باختيار [قم بتحديد موقع برنامج التشغيل ثم قم بتثبيته] ثم انقر على [لا تبحث على الإنترنت]. قم باختيار [القرص غير موجود لدي. إعرض علي الاختيارات]، ثم [إبحث في**  $\Delta$ **الكمبيوتر عن برامج التشغيل].**  $\mathbf{1}$ **ِ أدخل اسطوانة ROM-CD التي تحمل اسم [Driver Printer RISO [في كمبيوترك.**  $|\mathbf{V}|$ **في نافذة [إستعراض]، قم باختيار ملف المعلومات الخاص ببرنامج التشغيل الذي تريد تركيبه.** للنظام Vindows Vista (٣٢-بت): (CD-ROM). [TRISO Printer Driver]- [Windows 32-bit]-RISODRV.INF-[Arabic]-[WinVista 8] للنظام Vindows Vista و12-بت): (CD-ROM)، FRISO Printer Driver]-[Windows 64-bit]. RISODRV.INF-[Arabic]-[WinVista\_8]  $\bm{\Lambda}$ **قم باختيار الطابعة المستخدمة وانقر على [التالي].** 19. **ِ أعد تشغيل كمبيوترك.**  $\overline{\mathcal{E}}$ **افتح [لوحة التحكم]-[الأجهزة والصوت]-[الطابعات] بهذا الترتيب، وافتح**

**خصائص الطابعة التي تم تثبيت برنامج تشغيل الطابعة بها.**

 $|1|$ **انقر على [معالج الطباعة] في حقل [التفاصيل].**  $|\mathcal{V}|$ **قم باختيار معالج الطباعة التالي من القائمة ثم أنقره.** لنظام Vista Windows) -٣٢بت): [GP8V35R[ لنظام Vista Windows) -٦٤بت): [GP6V35R[  $\mathcal{W}$ **قم باختيار [1.008 EMF NT [من قائمة أنواع البيانات الأفتراضي وانقر على [موافق].**  $|12|$ **اطبع صفحة تجريبية.**

<span id="page-87-0"></span>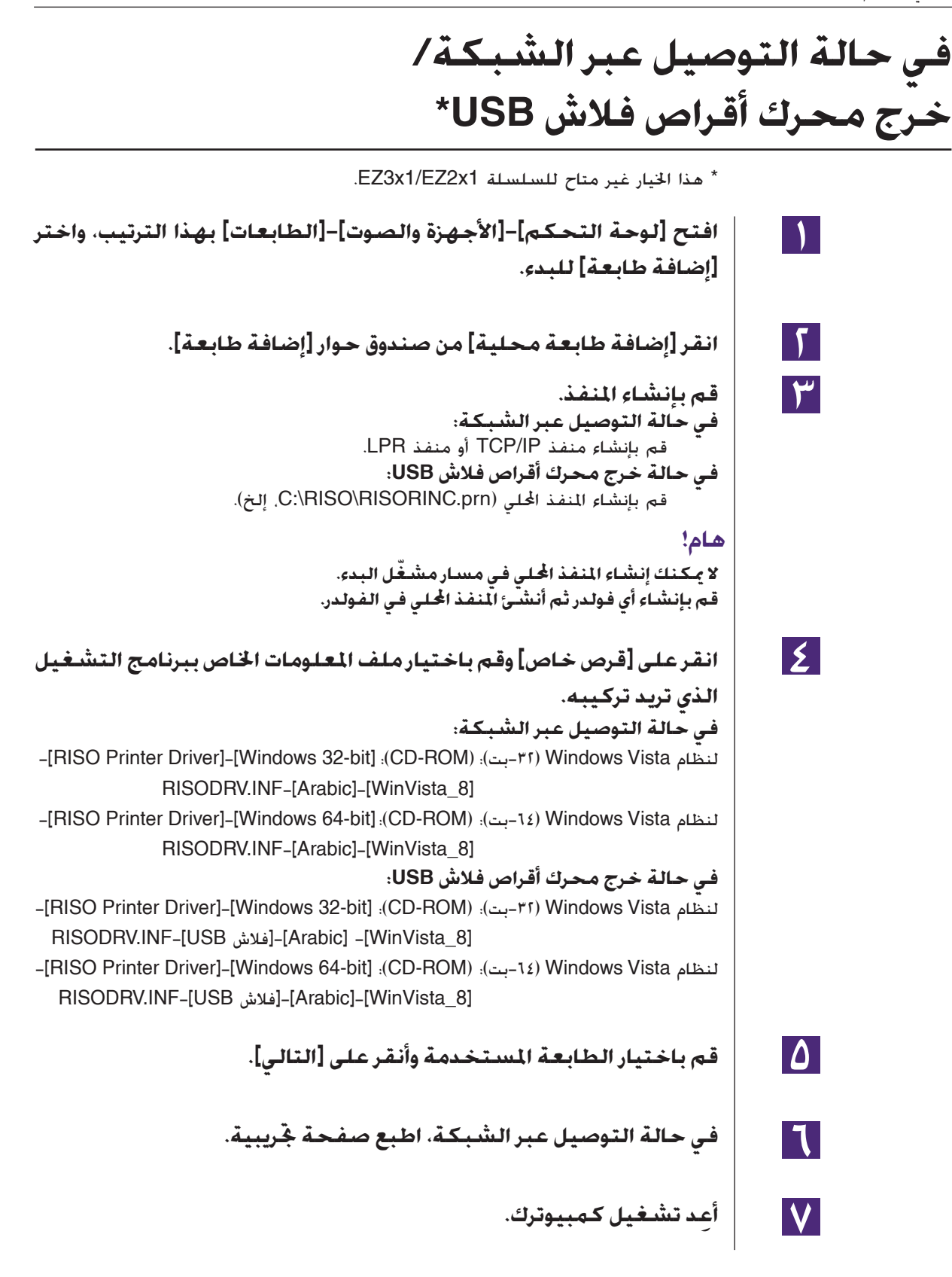

# **ًا حذف البرنامج يدوي** ■

<span id="page-88-0"></span>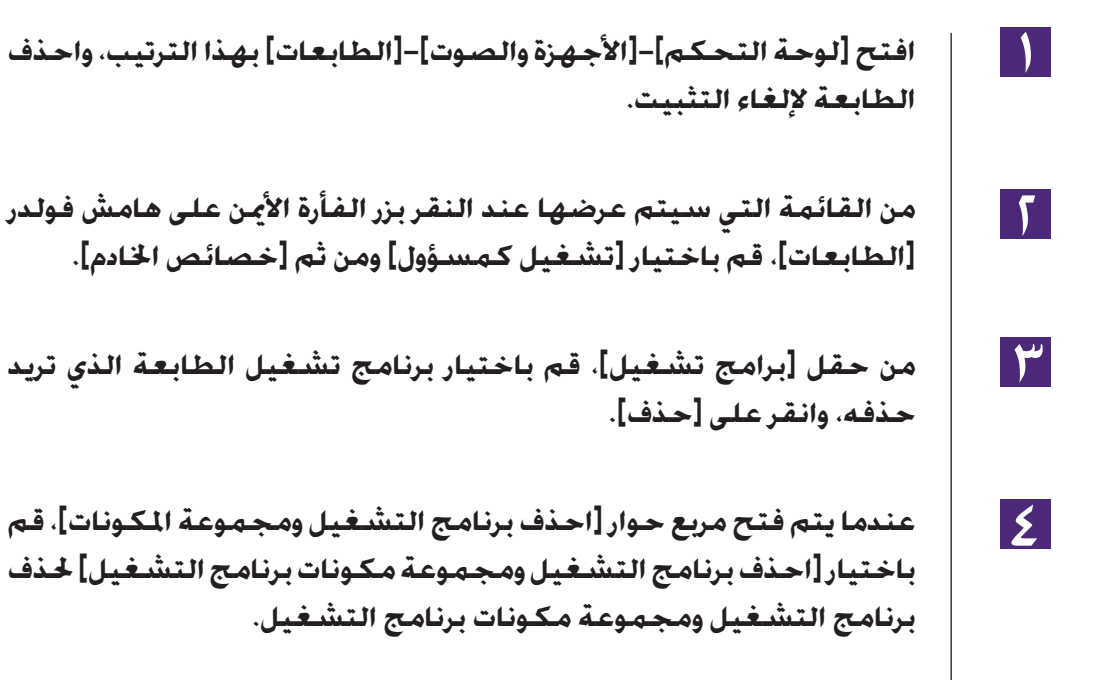

## **لنظام 7 Windows**

# ■ التركيب اليدوي

#### **هام!**

- <span id="page-89-0"></span>• **لتركيب برنامج تشغيل الطابعة، من الضروري فتح نظام Windows من قبل حساب لديه صلاحية تغيير تهيئة النظام (مشرف، إلخ).**
	- **المشاركة في الطابعة غير مدعومة.**

### **في حالة التوصيل عبر كبل USB**

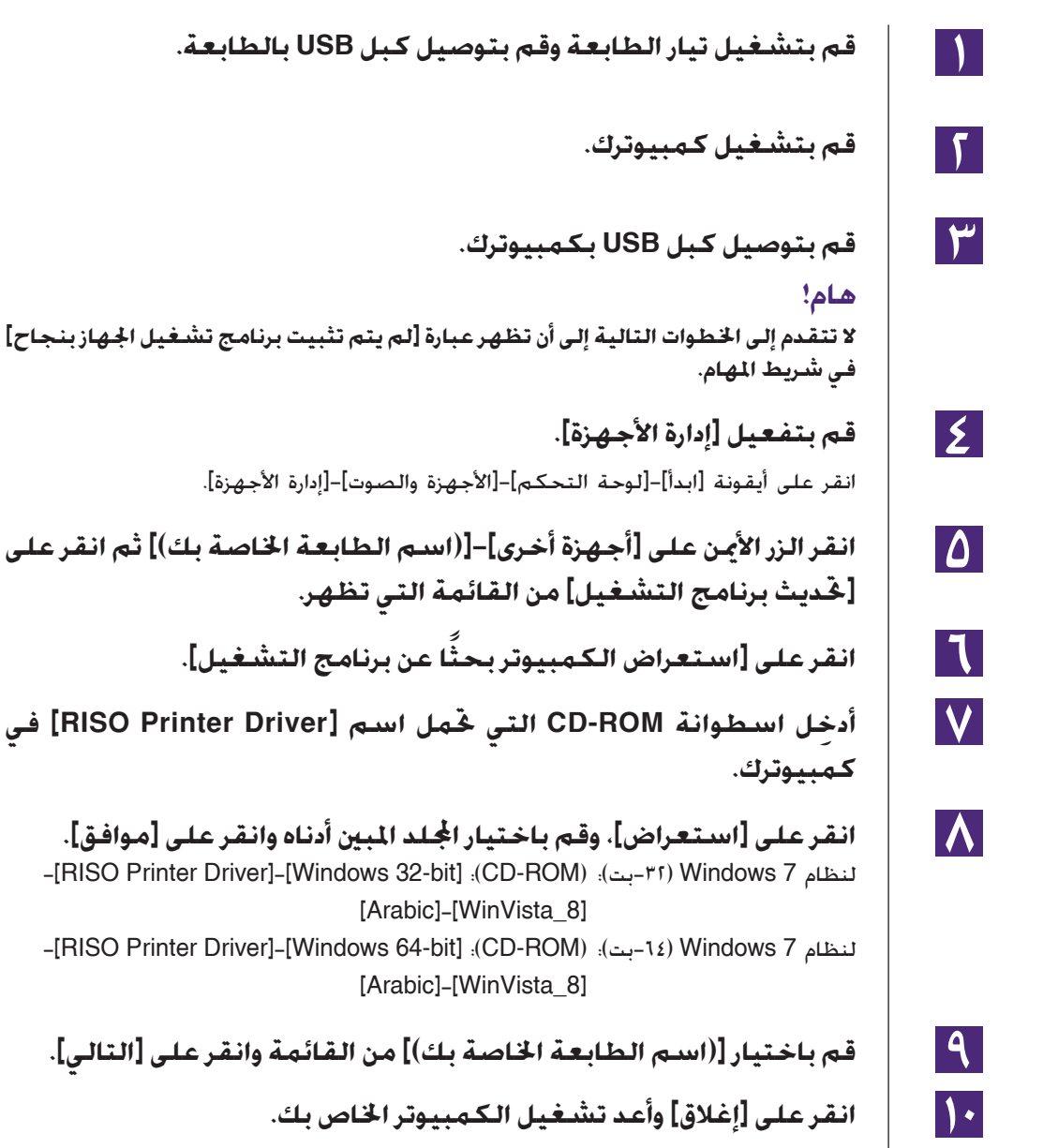

<span id="page-90-0"></span>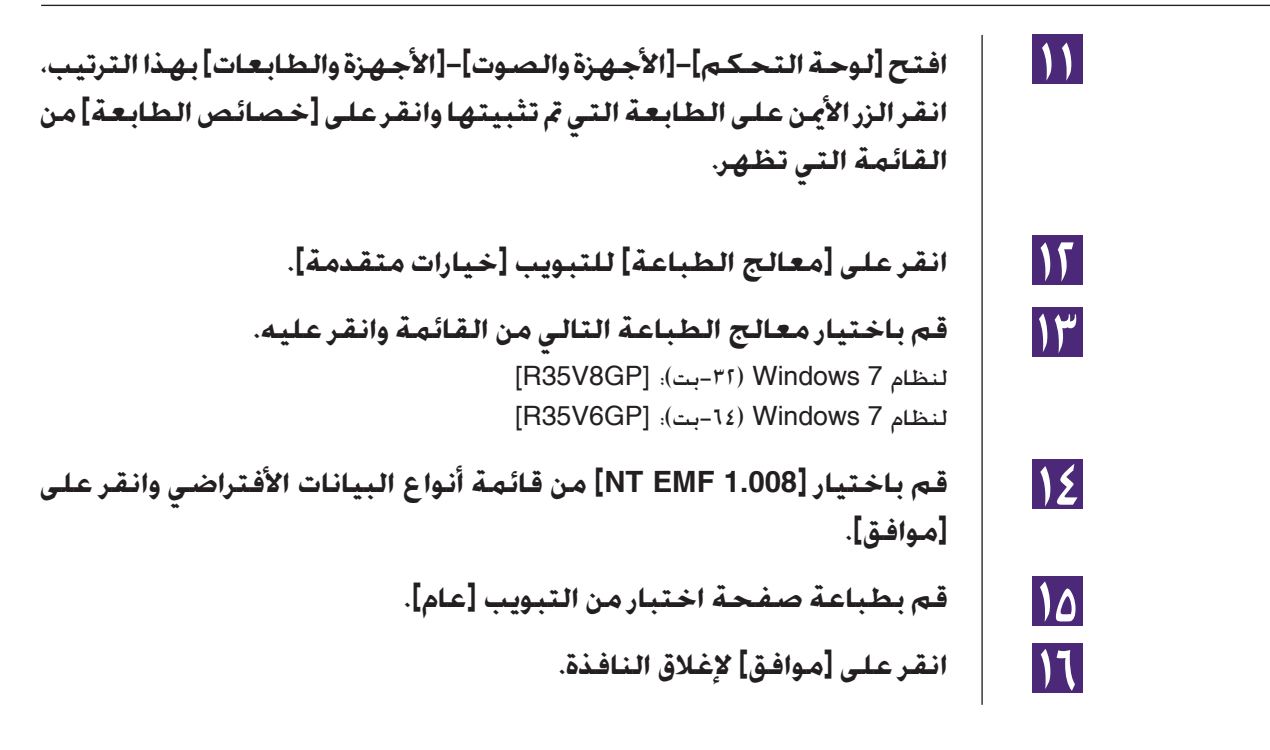

### **في حالة التوصيل عبر الشبكة/ خرج محرك أقراص فلاش USB\***

\* هذا الخيار غير متاح للسلسلة 1x2EZ1/x3EZ.

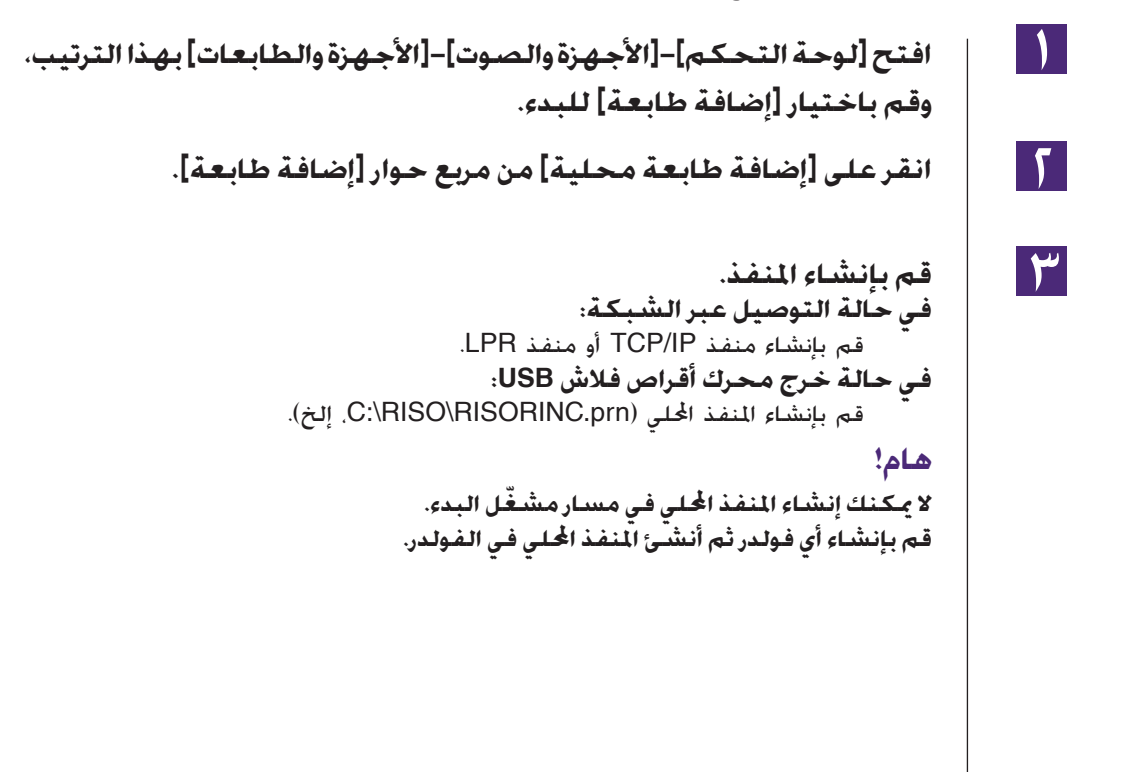

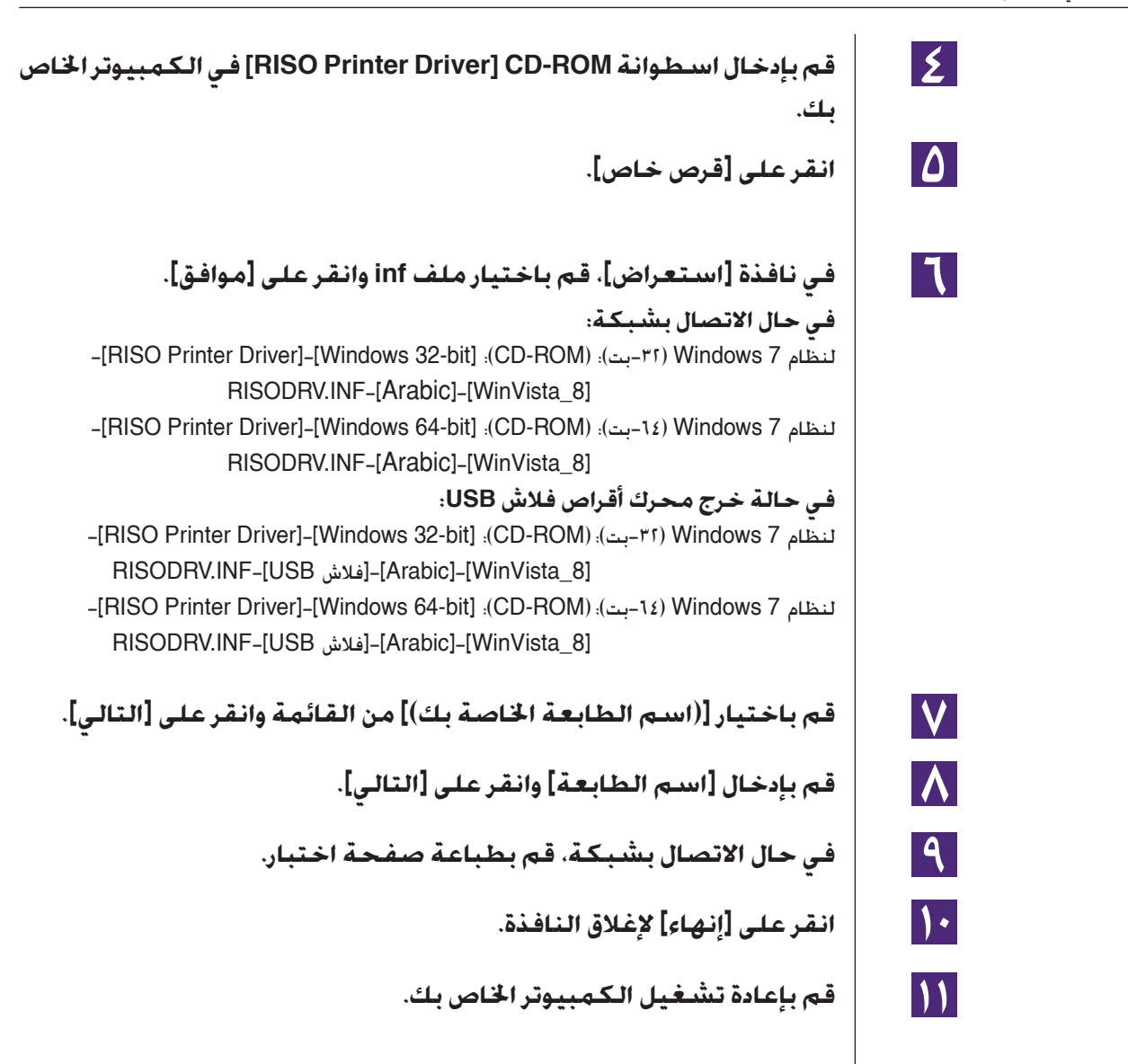

# **ًا حذف البرنامج يدوي** ■

<span id="page-92-0"></span>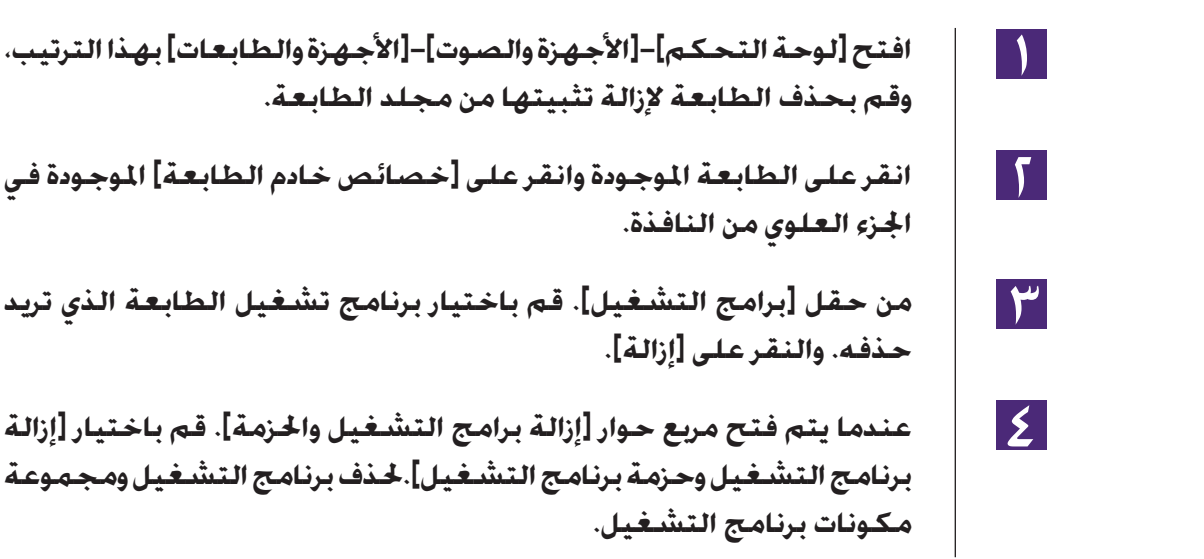

### <span id="page-93-0"></span>**لنظام 8.1 Windows8/ Windows**

# **التركيب اليدوي** ■

#### **هام!**

- **لتركيب برنامج تشغيل الطابعة، من الضروري فتح نظام Windows من قبل حساب لديه صلاحية تغيير تهيئة النظام (مشرف، إلخ).**
	- **المشاركة في الطابعة غير مدعومة.**

### **في حالة التوصيل عبر كبل USB**

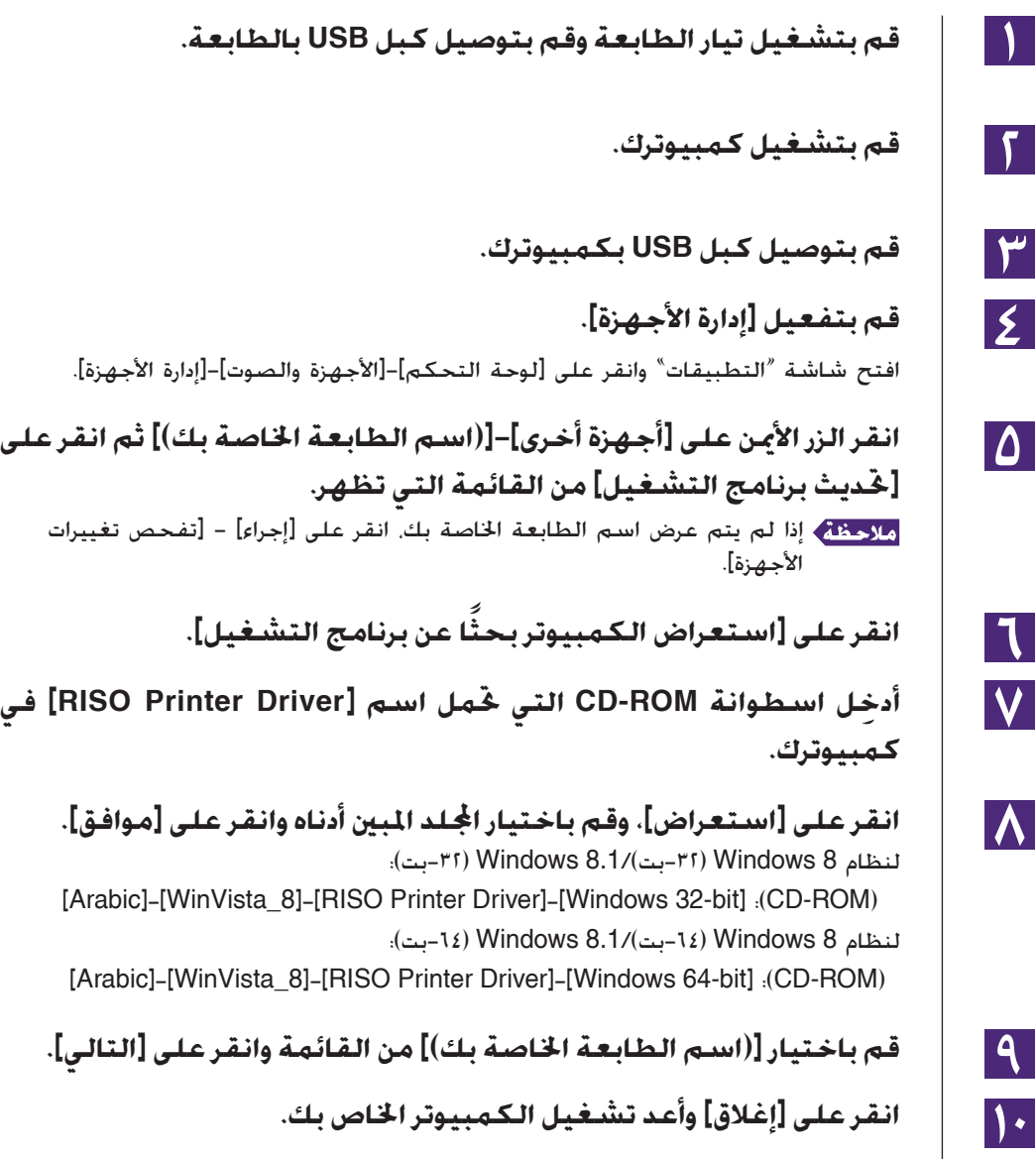

<span id="page-94-0"></span>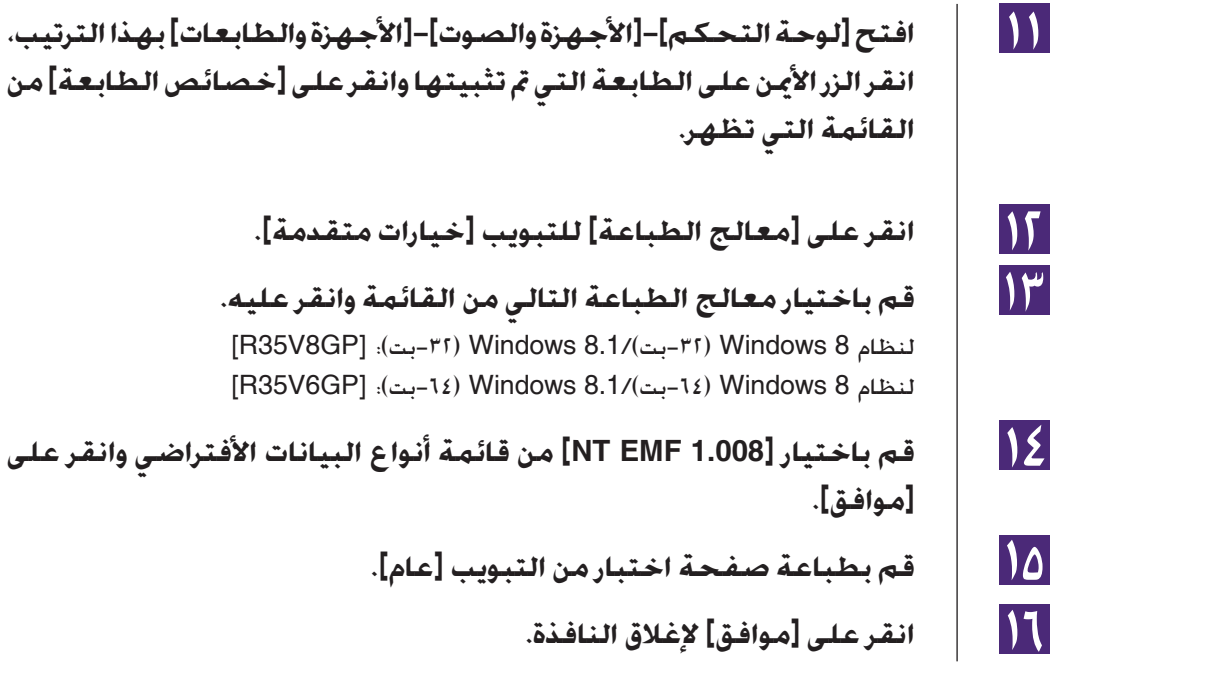

### **في حالة التوصيل عبر الشبكة/ خرج محرك أقراص فلاش USB\***

\* هذا الخيار غير متاح للسلسلة 1x2EZ1/x3EZ.

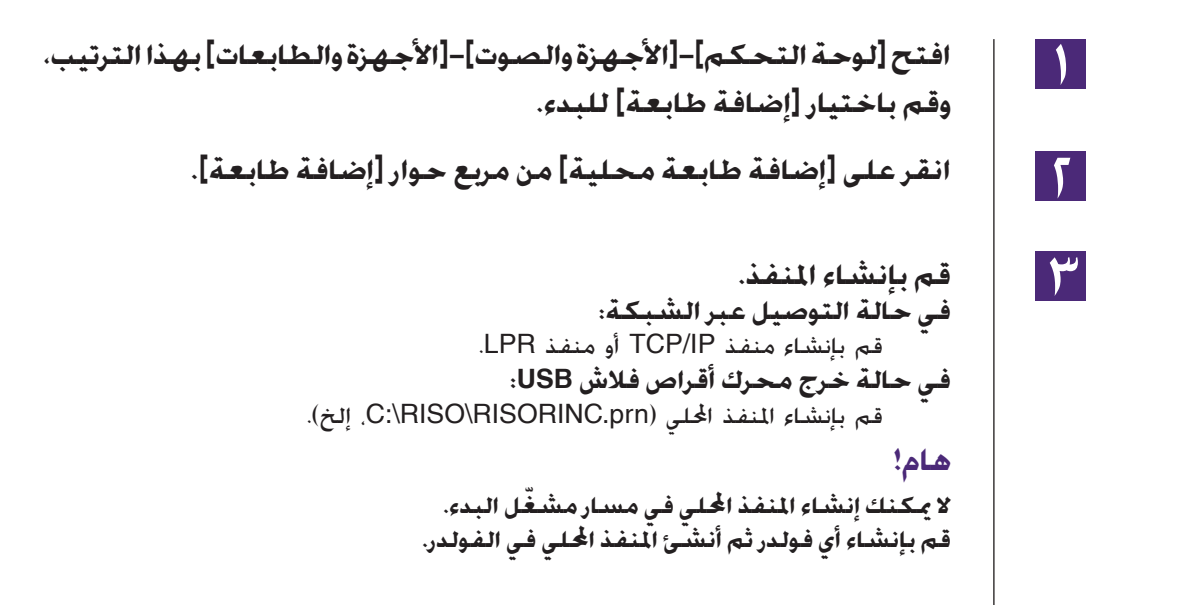

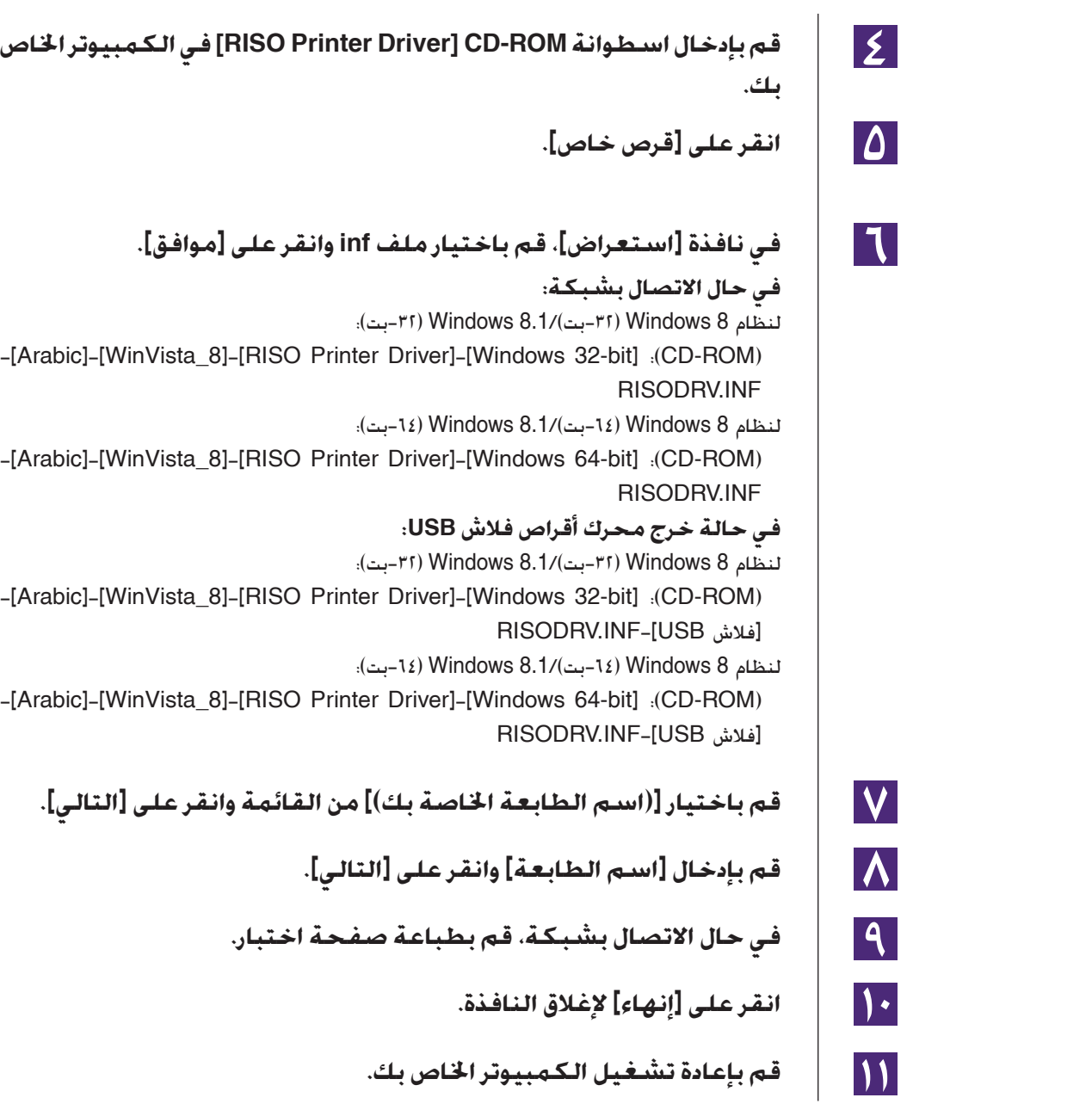

# **ًا حذف البرنامج يدوي** ■

<span id="page-96-0"></span>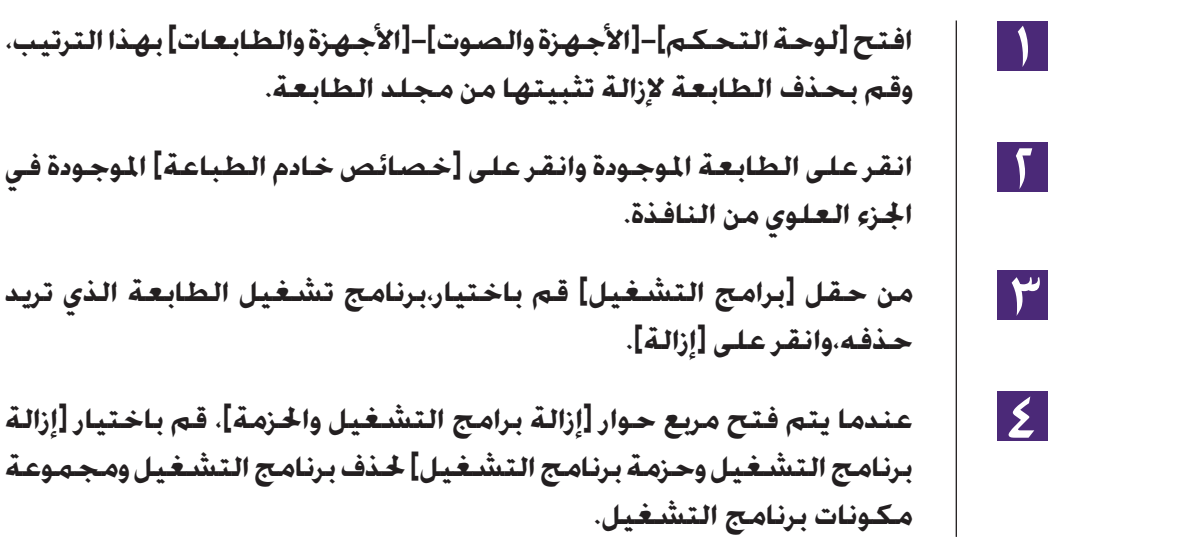

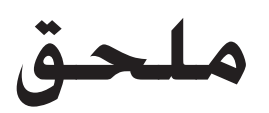

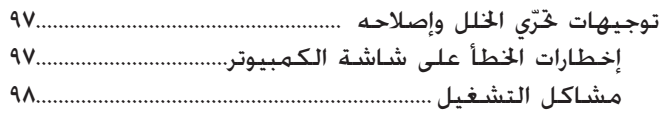

#### **ي الخلل وإصلاحه توجيهات تحر ّ**

### **إخطارات الخطأ على شاشة الكمبيوتر**

اتخذ الإجراءات الواردة أدناه إذا ظهرات إخطارات الخطأ التالية على شاشة الكمبيوتر.

<span id="page-98-0"></span>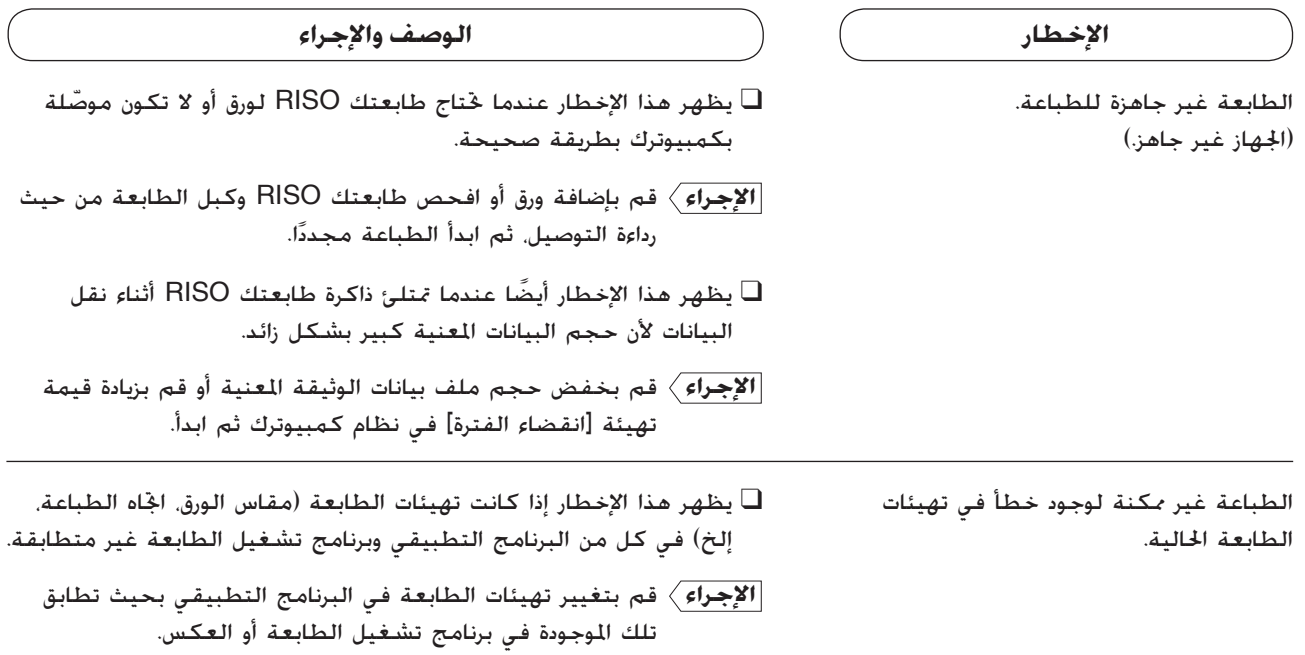

### **مشاكل التشغيل**

<span id="page-99-0"></span>تحقق من تهيئة نظامك كما هي واردة أدناه إذا واجهت مشاكل التشغيل التالية. إذا لم تتمكن من حل المشكلة، اتصل بمندوب الصيانة لديك.

#### **لا تخرج المطبوعة\_\_\_\_\_\_\_\_\_\_\_\_\_\_\_\_\_\_\_\_\_\_\_\_\_\_\_\_\_\_\_**

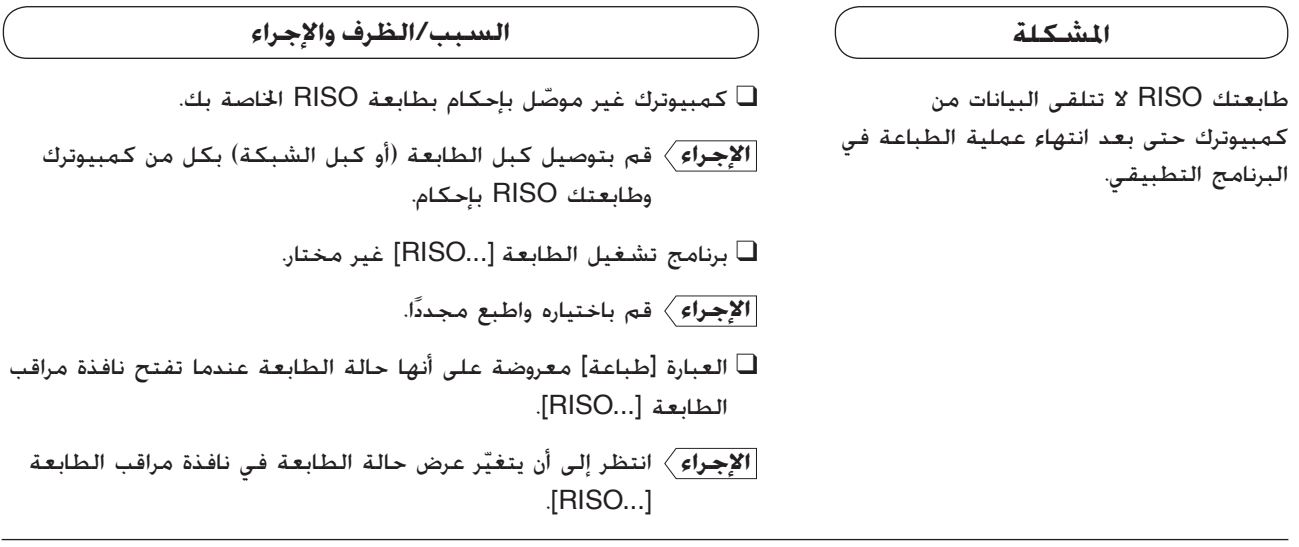

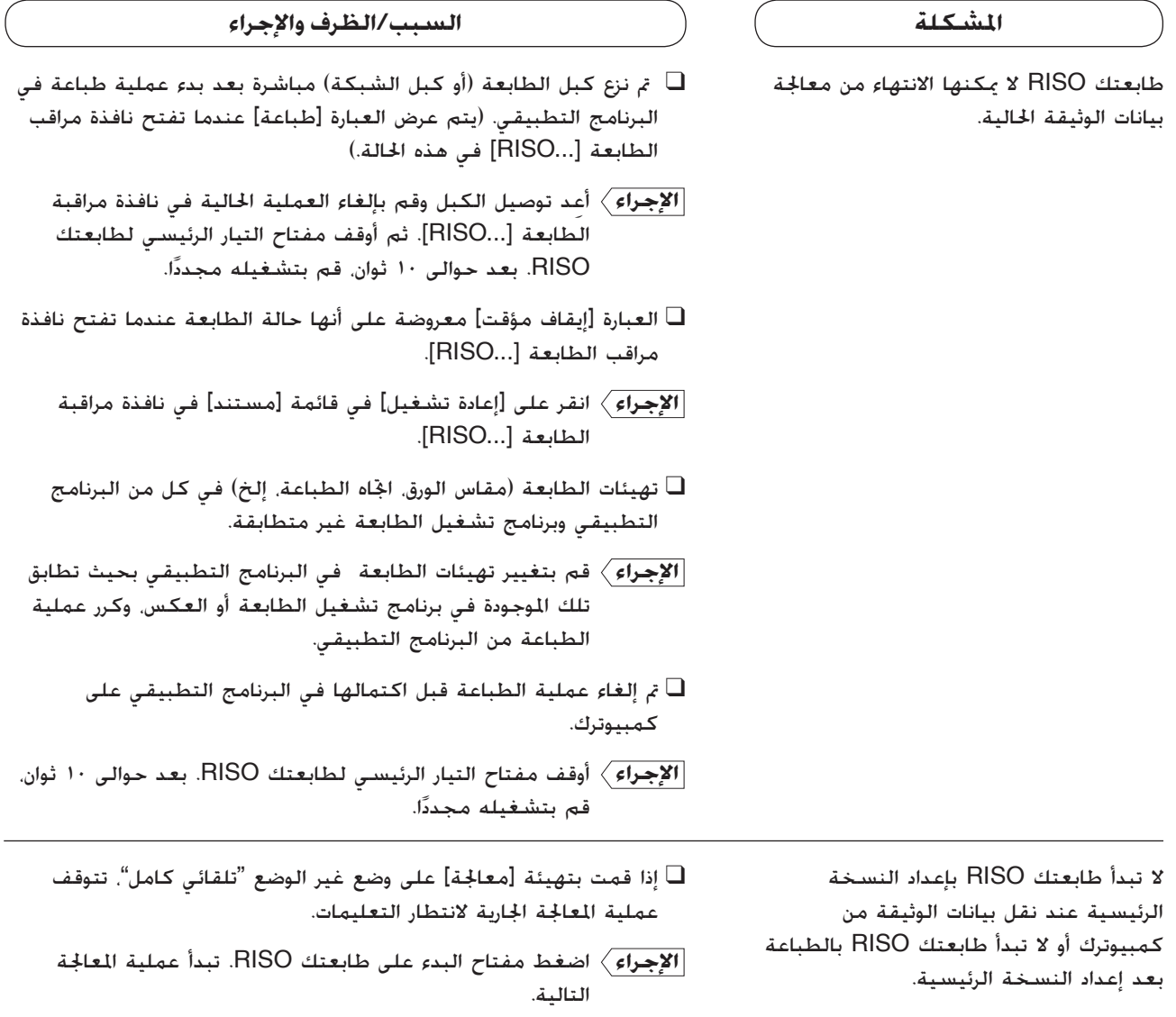

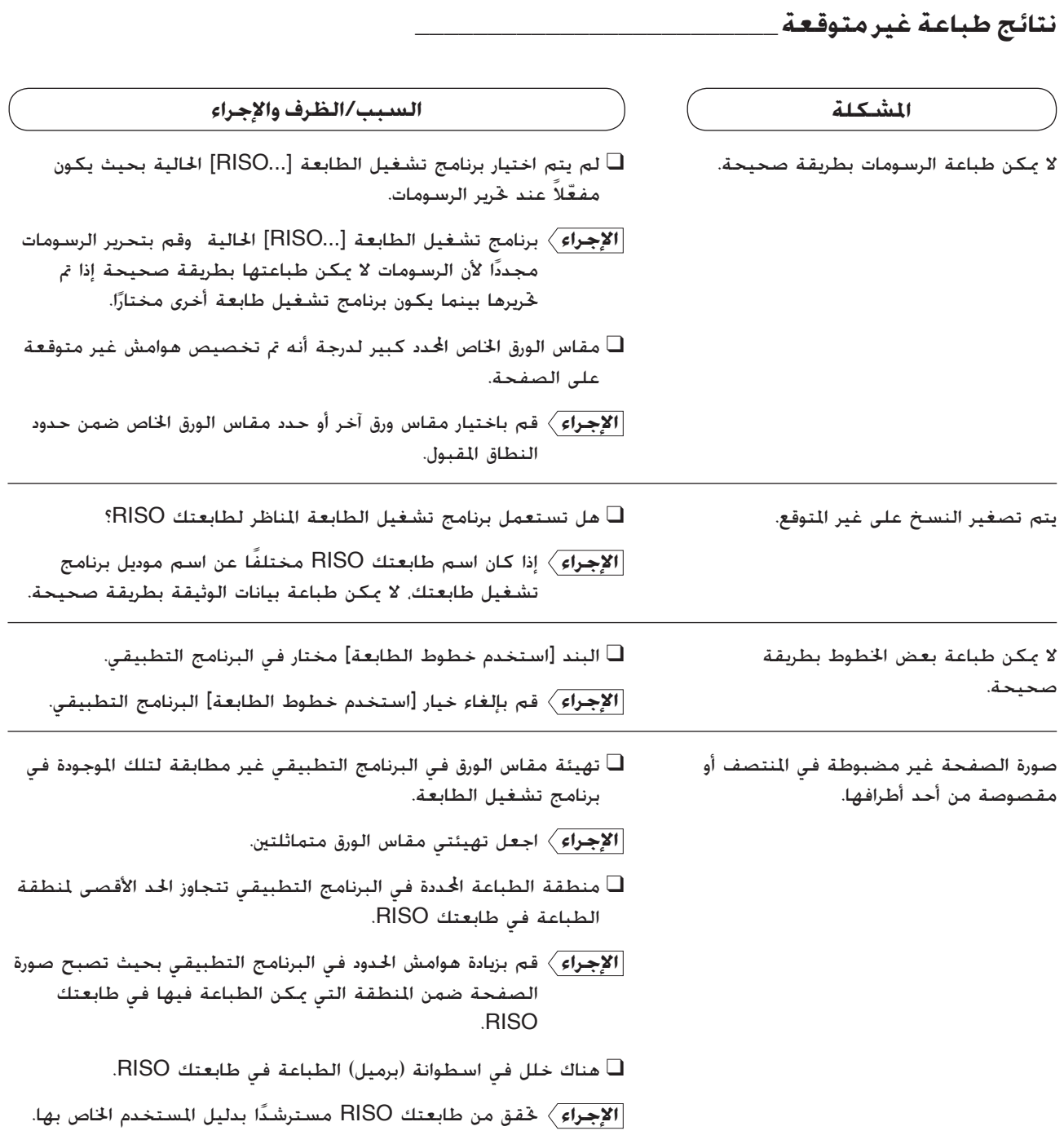

#### **فعل غير متوقع \_\_\_\_\_\_\_\_\_\_\_\_\_\_\_\_\_\_\_\_\_\_\_\_\_\_\_\_\_\_\_**

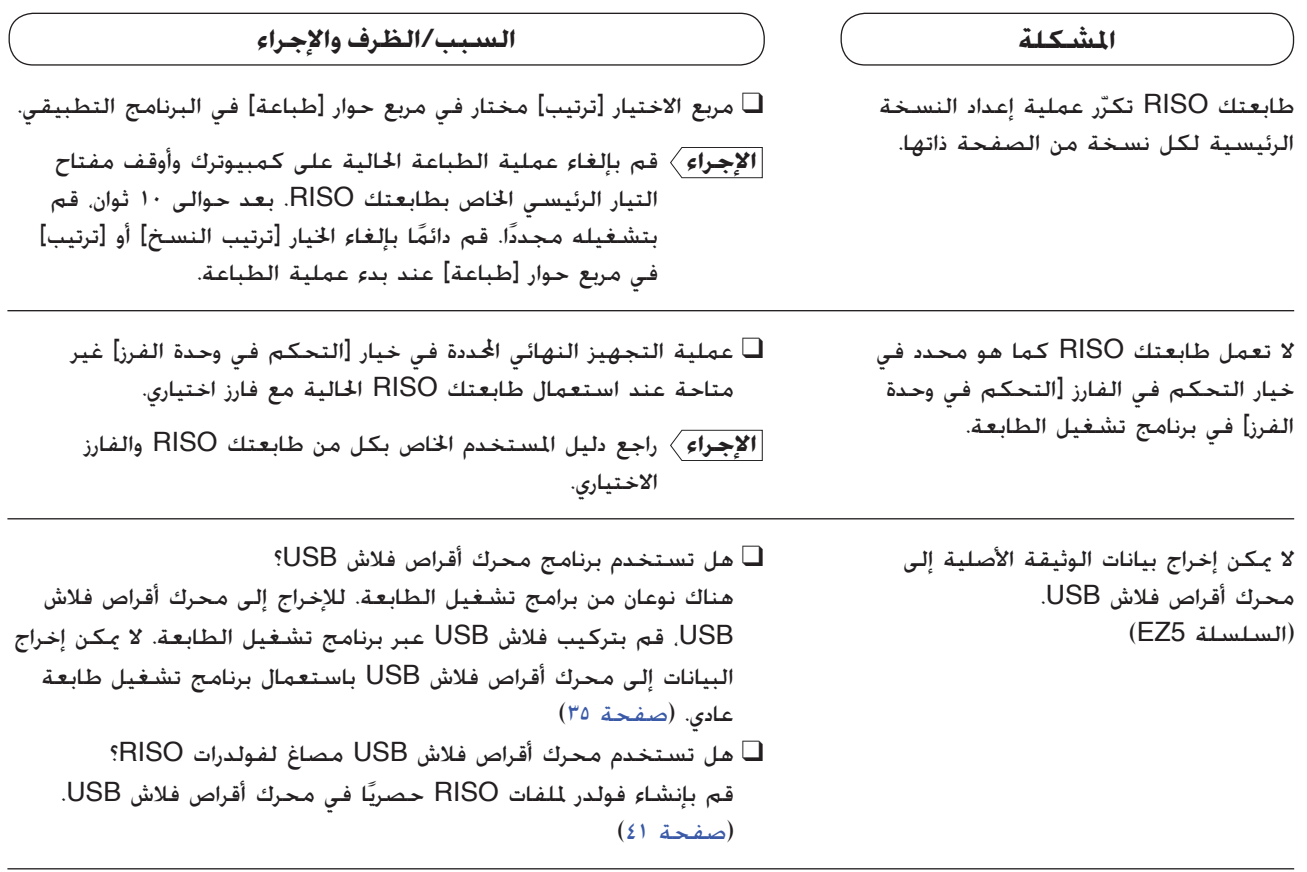

**لا يمكن اختيار التهيئات \_\_\_\_\_\_\_\_\_\_\_\_\_\_\_\_\_\_\_\_\_\_\_\_\_\_** 

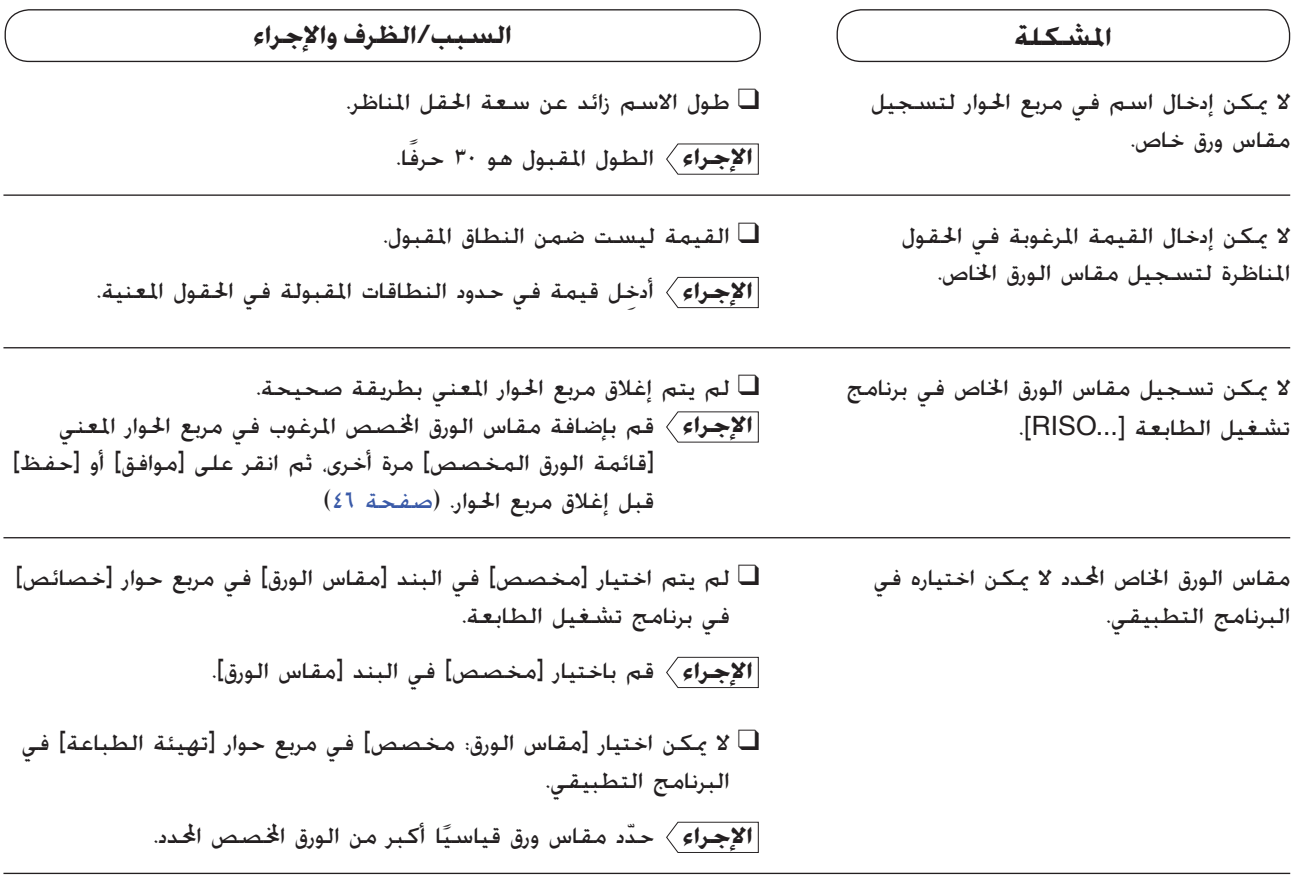

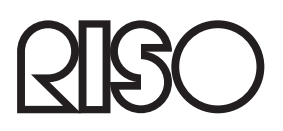